# **Sieciowy rejestrator wideo (NVR)** Podręcznik użytkownika

Wersja podręcznika: V1.16

Dziękujemy za zakup naszego produktu. Aby uzyskać odpowiedzi na ewentualne pytania lub przekazać opinie, należy skontaktować się z lokalnym dystrybutorem. Zabronione jest kopiowanie, powielanie, tłumaczenie lub rozpowszechnianie części niniejszego podręcznika, niezależnie od formy lub metod, bez uprzedniego uzyskania pisemnej zgody od naszej firmy.

### Zastrzeżenie

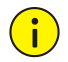

#### **PRZESTROGA**

- Hasło domyślne jest używane tylko do pierwszego logowania. Zdecydowanie zalecamy ustawienie silnego hasła zapewniającego bezpieczeństwo konta.
- Silne: co najmniej dziewięć znaków należących do wszystkich trzech następujących kategorii: litery, znaki specjalne i cyfry.
- Słabe: co najmniej osiem znaków należących do dwóch z następujących czterech kategorii: wielkie litery, małe litery, znaki specjalne i cyfry.
- W pełnym zakresie dozwolonym przez obowiązujące prawo opisany produkt oraz związane z nim wyposażenie, oprogramowanie aplikacyjne i oprogramowanie układowe oraz dokumenty są udostępniane bez gwarancji.
- Podjęto wszelkie niezbędne działania w celu weryfikacji integralności i poprawności zawartości niniejszego podręcznika, jednak żadne oświadczenie, informacje lub zalecenie, zamieszczone w tym podręczniku, nie będzie związane z jakąkolwiek formalną gwarancją, wyraźną lub dorozumianą. Nie ponosimy odpowiedzialności za błędy techniczne lub typograficzne w tym podręczniku. Zawartość tego podręcznika może ulec zmianie bez powiadomienia. Aktualizacja zostanie uwzględniona w nowej wersii tego podrecznika.
- Użytkownik ponosi odpowiedzialność wynikającą z korzystania z tego podręcznika i produktu oraz uzyskanych rezultatów. Niezależnie od okoliczności nasza firma nie ponosi odpowiedzialności za straty specjalne, wynikowe, przypadkowe lub pośrednie, takie jak strata oczekiwanych zysków z działalności biznesowej, przerwy w działalności biznesowej albo strata danych lub dokumentacji, związane z użyciem tego produktu.
- Monitoring wideo i audio może podlegać przepisom obowiązującym w danym kraju. Przed użyciem tego produktu do monitoringu należy zapoznać się z przepisami obowiązującymi w danym regionie. Nasza firma nie ponosi odpowiedzialności za konsekwencje nieprawidłowej obsługi urządzenia.
- Ilustracje zamieszczone w tym podręczniku są przeznaczone wyłącznie do celów referencyjnych i mogą być zależne od wersji lub modelu. Zrzuty ekranu zamieszczone w tym podręczniku mogą być dostosowane zgodnie z określonymi wymaganiami i preferencjami użytkownika. Niektóre przykłady i funkcje mogą więc różnić się od informacji wyświetlanych na monitorze użytkownika.
- Ten podręcznik dotyczy wielu modeli produktu, dlatego nie jest przeznaczony dla określonego produktu.
- Ze względu na zróżnicowanie czynników takich jak otoczenie fizyczne, rzeczywiste wartości mogą różnić się od wartości referencyjnych podanych w tym podręczniku. Nasza firma zachowuje prawo do ostatecznej interpretacji.

## Symbole ostrzegawcze

W tym podręczniku użyto symboli opisanych w poniższej tabeli. Należy uważnie wykonywać instrukcje wyróżnione tymi symbolami, aby zapobiec zagrożeniu i prawidłowo korzystać z produktu.

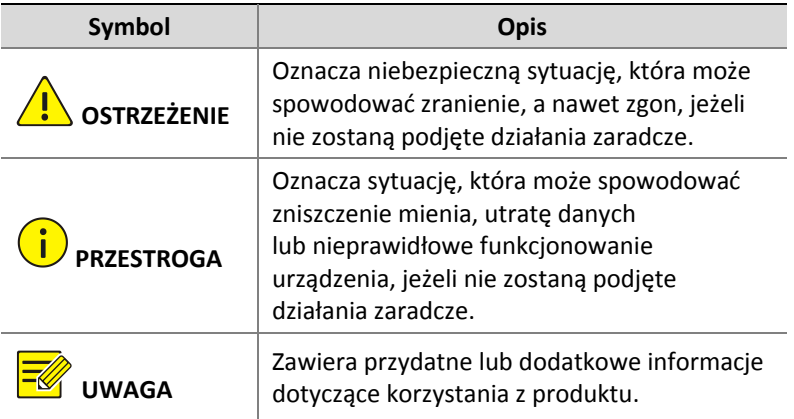

# Spis treści

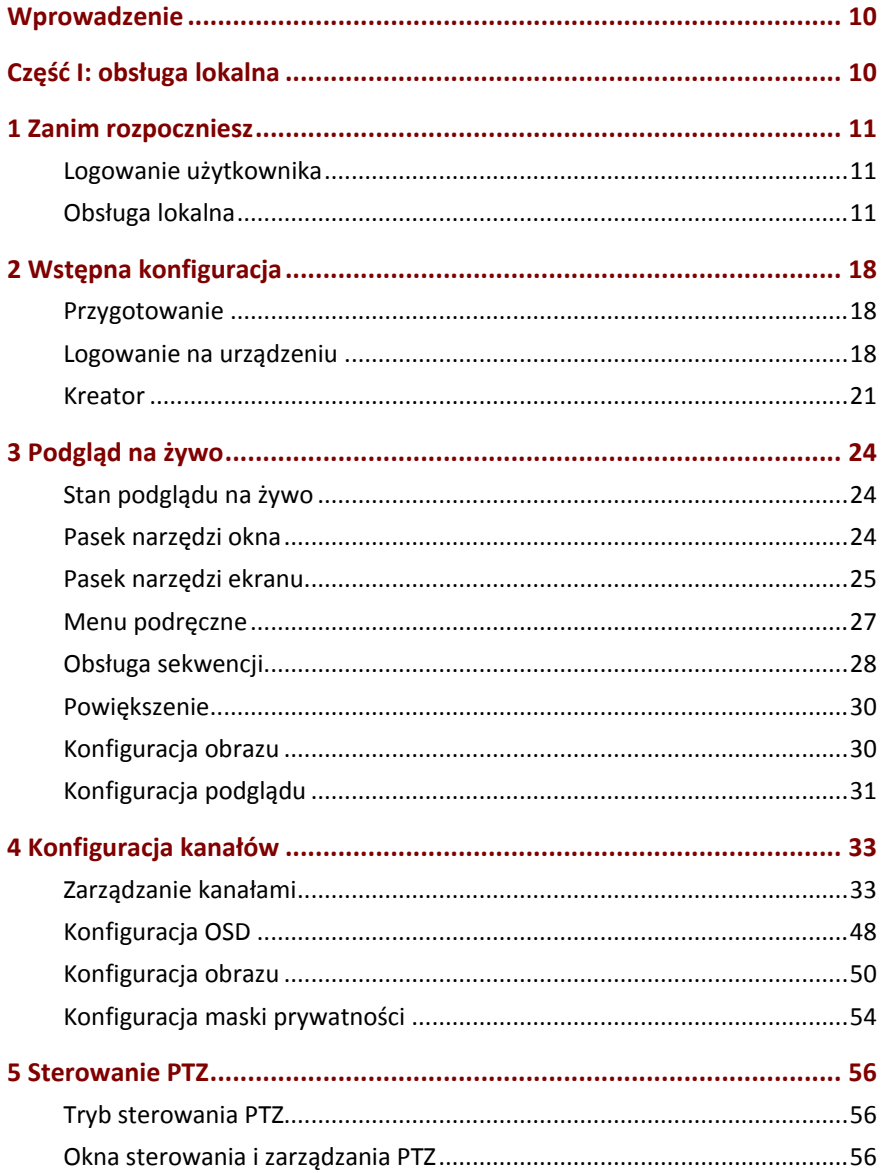

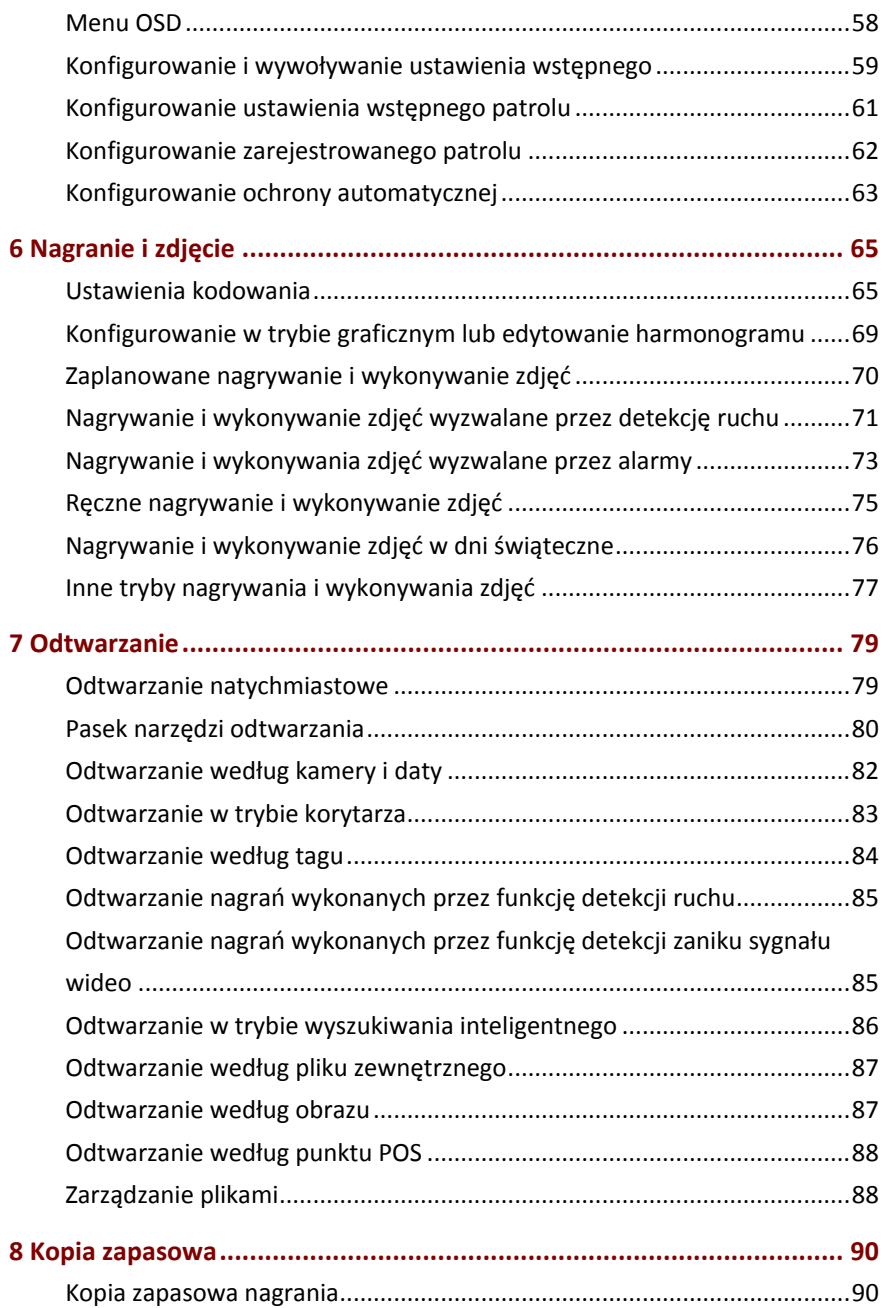

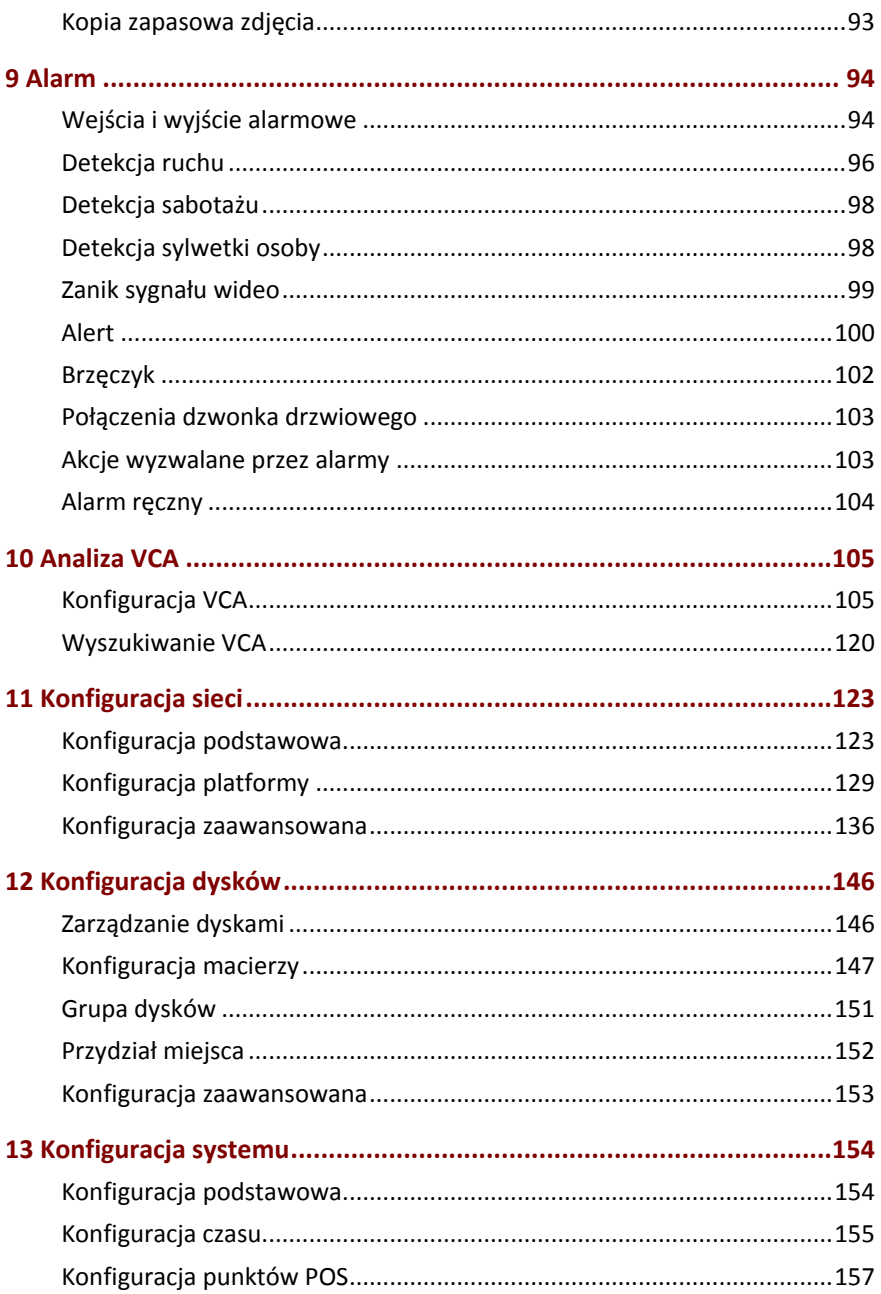

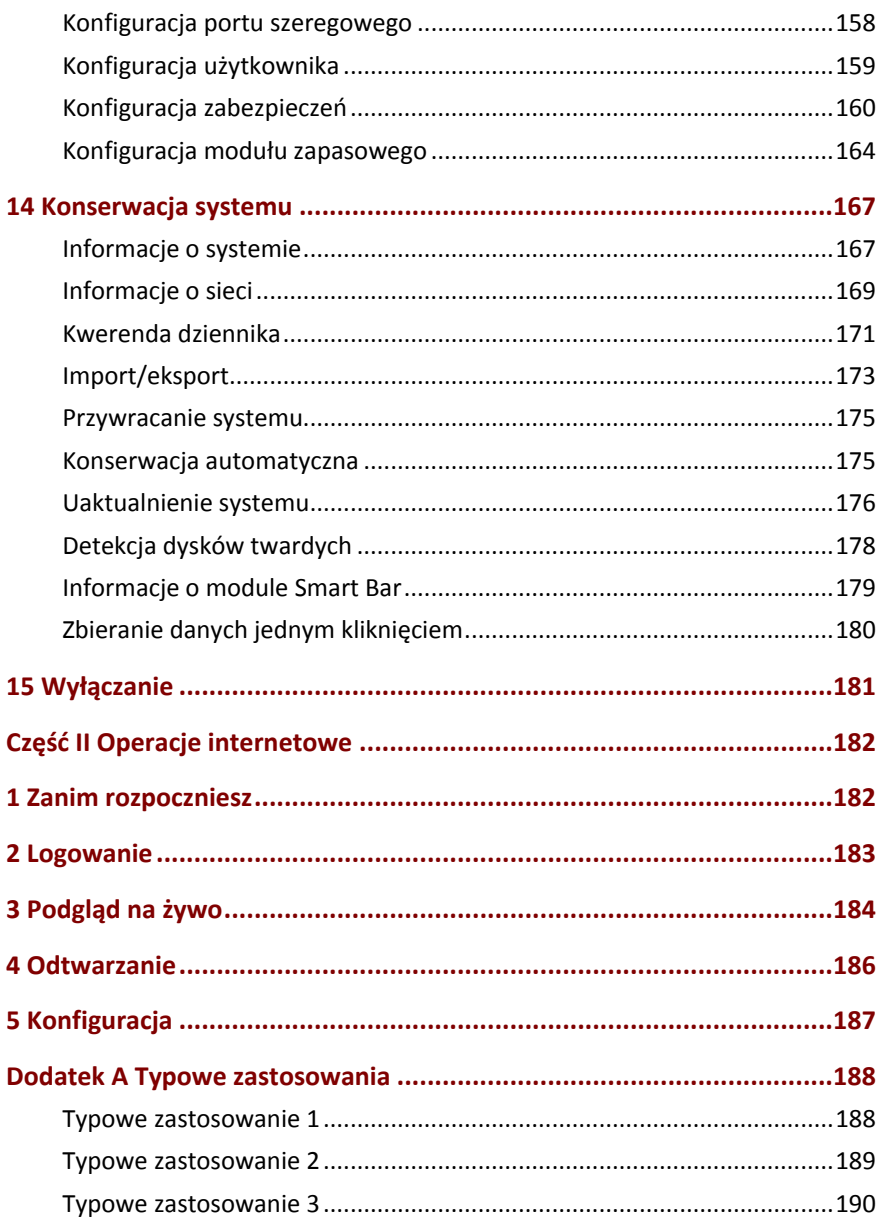

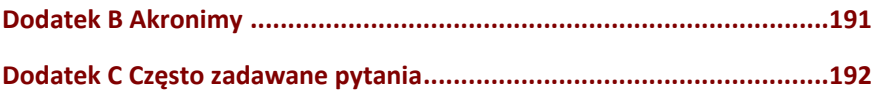

## <span id="page-9-0"></span>**Wprowadzenie**

W tym podręczniku opisano procedury obsługi rejestratora NVR lokalnie lub przy użyciu interfejsu internetowego.

Określenia "kamera internetowa" i "Kamera internetowa", używane w tym podręczniku, są równoważne i dotyczą kamery sieciowej wymagającej połączenia z siecią. Określenie "urządzenie internetowe", używane w tym podręczniku, dotyczy kamery internetowej (zwanej też kamerą sieciową) lub serwera wideo cyfrowego (DVS, Digital Video Server).

# <span id="page-9-1"></span>**Część I: obsługa lokalna**

Rejestrator NVR można obsługiwać w dwóch trybach: lokalnie lub zdalnie przy użyciu Internetu. W przypadku obsługi lokalnej należy podłączyć monitor i mysz komputerową do rejestratora NVR i obsługiwać go przy użyciu myszy. Jeżeli rejestrator NVR jest wyposażony w przyciski na panelu przednim lub jest dostarczany z pilotem zdalnego sterowania, można obsługiwać rejestrator NVR przy użyciu tych przycisków lub pilota.

W rejestrator NVR wbudowano serwer sieci Web umożliwiający obsługę przy użyciu Internetu. Aby skorzystać z tej opcji, należy użyć komputera połączonego z rejestratorem NVR przy użyciu sieci, na którym zainstalowana jest przeglądarka internetowa. Należy zalogować się do interfejsu internetowego rejestratora NVR, korzystając z jego adresu IP. Procedura jest podobna do lokalnego logowania do systemu.

W tej sekcji opisano procedury obsługi lokalnej.

# <span id="page-10-0"></span>**1 Zanim rozpoczniesz**

Nie można modyfikować ustawień wyszarzonych w interfejsie użytkownika (UI) systemu. Wyświetlane ustawienia i wartości są zależne od modelu urządzenia, a wartości podane w tym podręczniku służą wyłącznie do celów ilustracyjnych.

## <span id="page-10-1"></span>Logowanie użytkownika

Podczas pierwszego logowania należy użyć domyślnej nazwy użytkownika **admin** i hasła **123456**.

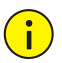

### **PRZESTROGA**

Hasło domyślne jest przeznaczone wyłącznie do pierwszego logowania i powinno być zmienione na silne hasło składające się z co najmniej dziewięciu znaków, takich jak litery, cyfry i znaki specjalne, zapewniające bezpieczeństwo konta.

- 1. Kliknij prawym przyciskiem myszy w dowolnym miejscu w oknie, a następnie wybierz polecenie **Menu**. Zostanie wyświetlone okno dialogowe logowania.
- 2. Wybierz nazwę użytkownika z listy rozwijanej, wprowadź hasło, a następnie kliknij przycisk **Login**.

## <span id="page-10-2"></span>Obsługa lokalna

Aby wykonać szybką konfigurację, zobacz rozdzia[ł Wstępna konfiguracja.](#page-17-0)

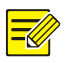

### **UWAGA**

Jeżeli nie zaznaczono inaczej, wszystkie procedury opisane w tym podręczniku są wykonywane przy użyciu myszy komputerowej skonfigurowanej dla użytkowników praworęcznych. Aby uzyskać więcej informacji, zobacz Korzystanie z [myszy komputerowej.](#page-11-0)

### <span id="page-11-0"></span>Korzystanie z myszy komputerowej

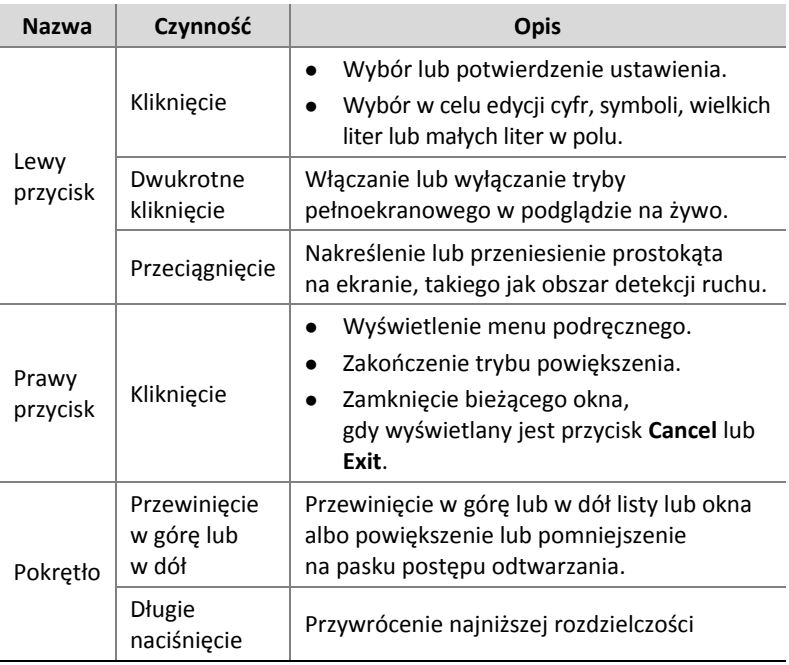

### **Tabela 1–1** Korzystanie z myszy komputerowej

## Przyciski na panelu przednim

Przyciski na panelu przednim są zależne od modelu rejestratora NVR.

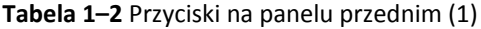

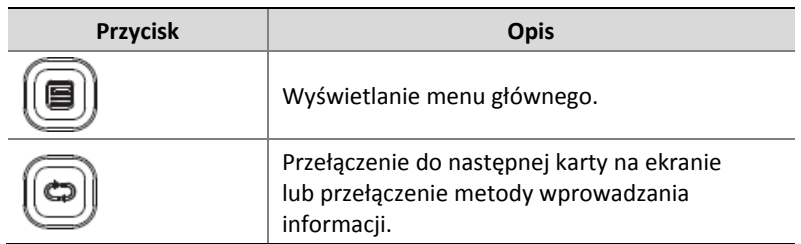

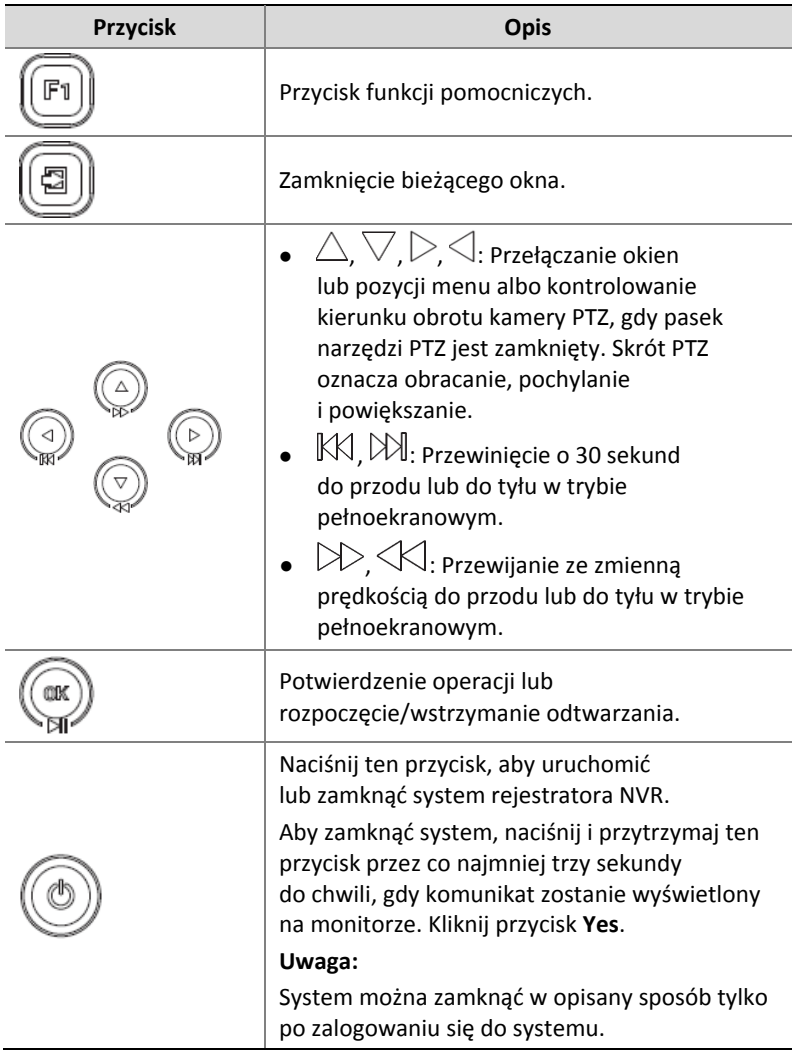

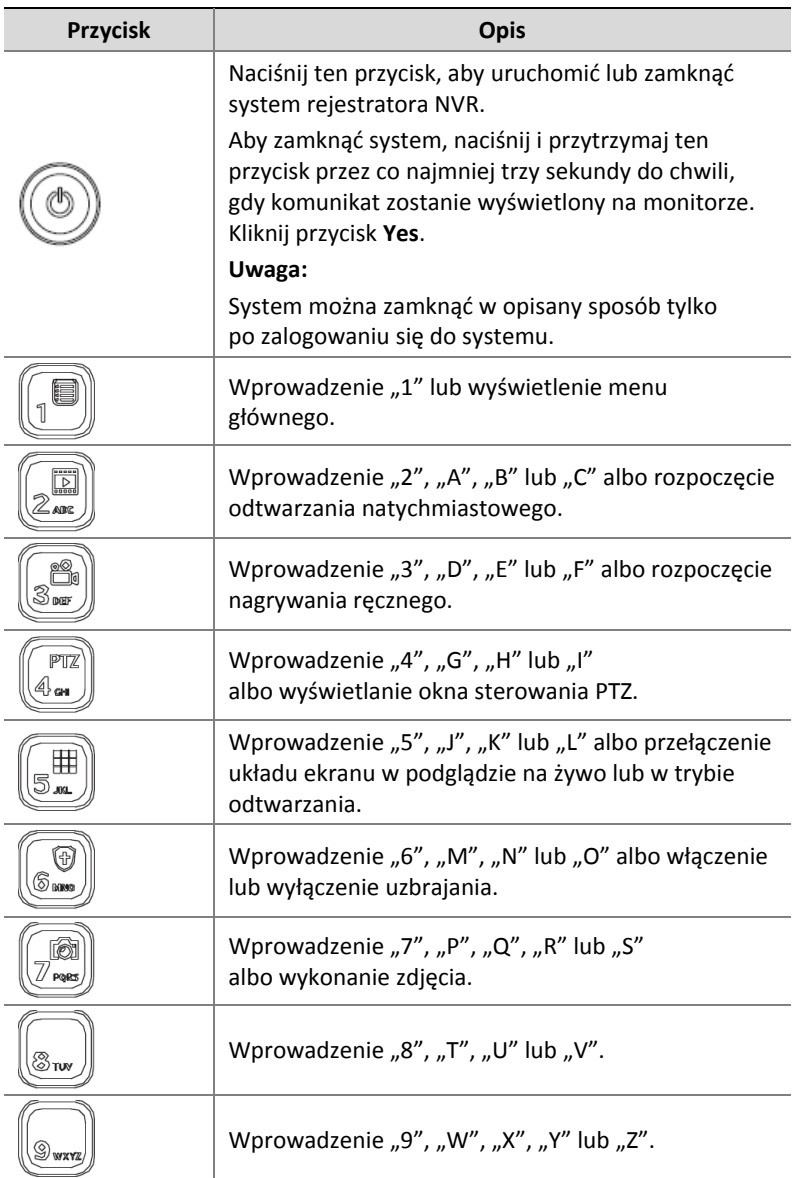

### **Tabela 1–3** Przyciski na panelu przednim (2)

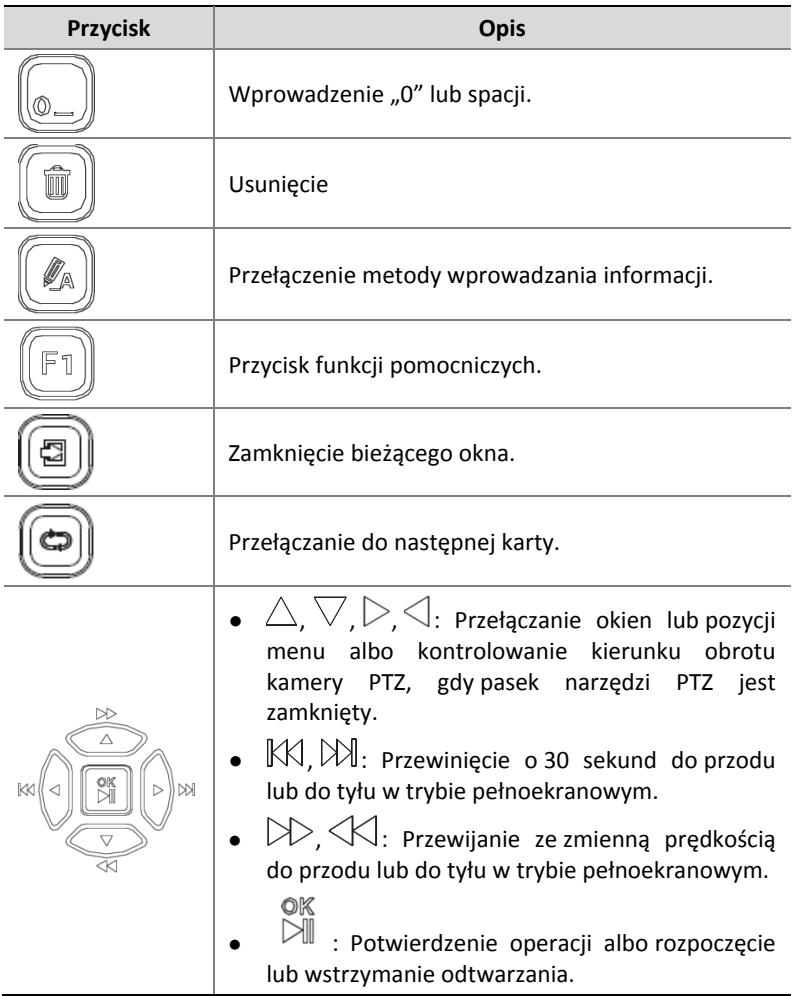

# Pilot zdalnego sterowania

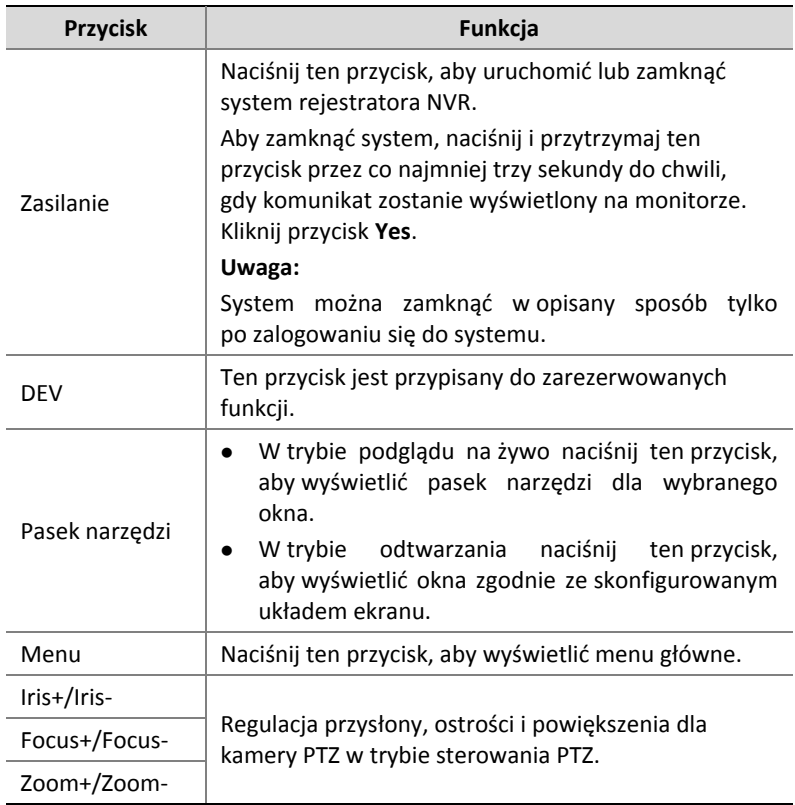

### **Tabela 1–4** Przyciski pilota zdalnego sterowania

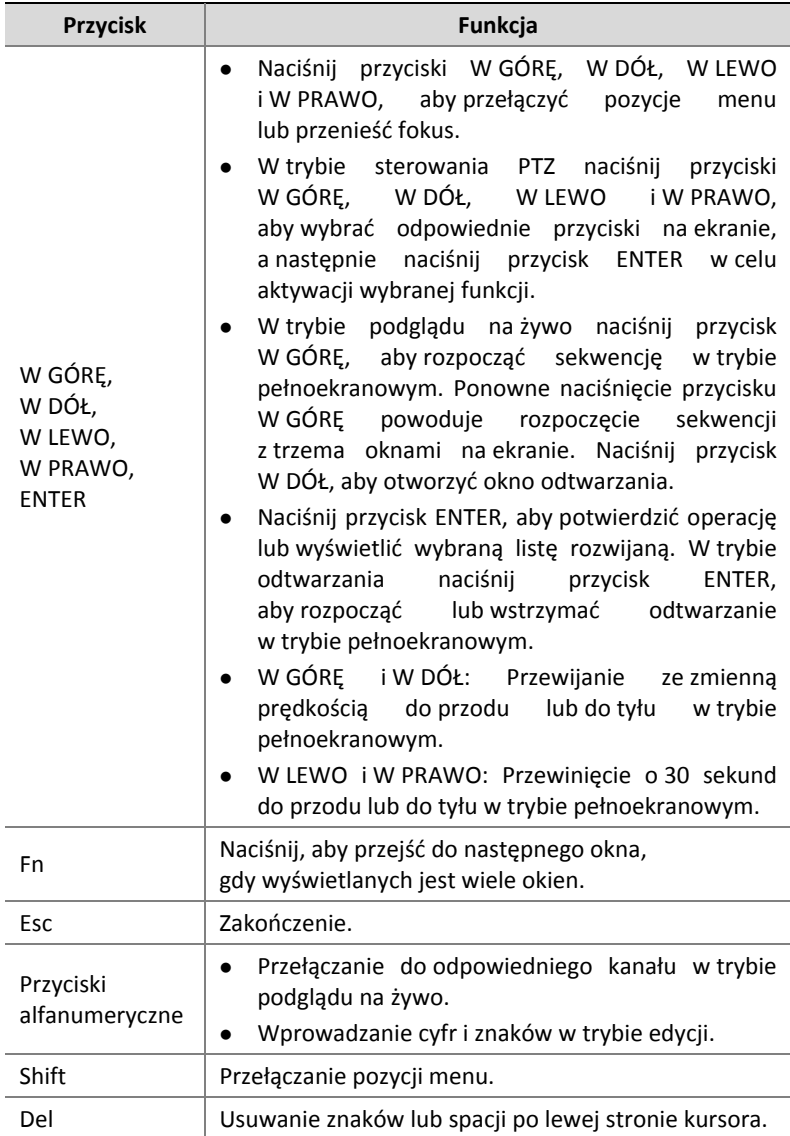

# <span id="page-17-0"></span>**2 Wstępna konfiguracja**

## <span id="page-17-1"></span>Przygotowanie

- Upewnij się, że co najmniej jeden monitor jest prawidłowo podłączony do złącza VGA lub HDMI na tylnym panelu rejestratora NVR.
- Sprawdź, czy dyski twarde są poprawnie zainstalowane. Aby zapoznać się ze szczegółową procedurą instalowania dysku twardego, skorzystaj ze skróconego podręcznika dostarczonego razem z rejestratorem NVR.

## <span id="page-17-2"></span>Logowanie na urządzeniu

Po uruchomieniu rejestratora NVR zostanie wyświetlona strona logowania.

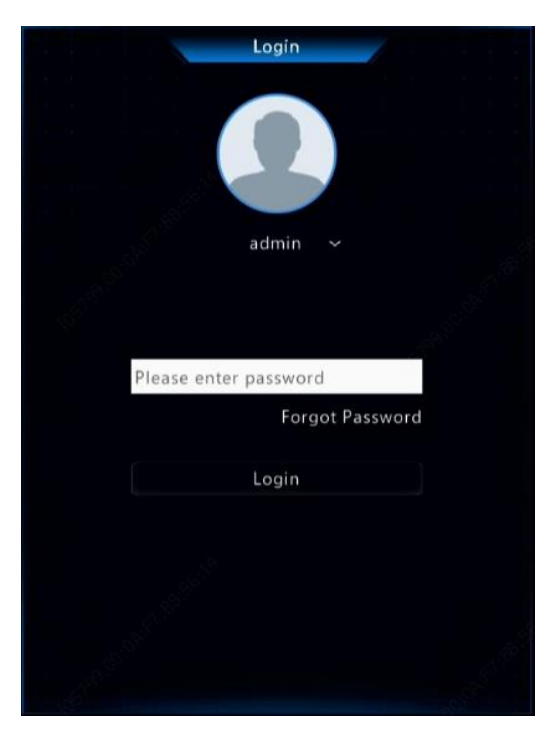

1. Wprowadź domyślne hasło użytkownika admin 123456, kliknij przycisk **Login**, a następnie przycisk **Yes**, aby zmienić hasło.

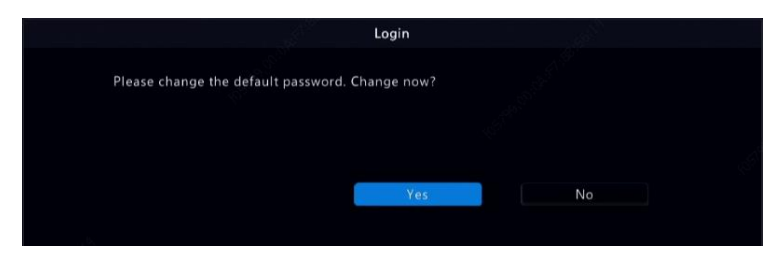

2. Ustaw silne hasło, a następnie kliknij przycisk **OK**.

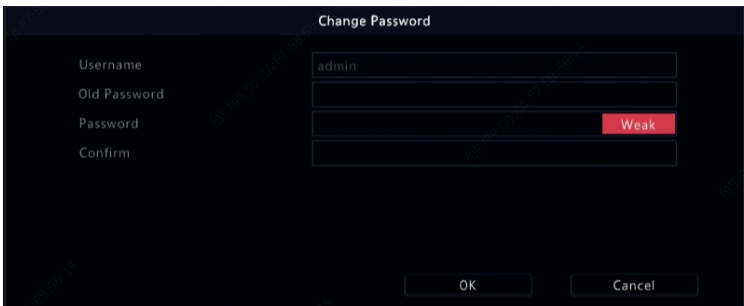

3. Ustaw wzór odblokowywania.

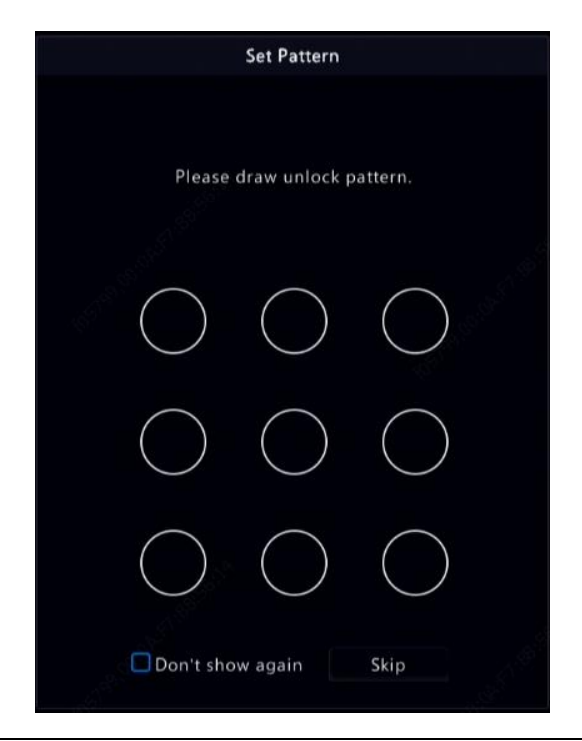

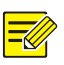

### **UWAGA**

Aby wyłączyć wzór odblokowywania, kliknij **System > User**. Aby uzyskać więcej informacji, zobac[z Konfiguracja użytkownika](#page-158-0).

## <span id="page-20-0"></span>Kreator

Kreator prowadzi użytkownika przez konfigurację podstawową. Po zalogowaniu zostanie wyświetlona następująca strona:

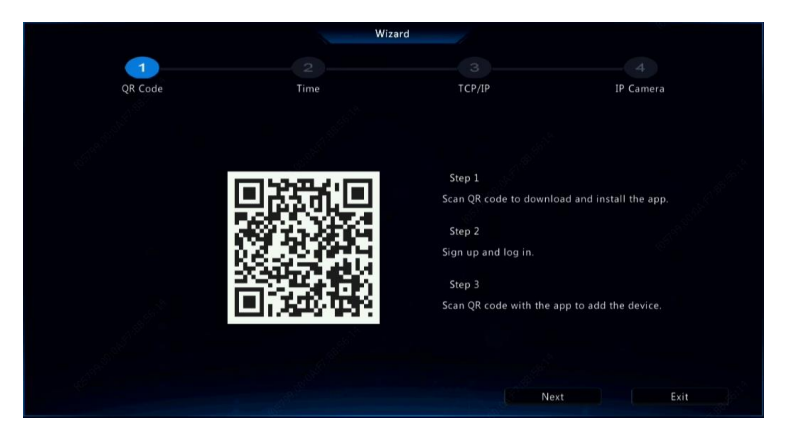

- 1. Włącz lub wyłącz kreatora zgodnie z wymaganiami, a następnie kliknij przycisk **Next**. Można też kliknąć przycisk .
- 2. Wybierz strefę czasową oraz format daty i godziny, ustaw czas systemowy, a następnie kliknij przycisk **Next**.

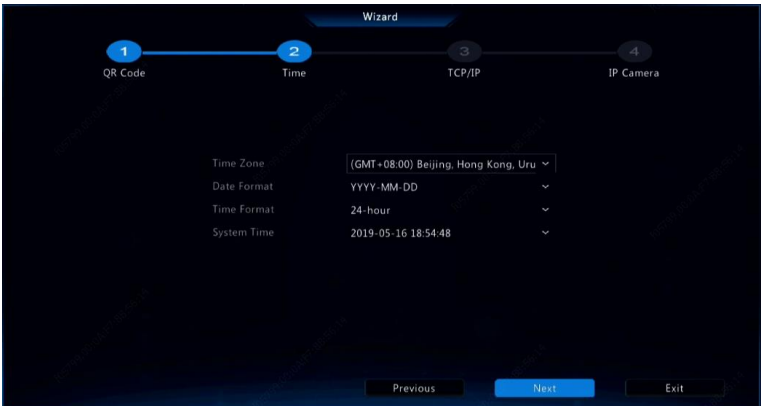

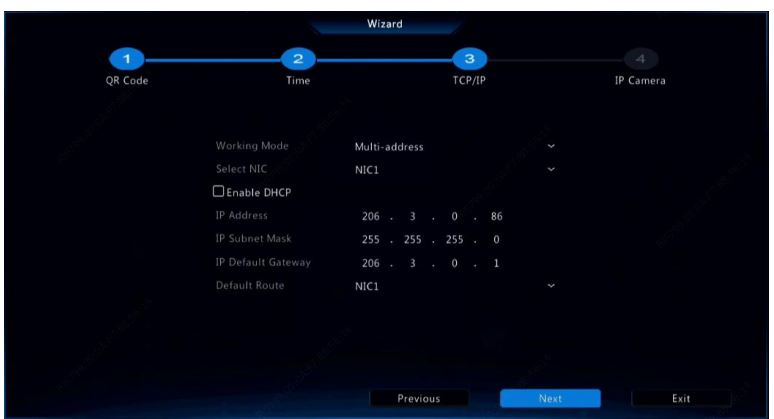

3. Ukończ konfigurację sieci, a następnie kliknij przycisk **Next**.

4. Z listy wykrytych urządzeń wybierz te, które chcesz dodać, kliknij przycisk **Add**, a następnie kliknij przycisk **Yes**, aby ukończyć konfigurację.

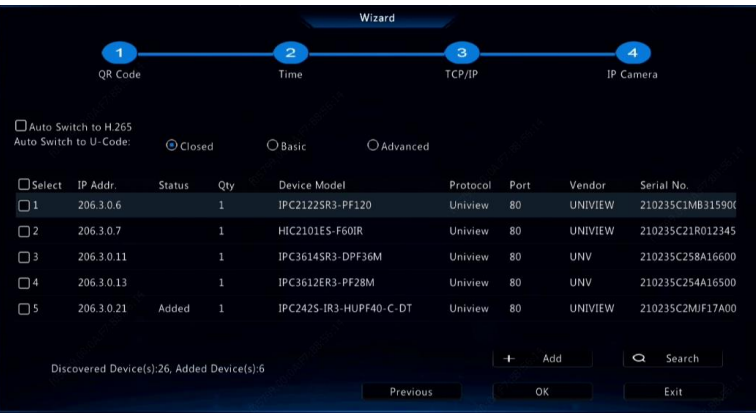

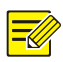

### **UWAGA**

- Aby uzyskać informacje dotyczące dodawania urządzenia przy użyciu złączy PoE, zobacz [Opcja](#page-35-0) 3 w sekcji 0.
	- Można przełączyć dodane urządzenie do stanu online i użyć go do wyświetlania podglądu na żywo pod warunkiem, że na tym urządzeniu jest ustawione hasło domyślne. W przeciwnym wypadku trzeba zmienić hasło urządzenia.
	- Jeżeli żądanego urządzenia nie ma na liście urządzeń, można dodać je w oknie podglądu lub w obszarze **Camera > Camera > Camera** (zob. [Dodawanie urządzenia internetowego](#page-33-0)).

# <span id="page-23-0"></span>**3 Podgląd na żywo**

## <span id="page-23-1"></span>Stan podglądu na żywo

Poniższe ikony są używane do sygnalizowania alarmów, stanu nagrywania i stanu audio w oknie podglądu na żywo.

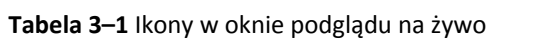

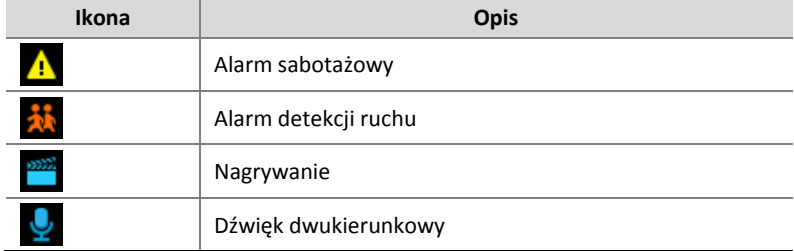

## <span id="page-23-2"></span>Pasek narzędzi okna

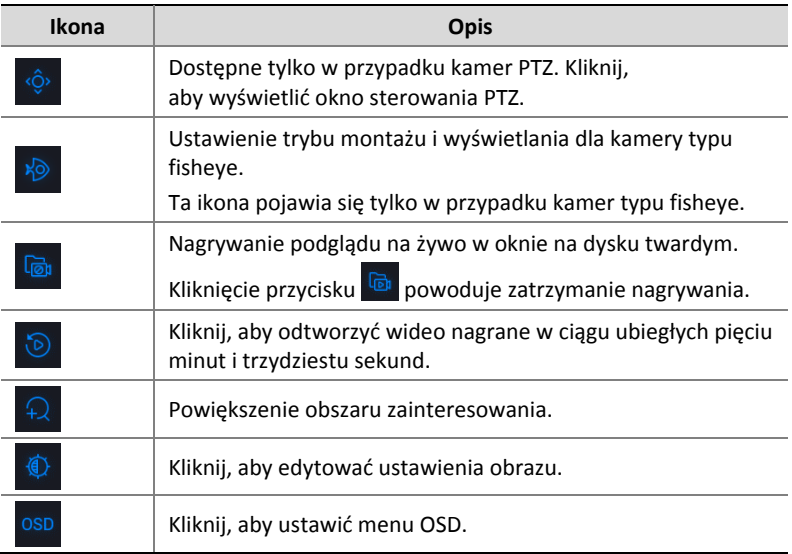

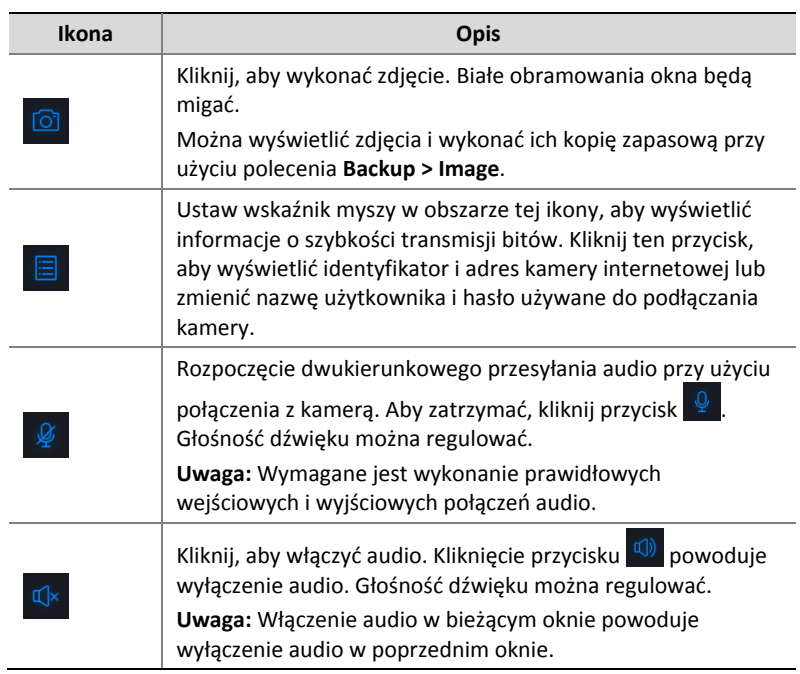

# <span id="page-24-0"></span>Pasek narzędzi ekranu

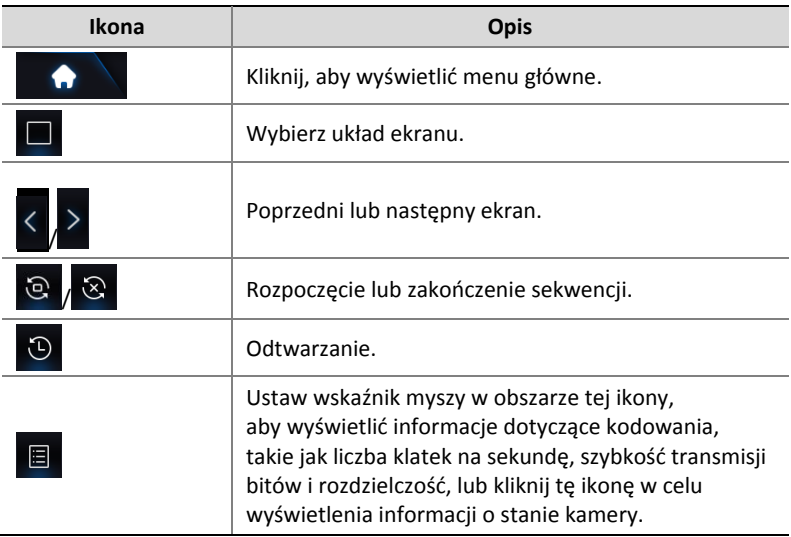

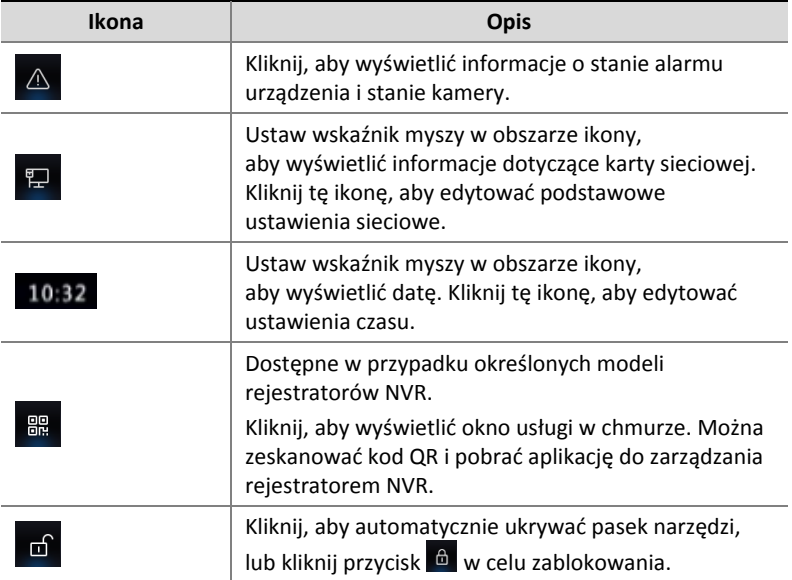

## <span id="page-26-0"></span>Menu podręczne

Kliknięcie prawym przyciskiem myszy w oknie powoduje wyświetlenie poniższego menu podręcznego. Niektóre pozycje menu opisano w sekcji [Opis menu podręcznego.](#page-26-1)

**Tabela 3–2** Menu podręczne

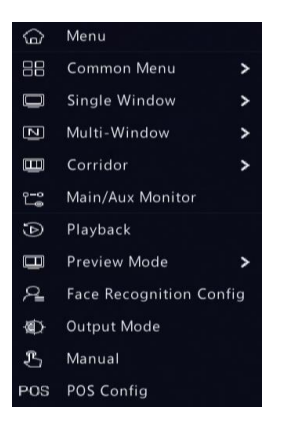

### <span id="page-26-1"></span>**Tabela 3–3** Opis menu podręcznego

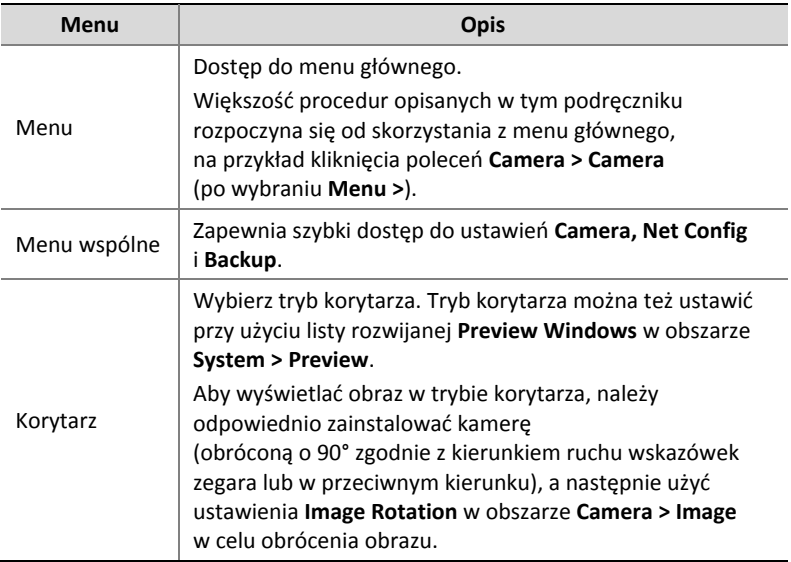

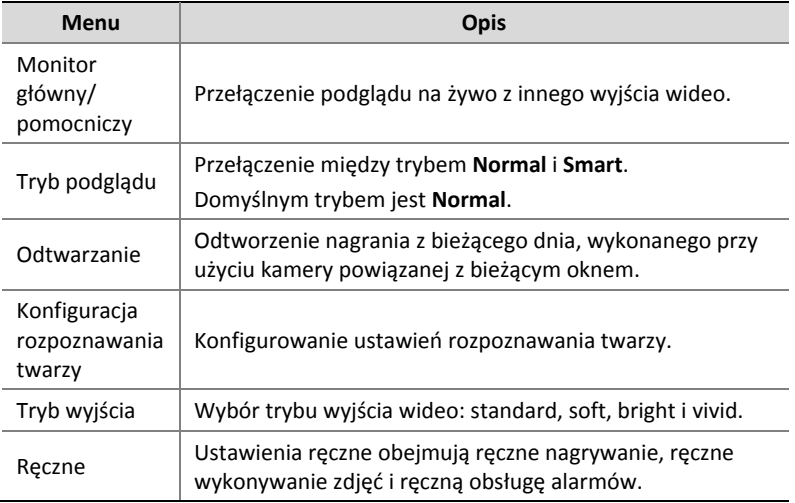

## <span id="page-27-0"></span>Obsługa sekwencji

Aby obsługiwać sekwencje, należy skonfigurować układ ekranu, okna, powiązane kamery oraz interwał sekwencji.

W tym przykładzie opisano procedurę konfigurowania sekwencji dla pięciu kamer w układzie ekranu z czterema oknami.

1. Kliknij przycisk **4 Windows** na pasku narzędzi ekranu.

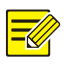

#### **UWAGA**

Liczba okien, które można wyświetlać, jest zależna od modelu rejestratora NVR.

2. Kliknij przycisk **Start Sequence** na pasku narzędzi ekranu. Sekwencja rozpoczyna się od wyświetlenia czterech okien na pierwszym ekranie, a następnie piątego okna na drugim ekranie zgodnie z ustawionym interwałem.

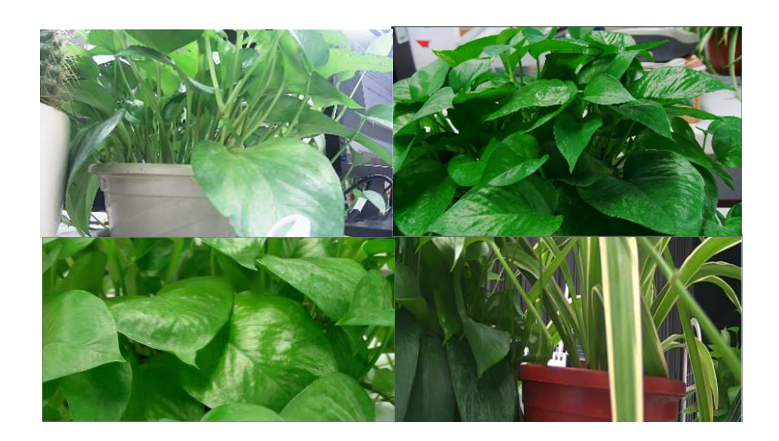

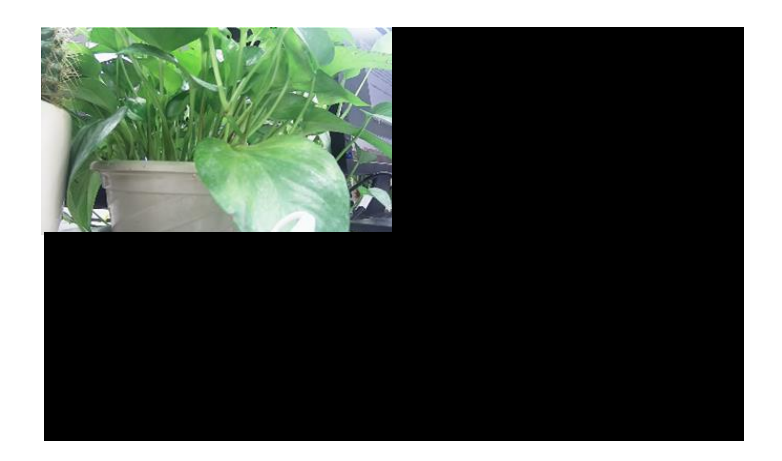

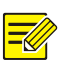

### **UWAGA**

- Domyślny interwał sekwencji to osiem sekund. To ustawienie można zmienić w obszarze **System > Preview**.
- Można przeciągnąć wideo do żądanego okna na ekranie.

## <span id="page-29-0"></span>Powiększenie

Aby wyświetlić bardziej szczegółowy obraz, można powiększyć wybrany obszar w oknie.

1. Kliknij okno, a nastepnie kliknij przycisk  $\overline{P}$  na pasku narzędzi okna.

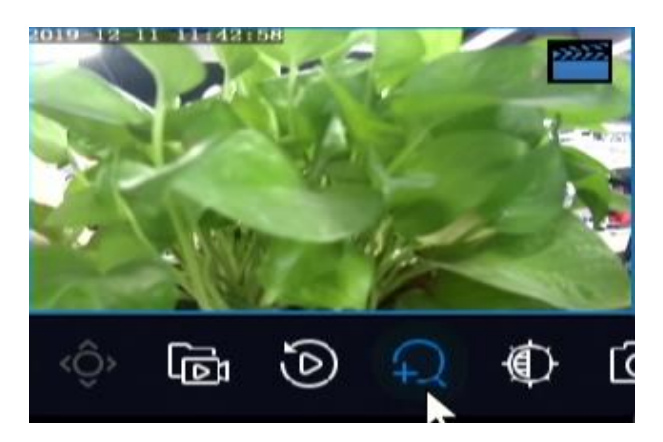

- 2. Przeciągnij wskaźnik myszy do obszaru, którego widok chcesz powiększyć, a następnie zmień stopień powiększenia przy użyciu pokrętła myszy.
- 3. Kliknij prawym przyciskiem myszy, aby zakończyć tryb powiększania.

## <span id="page-29-1"></span>Konfiguracja obrazu

Dostosowanie tych ustawień umożliwia uzyskanie optymalnego obrazu z kamery.

- 1. Kliknij okno, a następnie kliknij przycisk <sup>o n</sup>a pasku narzedzi okna.
- 2. Wybierz tryb z listy rozwijanej zgodnie ze scenariuszem monitoringu, a następnie dostosuj kontrast, odcień, nasycenie i jasność zgodnie z wymaganiami. Dostępne ustawienia są zależne od modelu urządzenia.

3. Kliknij przycisk **OK**, aby zapisać ustawienia i zakończyć konfigurację.

## <span id="page-30-0"></span>Konfiguracja podglądu

Zazwyczaj podgląd na żywo (wideo) jest dostępny po ukończeniu konfiguracji podstawowej przy użyciu kreatora. Można kliknąć polecenie **System > Preview** i edytować zgodnie z wymaganiami ustawienie podglądu, takie jak wyjście wideo, rozdzielczość obrazu, układ domyślny oraz interwał sekwencji. Wyjście wideo i liczba obsługiwanych okien są zależne od modelu rejestratora NVR.

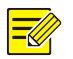

#### **UWAGA**

Naciśnięcie i przytrzymanie pokrętła myszy przez co najmniej trzy sekundy powoduje przywrócenie rozdzielczości domyślnej.

### Konfiguracja podglądu

Każde okno podglądu (zwane w skrócie oknem) jest powiązane z kamerą. Domyślnie okno nr 1 jest powiązane z kamerą D1, okno nr 2 jest powiązane z kamerą D2 itd. Konieczne może być powiązanie podglądu na żywo z kamery z innym oknem. W poniższym przykładzie opisano procedurę powiązania okna nr 1 z kamerą D2 i okna nr 2 z kamerą D1.

Krok 1: Kliknij okno nr 1 po prawej stronie, a następnie kliknij pole wyboru **D2** w kolumnie **Camera** po lewej stronie. Etykieta **D2** zostanie wyświetlona w oknie nr 1, a etykieta **None** zostanie wyświetlona w oknie nr 2. Pole wyboru  $\circ$  zostanie wyczyszczone dla kamery D1. Będzie to oznaczać, że kamera D1 nie jest powiązana z żadnym oknem.

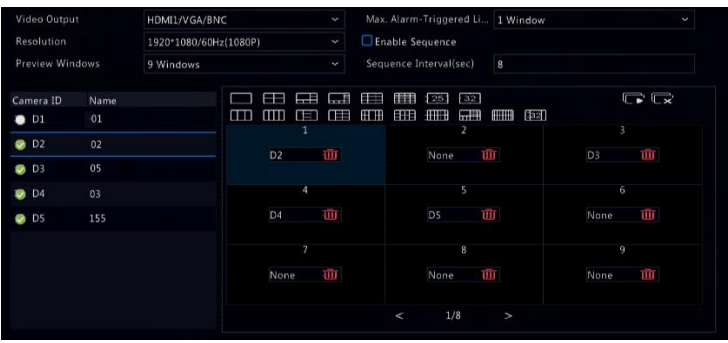

Krok 2: Kliknij okno nr 2 po prawej stronie, a następnie kliknij pole wyboru **D1** w kolumnie **Camera** po lewej stronie. Etykieta **D1** zostanie wyświetlona w oknie nr 2. Kliknij przycisk **Apply**, aby zapisać ustawienia.

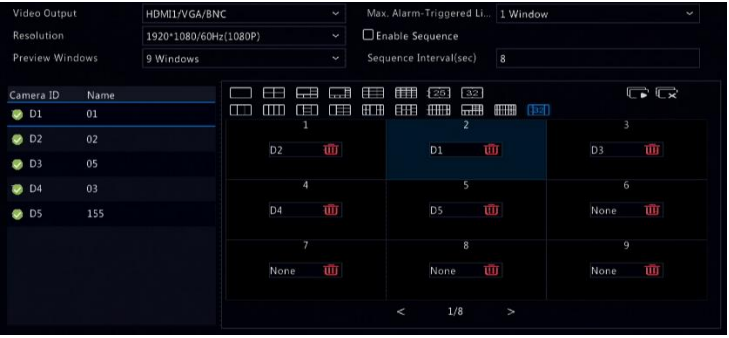

### Konfiguracja zaawansowana

Należy kliknąć kartę **Advanced**, a następnie wybrać opcję **Sub Stream First**, aby rejestrator NVR używał podstrumienia do ustanowienia podglądu na żywo równocześnie z wielu kamer. Ta funkcja jest domyślnie wyłączona.

# <span id="page-32-0"></span>**4 Konfiguracja kanałów**

## <span id="page-32-1"></span>Zarządzanie kanałami

W tym rozdziale opisano procedurę dodawania urządzeń internetowych i zarządzania nimi w rejestratorze NVR. Urządzenia internetowe wspomniane w tym podręczniku to zazwyczaj kamera internetowa (lub kamera sieciowa), a czasami serwer wideo cyfrowego (DVS, Digital Video Server). Zanim rozpoczniesz upewnij się, że urządzenia internetowe są połączone z rejestratorem NVR przy użyciu sieci.

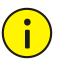

### **PRZESTROGA**

Urządzenie internetowe powinno być połączone tylko z jednym rejestratorem NVR. Urządzenie internetowe zarządzane przez wiele rejestratorów NVR może powodować problemy.

### Typ kamery

Strona Camera Type jest wyświetlana tylko w przypadku hybrydowych rejestratorów NVR. Na tej stronie można zastąpić kanał analogowy kanałem cyfrowym.

- 1. Kliknij **Camera > Camera > Camera Type**.
- 2. Wybierz kanał, który chcesz zastąpić, a następnie wybierz ustawienie **Digital**.

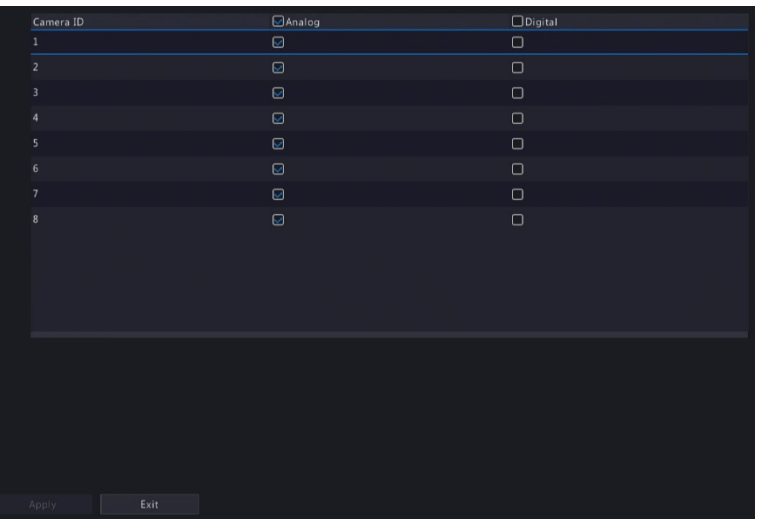

- 3. Kliknij przycisk **Apply**. Zostanie wyświetlony komunikat informujący o ponownym uruchomieniu urządzenia.
- 4. Kliknij przycisk **Yes**. Typ kanału zostanie zmieniony po ponownym uruchomieniu rejestratora NVR.

### <span id="page-33-0"></span>Dodawanie urządzenia internetowego

W tej sekcji opisano wiele opcji dodawania urządzenia internetowego. Niektóre opcje są dostępne tylko w przypadku określonych modeli rejestratorów NVR. Należy wybrać odpowiednią opcję.

### **Opcja 1**

1. Kliknij **Camera > Camera > Camera**. System automatycznie wyszuka urządzenia internetowe i wyświetli ich listę.

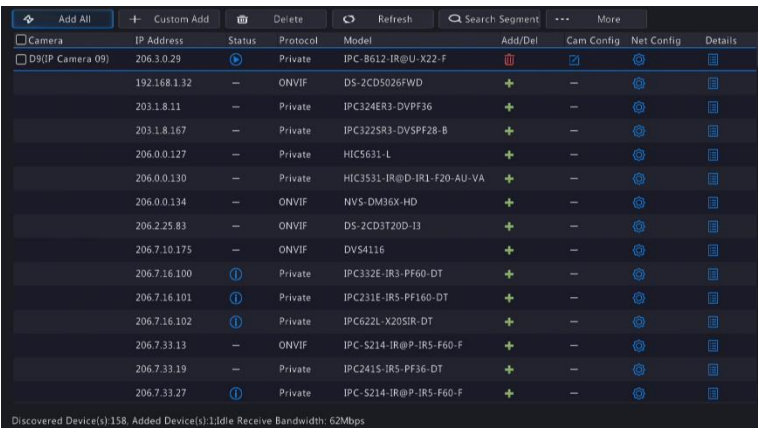

- 2. (Opcjonalne) Aby wyszukać określony segment sieci, kliknij przycisk **Search Segment**, a następnie Ustaw zakres adresów.
- 3. Urządzenie internetowe można dodać przy użyciu jednej z następujących metod:
- Kliknij przycisk **Add All**, aby dodać wszystkie dozwolone wykryte urządzenia internetowe (zależnie od kanałów obsługiwanych przez rejestrator NVR).
- Kliknij przycisk **Custom Add**. W wyświetlonym oknie wprowadź adres IP i skonfiguruj inne ustawienia, a następnie kliknij przycisk **Add**. Można również kliknąć przycisk **Search Segment** i dodać wykryte kamery uwzględnione na liście.
- Kliknii przycisk  $\pm$ .

Kliknij przycisk **+** , aby dodać kamerę.

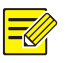

### **UWAGA**

W przypadku serwera wideo cyfrowego (DVS, Digital Video Server) kliknięcie przycisku **Add** powoduje wyświetlenie okna, w którym należy wybrać kanały w celu dodania podłączonych kamer.

### **Opcja 2**

Ta opcja jest niedostępna w przypadku rejestratorów NVR wyposażonych w złącza PoE lub złącza przełączania.

- 1. Kliknij przycisk + w oknie.
- 2. Wybierz żądane urządzenie internetowe, a następnie kliknij przycisk **OK**.

### <span id="page-35-0"></span>**Opcja 3**

Ta opcja jest dostępna tylko w przypadku rejestratorów NVR wyposażonych w złącza PoE lub złącza przełączania. Podłącz kamerę internetową przewodem sieciowym do złącza PoE lub złącza przełączania. Podłączona kamera zostanie automatycznie dodana do rejestratora NVR. Sprawdź stan w obszarze **Camera > Camera >**  Camera. **O** oznacza, że dostępny jest podgląd na żywo z kamery. Kliknij przycisk  $\bigcirc$ , aby wyświetlić podgląd na żywo.

Jeżeli kamera jest połączona z przełącznikiem sieciowym, w wyświetlonym oknie w obszarze **Cam Config** kliknii przycisk 4. ustaw opcję **Add Mode** na **Manual**, a następnie prawidłowo skonfiguruj ustawienia.

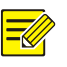

### **UWAGA**

pojawia się w kolumnie **Status**, jeżeli moc wyjściowa złącza PoE jest mniejsza niż lub większa niż znamionowa moc podłączonej kamery.

### **Opcja 4**

Korzystając z tej opcji, można dodać urządzenie internetowe podłączone do innego routera, na przykład w przypadku połączenia rejestratora NVR z tym urządzeniem przy użyciu Internetu.
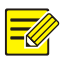

#### **UWAGA**

Najpierw należy włączyć funkcję mapowania portów w obszarze **Setup > Port > Port Mapping** w interfejsie internetowym urządzenia.

- 1. Kliknij **Camera > Camera**, a następnie kliknij przycisk **Custom Add**.
- 2. Wybierz opcję:
- Według adresu IP
	- **a.** W interfejsie internetowym urządzenia przejdź do **Setup > Port > Port Mapping**, znajdź zewnętrzny (publiczny) adres IP i zewnętrzny numer portu.
	- **b.** W rejestratorze NVR: wybierz protokół, wprowadź wspomniany powyżej adres IP i numer portu, a następnie wprowadź nazwę użytkownika i hasło.
	- **c.** Kliknij przycisk **OK**.
- Według EZDDNS
	- **a.** W interfejsie internetowym urządzenia przejdź do **Setup > Network > DDNS**, włącz funkcję DDNS, wybierz opcję **EZDDNS**, Ustaw nazwę domeny i pobierz adres serwera.

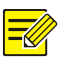

#### **UWAGA**

- Po określeniu nazwy domeny należy sprawdzić, czy można przy użyciu adresu urządzenia uzyskać dostęp do jego interfejsu internetowego.
- Należy upewnić się, że serwer EZDDNS i rejestrator NVR są połączone, wysyłając polecenie ping do serwera EZDDNS z rejestratora NVR.
	- **b.** W rejestratorze NVR: wybierz protokół, a następnie wprowadź wspomniany powyżej adres serwera, nazwę użytkownika i hasło.
	- **c.** Kliknij przycisk **OK**.
- Według nazwy domeny
- **a.** W interfejsie internetowym urządzenia przejdź do **Setup > Network > DDNS**, włącz funkcję DDNS, wybierz ustawienie **DynDNS** lub **NO-IP**, wprowadź nazwę domeny zarejestrowaną w witrynie internetowej systemu DNS, wprowadź nazwę użytkownika i hasło, a następnie kliknij przycisk **Save**.
- **b.** W rejestratorze NVR: wybierz protokół, wprowadź wspomnianą powyżej nazwę domeny, a następnie wprowadź nazwę użytkownika i hasło. Port jest zewnętrznym portem urządzenia internetowego.
- **c.** Kliknij przycisk **OK**.

#### **UWAGA**

- Jeżeli wybrano ustawienie **Custom** opcji **Protocol**, port jest mapowanym zewnętrznym portem RTSP urządzenia internetowego.
- Nie wolno dodawać urządzenia internetowego do rejestratora NVR przy użyciu innych metod (np. IP i EZDDNS) równocześnie.
- Gdy urządzenie internetowe jest dodawane według EZDDNS, nazwy domeny (NO-IP lub DynDNS) lub IP (publiczny adres IP + port publiczny) i nie jest podłączone do tego samego routera, do którego jest podłączony rejestrator NVR, można skonfigurować alarm, ale powiadomienia alarmowe w trybie push są niedostępne.

#### **Opcja 5**

Z tej opcji należy korzystać tylko wówczas, gdy dodawane urządzenie internetowe obsługuje standard RTSP i jest używane wyłącznie do wyświetlania podglądu na żywo i odtwarzania. Urządzeń internetowych dodawanych w ten sposób nie można konfigurować z poziomu rejestratora NVR.

- 1. Kliknij **Camera > Camera**.
- 2. Kliknij przycisk **Custom Add**.

3. Kliknij, aby wybrać kamerę na liście, wybierz ustawienie **Custom** z listy rozwijanej **Protocol**, a następnie kliknij przycisk **Protocol**.

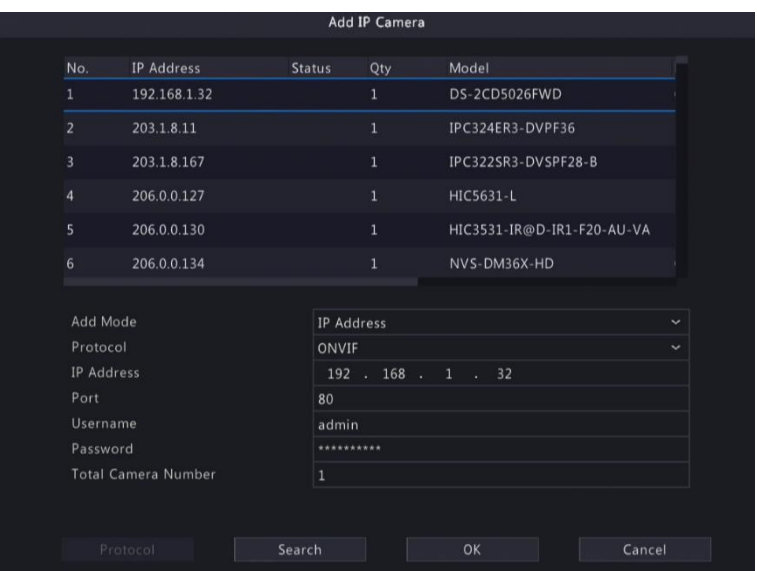

4. W oknie **Protocol** określ nazwę protokołu, wprowadź numer portu RTSP, wybierz protokół transmisji, wprowadź ścieżki zasobów, a następnie kliknij przycisk **Apply**.

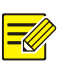

#### **UWAGA**

Skontaktuj się z producentem kamery, aby ustalić ścieżki zasobów.

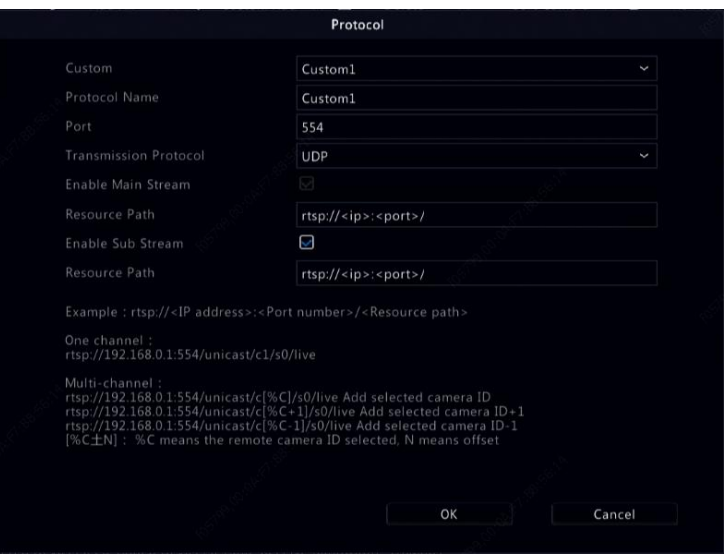

5. Edytuj ustawienia w oknie **Add/Modify**, łącznie z adresem IP, nazwą użytkownika i hasłem, a następnie kliknij przycisk **Add**. Sprawdź stan na liście kamer.

#### Dodawanie urządzenia analogowego

Urządzenia analogowe można dodawać tylko do hybrydowych rejestratorów NVR.

- 1. Podłącz kamerę do rejestratora NVR przewodem koncentrycznym i podłącz zasilanie kamery. Kamera zostanie dodana do rejestratora NVR.
- 2. Sprawdź stan kamery na stronie podglądu.

#### Zarządzanie urządzeniem internetowym

Urządzeniami internetowymi można zarządzać w obszarze **Camera > Camera > Camera**.

- Kliknij przycisk $\Box$ , aby edytować ustawienia, łącznie z protokołem. adresem IP, numerem portu, nazwą użytkownika i hasłem. W polu **IP** Address wyświetlany jest adres IP, z którym powiązany jest bieżący kanał. Można zmienić adres, aby powiązać kanał z innym urządzeniem. Nazwa użytkownika i hasło muszą być spójne z odpowiednimi ustawieniami kamery internetowej.
- Kliknii przycisk **III**, aby usunąć urządzenie internetowe, lub wybierz kilka urządzeń internetowych, a następnie kliknij przycisk **Delete**. Nie można usuwać kanałów reprezentujących złącza PoE lub złącza przełączania.
- Kliknij przycisk  $\overline{\mathbb{Q}}$ , aby zmienić adres IP kamery internetowej i bramy domyślnej. Nie można edytować adresu IP serwera DVS z poziomu rejestratora NVR.  $\overline{\phantom{a}}$  oznacza, że ta funkcja jest niedostępna.

#### Sortowanie kamer

Kamery można sortować, aby wyświetlać je w żądanej kolejności.

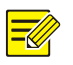

#### **UWAGA**

- Ta funkcja jest niedostępna w przypadku hybrydowych rejestratorów NVR albo rejestratorów NVR wyposażonych w złącza PoE lub złącza przełączników.
- W tym rozdziale opisano procedurę sortowania kamer w rejestratorze NVR z ponad 32 kanałami. W przypadku rejestratorów NVR, których liczba kanałów nie przekracza 32, można sortować kamery, przeciągając je myszą.

Na przykład, aby przełączyć kanał nr 1 z kanałem nr 4, należy kliknąć przycisk  $\left[\begin{array}{ccc} \cdots & \text{More} & \cdots \end{array}\right]$ , wybrać opcję **Sort Camera**, a następnie wykonać poniższe czynności:

- 1. Na liście po lewej stronie zaznacz pole wyboru kanału nr 1, a następnie kliknij przycisk $\Box$ kanał nr 1 zostanie wyświetlony na liście po prawej stronie. Wykonaj te same czynności w odniesieniu do kanału nr 4.
- 2. Na liście po prawej stronie wybierz kanał nr 4, a następnie kliknij

przycisk . Kanał nr 4 zostanie wyświetlony na pozycji zajmowanej wcześniej przez kanał nr 1 na liście. Wykonaj te same czynności w odniesieniu do kanału nr 1, aby kanał nr 1 został wyświetlony na pozycji zajmowanej wcześniej przez kanał nr 4 na liście.

3. Kliknij przycisk **Apply**, aby zapisać ustawienie, a następnie kliknij przycisk **Yes**.

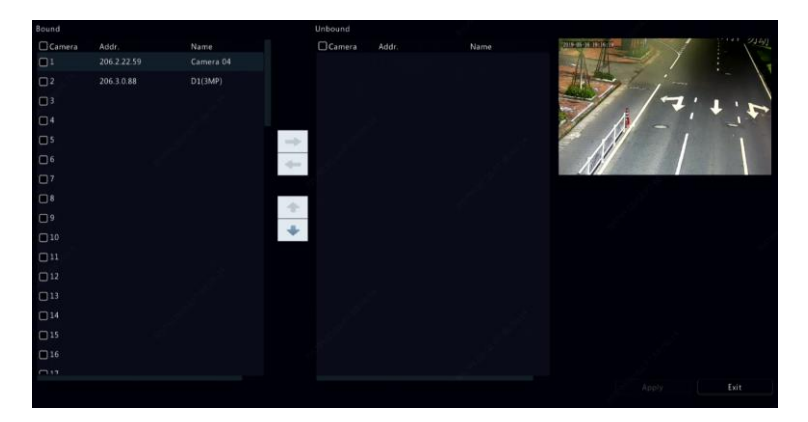

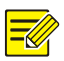

#### **UWAGA**

- Aby przenieść kanał w lewo lub w prawo, zaznacz najpierw pole wyboru; w przeciwnym wypadku przyciski będą wygaszone.
- Aby przenieść kanał w gorę lub w dół, kliknij najpierw kanał; w przeciwnym wypadku przyciski będą wygaszone.
- Kanał zostanie umieszczony na pierwszej pustej pozycji na liście po lewej stronie, jeżeli użytkownik nie określi innej pozycji na liście, zaznaczając odpowiednie pole wyboru.
- Nie można kliknąć przycisku **Save**, gdy lista po prawej stronie nie jest pusta. Należy najpierw wyczyścić listę.

## Zbiorcza edycja haseł

Jeżeli hasło używane do dodawania kamer jest niepoprawne, należy przy użyciu tej funkcji zbiorczo edytować hasła używane do uwierzytelniania.

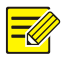

#### **UWAGA**

Kamery można pomyślnie dodawać do rejestratora NVR pod warunkiem, że hasło uwierzytelniające jest poprawne.

- 1. Wybierz kamery z tym samym hasłem.
- 2. Kliknij przycisk  $\frac{1+1}{1}$  More  $\frac{1}{1}$ , a następnie wybierz opcię **Batch Edit**

**Password**.

- 3. Wprowadź poprawne hasło kamery.
- 4. Kliknij przycisk **Confirm**, a następnie sprawdź w oknie **Status**, czy hasło zostało zmienione pomyślnie.

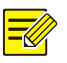

#### **UWAGA**

Kamery można pomyślnie dodawać do rejestratora NVR pod warunkiem, że hasło uwierzytelniające jest poprawne.

5. Kliknij przycisk **OK**.

## Konfiguracja typu fisheye

Tylko określone modele rejestratorów NVR mogą korygować dystorsję obrazu z kamer typu fisheye.

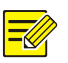

#### **UWAGA**

Konfiguracja typu fisheye jest obsługiwana tylko przez określone kamery tego typu.

### **Konfiguracja**

1. Kliknij **Camera > Camera > Fisheye**.

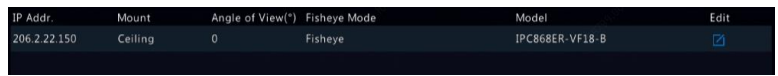

- 2. Kliknij przycisk **w** kolumnie **Edit**. Zostanie wyświetlone okno **Fisheye**.
- 3. Wybierz odpowiedni tryb montażu i skonfiguruj inne ustawienia.
- 4. Kliknij przycisk **OK**.

#### **Korekcja dystorsji**

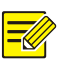

#### **UWAGA**

Korekcja dystorsji jest dostepna w trybie podglądu na żywo i odtwarzania (zwykłego i korytarzowego). Procedury są podobne. Poniżej opisano korekcję dystorsji w trybie podglądu na żywo.

Na pasku narzędzi okna kliknij przycisk **Fisheye** Mode. Zostanie wyświetlone poniższe okno. Skonfiguruj tryb montażu i wyświetlania.

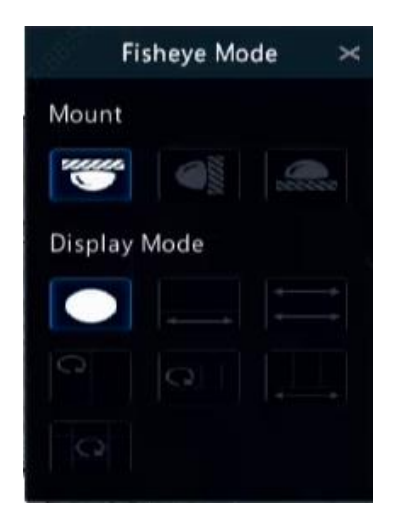

Dostępne są trzy tryby montażu: sufit, ściana i blat. W trybach montażu na suficie lub blacie używana jest ta sama metoda korekcji dystorsji.

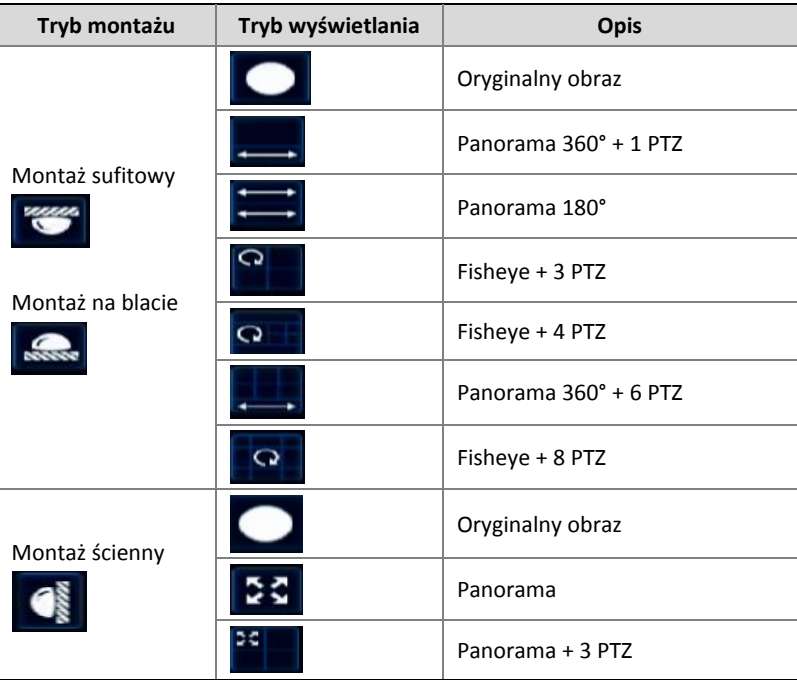

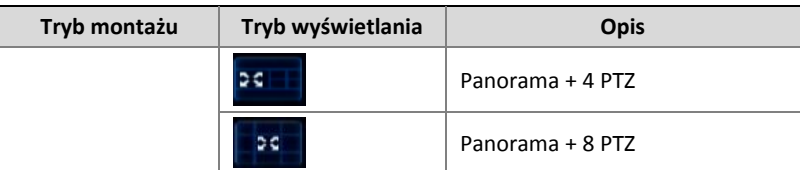

Procedury: rozważmy przykład montażu na suficie w konfiguracji  $...$ Fisheve + 3 PTZ":

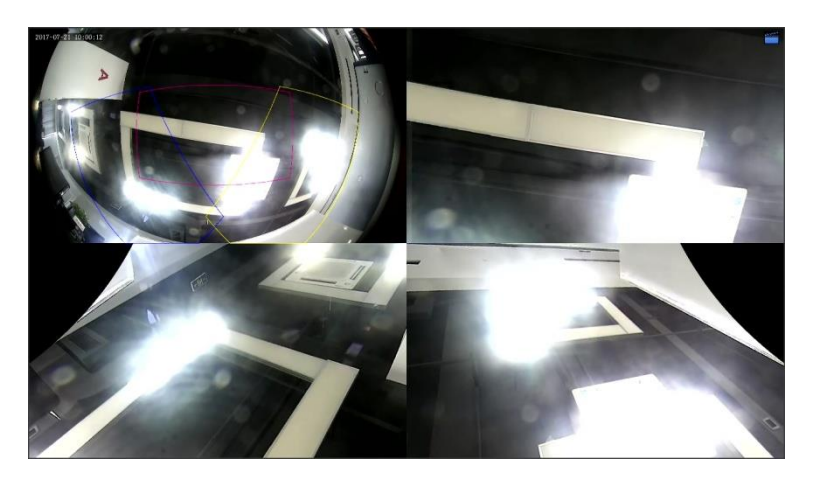

Obraz z kamery PTZ można obracać, przeciągając wskaźnik myszy, albo powiększać lub pomniejszać przy użyciu pokrętła myszy. Podczas obracania kamery na obrazie z dystorsją typu fisheye pojawia się prostokątne pole. Przeciągnięcie tego pola lub obrócenie pokrętła po ustawieniu wskaźnika myszy w obszarze obrazu powoduje obrócenie albo powiększenie lub pomniejszenie odpowiedniego obrazu PTZ.

#### Funkcje zaawansowane

Korzystając z obszaru **Camera > Camera > Advanced**, można zmienić hasło podłączonych kamer internetowych lub przywrócić fabryczne ustawienia domyślne kamer.

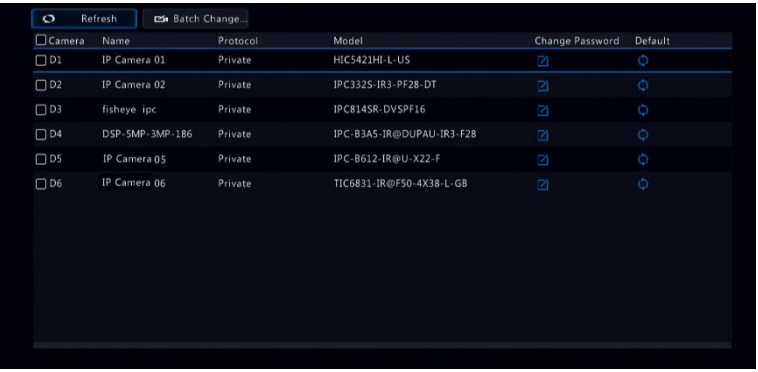

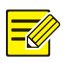

#### **UWAGA**

Hasło można zmieniać tylko w przypadku niektórych kamer.

#### **Zmiana hasła kamery**

- Aby zmienić hasło pojedynczej kamery, wybierz kamerę docelową, kliknij przycisk  $\Box$ , wprowadź nowe hasło, a następnie kliknij przycisk **Confirm**.
- Aby zbiorczo zmienić hasło kamer, wybierz kamery docelowe, a następnie kliknij przycisk  $\left[\right]$  external Change Password, Wprowadź nowe hasło, a następnie kliknij przycisk **Confirm**.

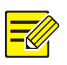

#### **UWAGA**

- Aby zastąpić hasło kamery hasłem administratora rejestratora NVR, należy zaznaczyć pole wyboru **Use Admin Password**.
- W oknie **Status** można sprawdzić, czy hasło zostało zmienione pomyślnie.

#### **Przywracanie ustawień domyślnych**

Kliknii przycisk **(\* )**, a następnie kliknij przycisk **OK** w oknie podręcznym.

Zostaną przywrócone domyślne ustawienia kamery.

## Konfiguracja OSD

Nakładka ekranowa (OSD, On Screen Display) to informacje wyświetlane na obrazie wideo, takie jak nazwa kamery, data i godzina lub statystyki zliczania osób.

1. Kliknij **Camera > OSD** lub na pasku narzędzi okna podglądu kliknij

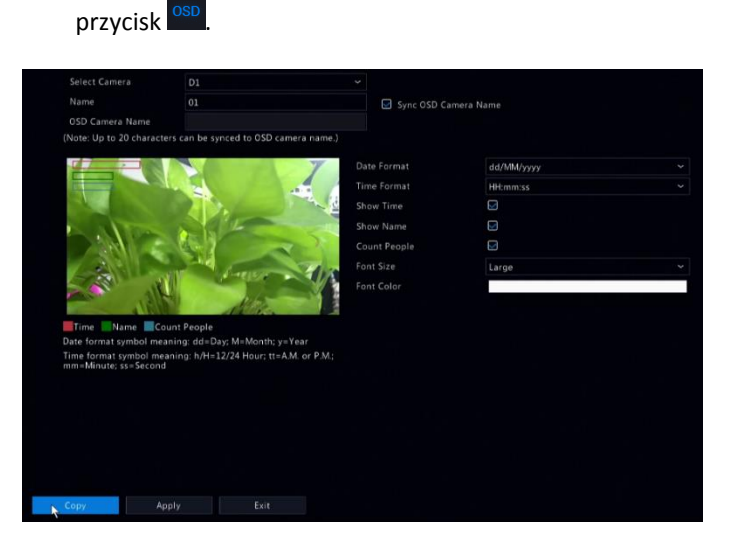

- 2. Wybierz żądaną kamerę.
- 3. Ustaw nazwę kamery, która będzie wyświetlana. Najpierw włącz opcję **Show Name** i skonfiguruj nazwę OSD kamery zależnie od potrzeb:
- Jeżeli nazwa kamery składa się z mniej niż 20 znaków i nazwa kamery jest taka sama jak wpis w polu **OSD Camera Name** (tzn. nazwa kamery, która będzie nakładana na obraz wideo):
- a. Wybierz opcję **Sync OSD Camera Name**, aby zsynchronizować nazwę OSD z nazwą kamery. Ta funkcja jest domyślnie włączona.
- b. Wprowadź nazwę kamery w polu **Name**. Nazwa będzie wyświetlana na obrazie wideo.

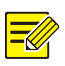

#### **UWAGA**

Jeżeli nazwa kamery składa się z ponad 20 znaków, tylko 20 początkowych znaków będzie używanych jako nazwa kamery OSD.

- Jeżeli nazwa kamery składa się z ponad 20 znaków i konieczne jest nakładanie innej nazwy kamery na obrazie wideo:
	- a. Wyczyść pole wyboru **Sync OSD Camera Name**.
	- b. Wprowadź nazwę kamery w polu **Name**.
	- c. Wprowadź nazwę OSD kamery.
- 4. Ustaw czas wyświetlania. Zaznacz opcję **Show Time** i wybierz formaty daty i godziny.
- 5. Włącz opcję wyświetlania statystyk zliczania osób. Wybierz opcję **Count People**. Najpierw należy skonfigurować funkcję zliczania osób. Aby uzyskać więcej informacji, zobacz [Zliczanie osób.](#page-112-0)
- 6. Ustaw rozmiar czcionki i kolor zależnie od potrzeb.

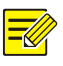

#### **UWAGA**

Można kliknąć przycisk **Copy**, aby zastosować te same ustawienia do innych kamer.

7. Kliknij przycisk **Apply**, aby zapisać ustawienia.

## Konfiguracja obrazu

- 1. Kliknij **Camera > Image**.
- 2. Wybierz żądaną kamerę i scenę.

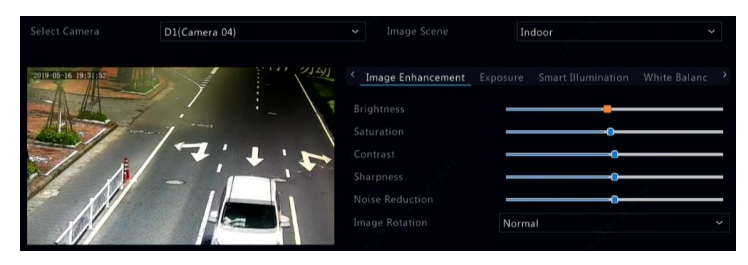

3. Dostosuj ustawienia na kartach zgodnie z wymaganiami, aby uzyskać optymalne obrazy. Więcej informacji podano w następnych sekcjach.

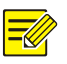

#### **UWAGA**

- Scenę można wybrać tylko wówczas, gdy jest ona obsługiwana przez kamerę internetową.
- Aby przywrócić domyślne ustawienia obrazu, należy kliknąć przycisk **Default** w prawym dolnym rogu. Ta funkcja jest dostępna tylko wówczas, gdy kamera jest połączona z rejestratorem NVR przy użyciu protokołu prywatnego.
- Ustawienia obrazu dotyczą zarówno podglądu na żywo, jak i nagrań wideo.

#### **Ulepszanie obrazu**

- 1. Kliknij kartę **Image Enhancement**.
- 2. Dostosuj ustawienia zgodnie z wymaganiami. Niektóre ważne ustawienia sterowania opisano w poniższej tabeli.

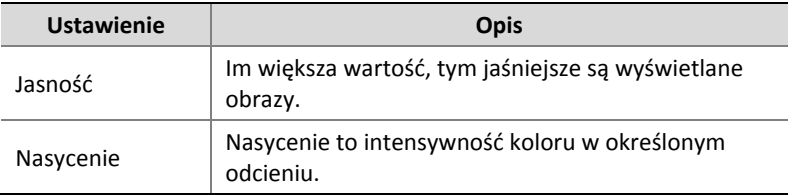

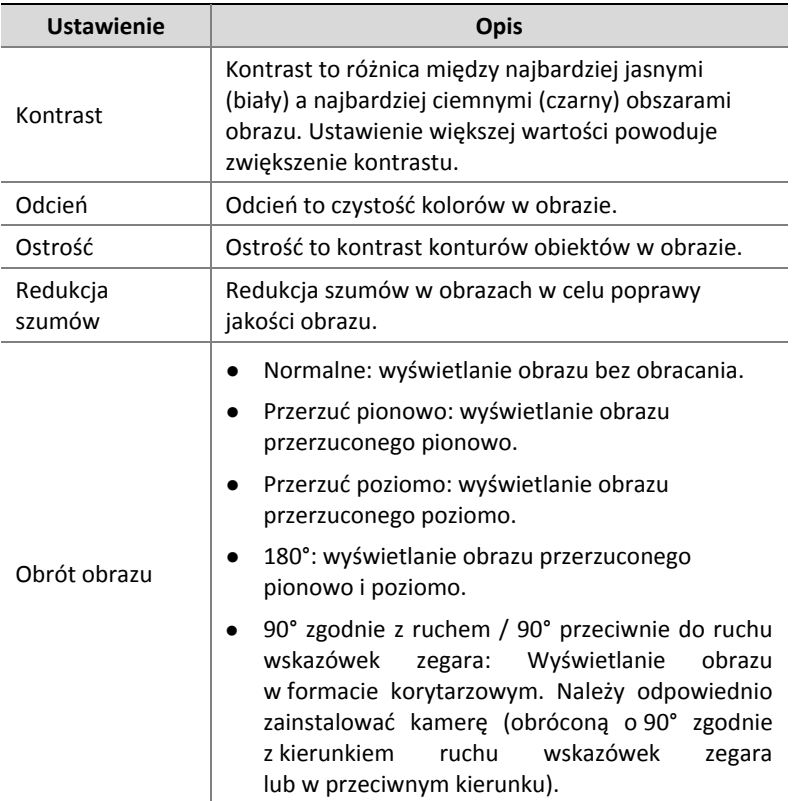

### **Ekspozycja**

1. Kliknij kartę **Exposure**.

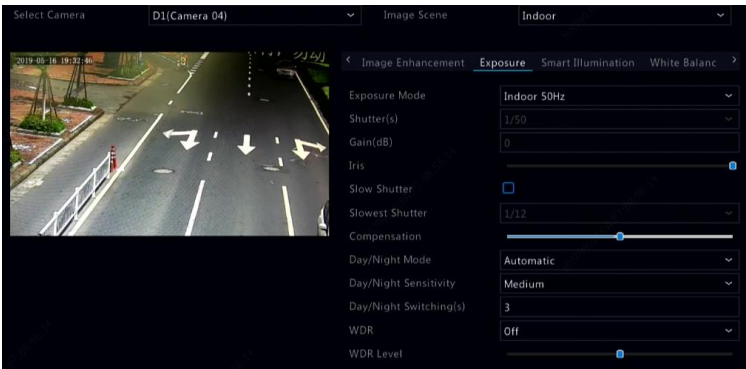

2. Dostosuj ustawienia zgodnie z wymaganiami. Niektóre ważne ustawienia sterowania opisano w poniższej tabeli.

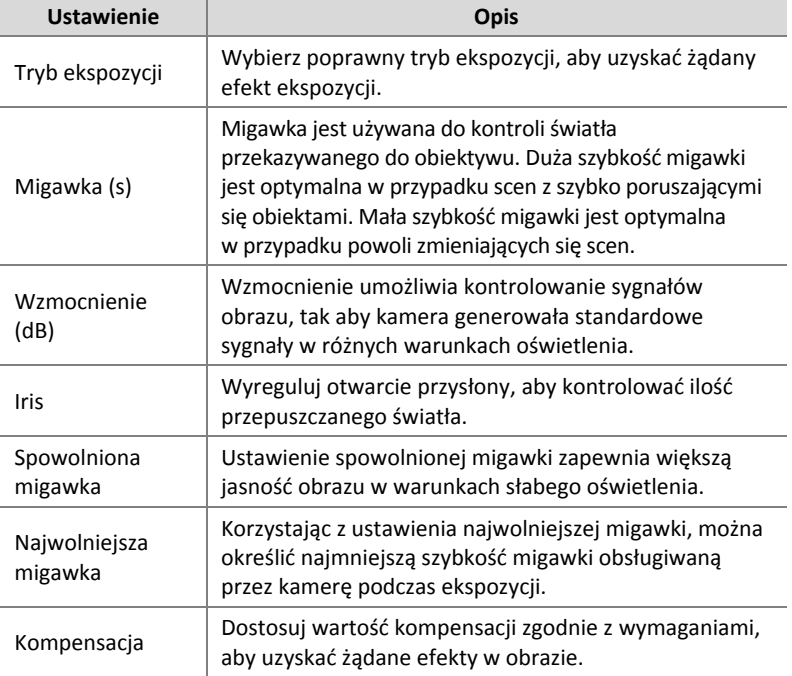

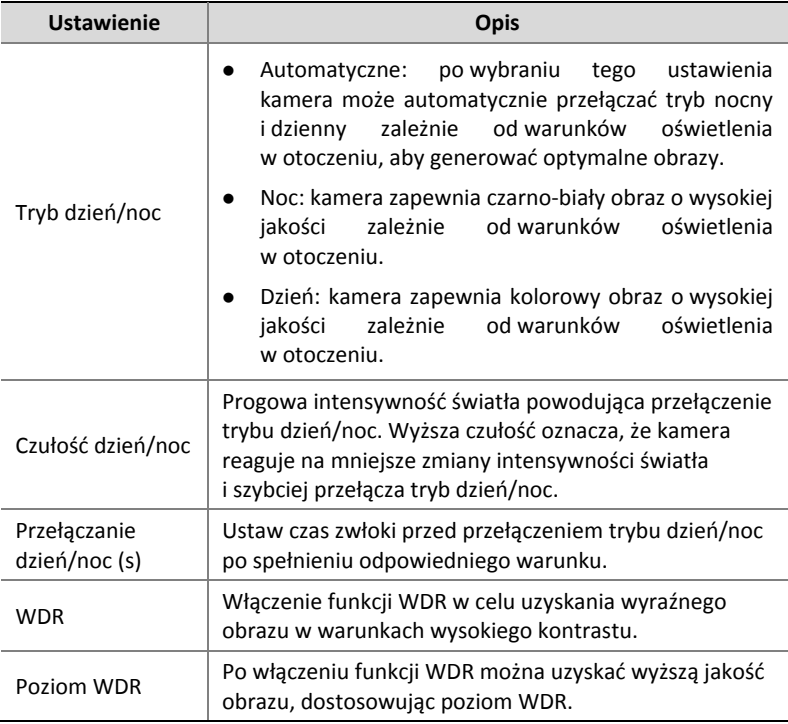

#### **Balans bieli**

1. Kliknij kartę **White Balance**.

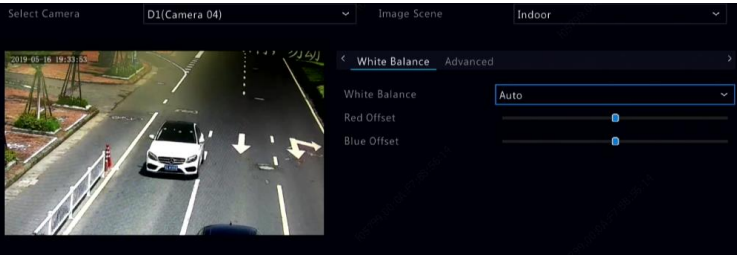

2. Dostosuj ustawienia na tej karcie. Niektóre ważne ustawienia sterowania opisano w poniższej tabeli.

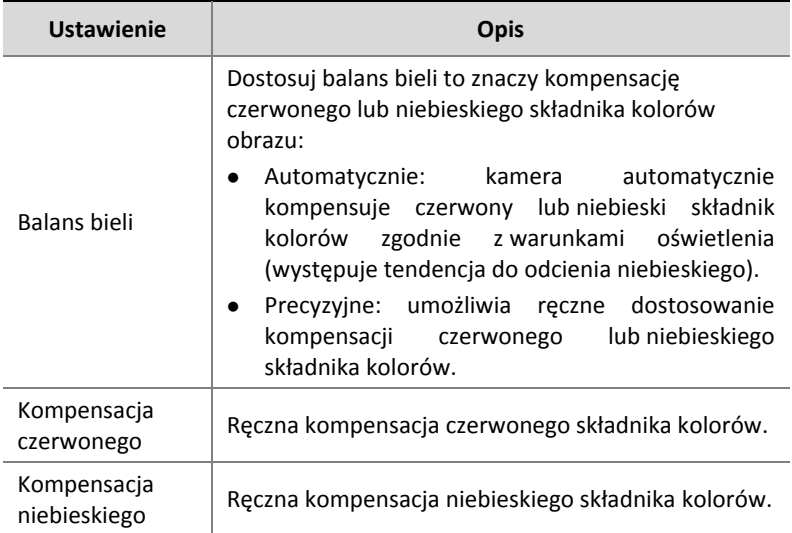

#### **Ustawienia zaawansowane**

- 1. Kliknij kartę **Advanced**.
- 2. Funkcja odemglania umożliwia uzyskanie wyższej jakości obrazu w mgliste dni.

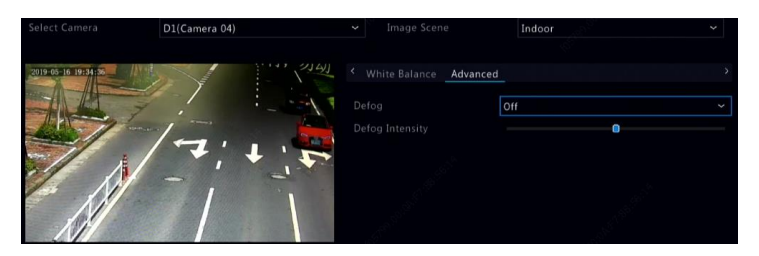

## Konfiguracja maski prywatności

Maska prywatności jest obszarem wypełnionym jednolitym kolorem, przesłaniającym określone fragmenty obrazu monitorowanej strefy. Maska prywatności uniemożliwia wyświetlanie lub nagrywanie określonych fragmentów obrazu. Można użyć wielu maskowanych obszarów.

- 1. Kliknij **Camera > Privacy Mask**.
- 2. Wybierz żądaną kamerę, zaznacz pole wyboru **Enable Privacy Mask**, kliknij przycisk **Add Area**, a następnie określ maskowany obszar przy użyciu myszy. Można utworzyć maksymalnie osiem obszarów, ale dopuszczalna liczba obszarów jest zależna od modelu urządzenia. Obszary są wyróżniane różnymi kolorami.

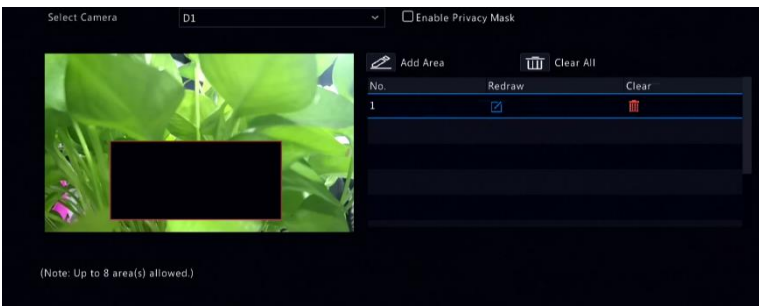

- 3. (Opcjonalnie) Aby wyczyścić maskowany obszar, kliknij przycisk **III**.
- 4. Kliknij przycisk **Apply**, aby zapisać ustawienia.

# **5 Sterowanie PTZ**

Sterowanie PTZ (obracanie, pochylanie i powiększanie) jest dostępne tylko w przypadku kamer PTZ i jest zależne od funkcji i protokołów obsługiwanych przez kamery PTZ. Aby uzyskać więcej informacji, zapoznaj się ze specyfikacjami kamer PTZ.

## <span id="page-55-0"></span>Tryb sterowania PTZ

Tylko hybrydowe rejestratory NVR obsługują tryb sterowania PTZ. Przed użyciem kamer PTZ należy skonfigurować ustawienia.

- 1. Kliknij **Menu** > Camera > PTZ.
- 2. Wybierz tryb sterowania i skonfiguruj ustawienia. Wybierz ustawienie **Coaxial** lub **Serial Port** zależnie od metody podłączenia kamery.

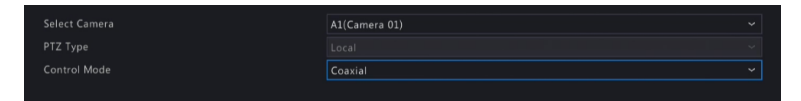

## Okna sterowania i zarządzania PTZ

- 3. Kliknii przycisk <sup>o n</sup>a pasku narzędzi okna. Zostanie wyświetlone okno **PTZ Control**. Aby uzyskać więcej informacji, zobacz [Przyciski](#page-56-0)  [okna sterowania PTZ.](#page-56-0)
- 4. Kliknij przycisk **Set**. Zostanie wyświetlone okno **PTZ Management**  (to okno można też otworzyć, klikając **Camera > PTZ**).

#### <span id="page-56-0"></span>**Tabela 5–1** Przyciski okna sterowania PTZ

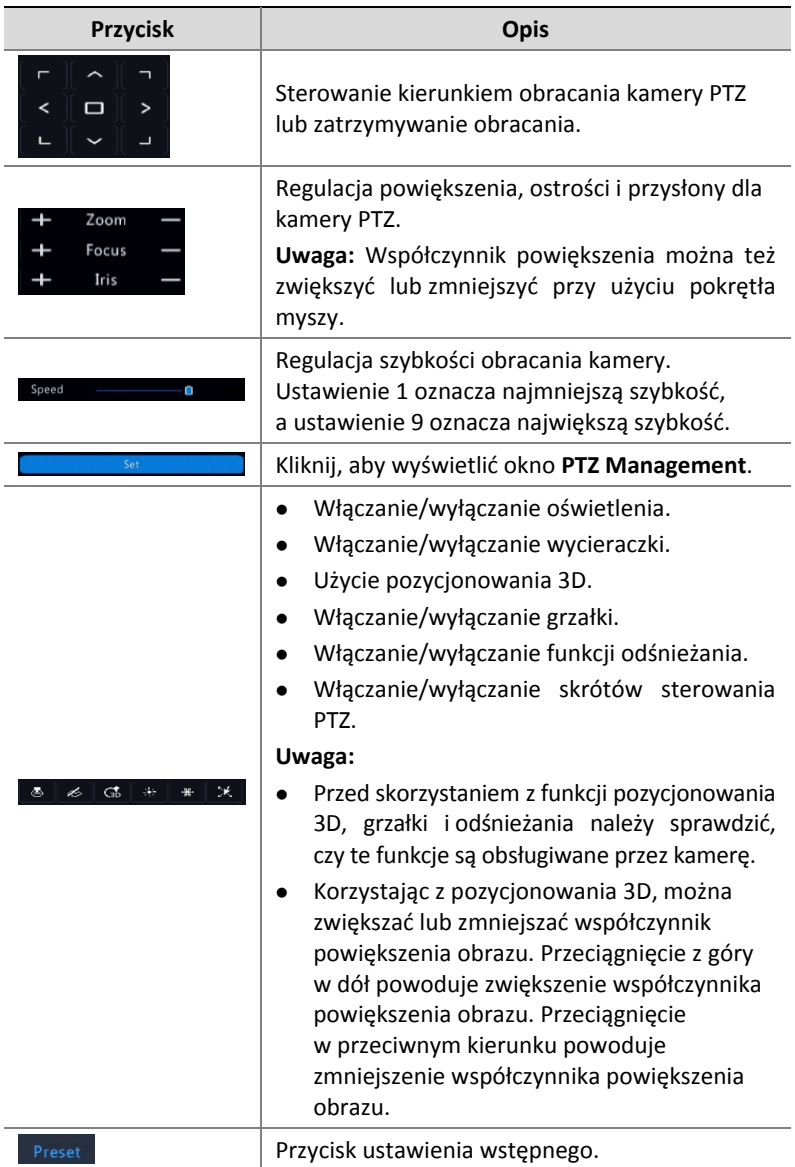

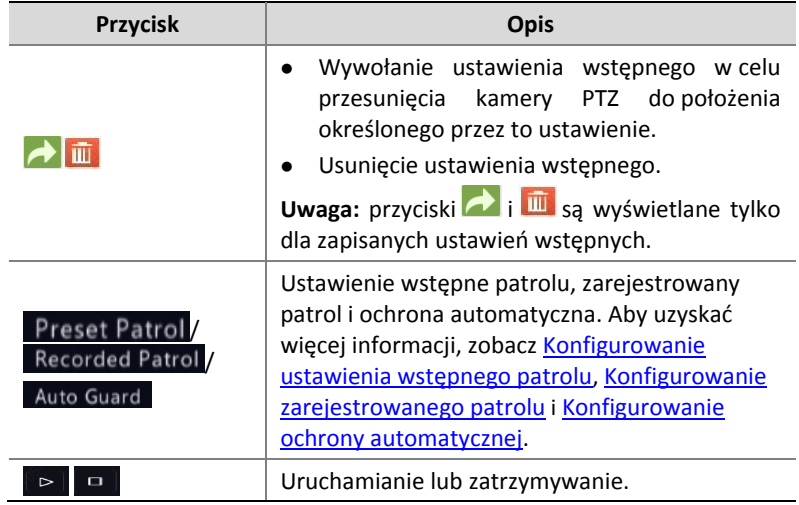

## Menu OSD

Menu OSD służy do konfigurowania kamer analogowych w hybrydowych rejestratorach NVR.

- 1. Kliknij przycisk  $\hat{\bullet}$  na pasku narzędzi okna podglądu kamery analogowej.
- 2. Kliknij przycisk **OSD Menu**.

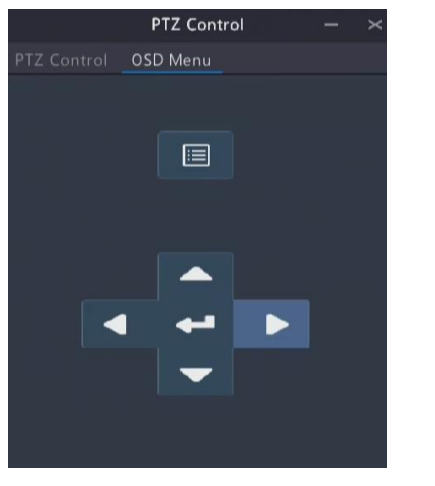

- 3. Kliknii przycisk **in departum de lub (d. 1914)**, aby otworzyć okno ustawień kamery, i skonfiguruj ustawienia.
- 4. Wybierz przycisk zakończenia, aby zapisać ustawienia, a następnie

kliknij przycisk **w w celu zamknięcia okna.** 

## Konfigurowanie i wywoływanie ustawienia wstępnego

Wstępne ustawienie położenia (zwane w skrócie "ustawieniem wstępnym") jest zapisanym widokiem umożliwiającym szybkie przesunięcie kamery PTZ do określonego położenia. Ustawienie wstępne obejmuje ustawienia obrotu, pochylenia, powiększania, ostrości i przysłony.

- 5. Uzyskaj dostęp do okna **PTZ Management**. Aby uzyskać więcej informacji na temat tej procedury, zobacz [Tryb sterowania PTZ.](#page-55-0)
- 6. Tylko hybrydowe rejestratory NVR obsługują tryb sterowania PTZ. Przed użyciem kamer PTZ należy skonfigurować ustawienia.
- 7. Kliknij **Menu** > Camera > PTZ.

8. Wybierz tryb sterowania i skonfiguruj ustawienia. Wybierz ustawienie Coaxial lub **Serial Port** zależnie od metody podłączenia kamery.

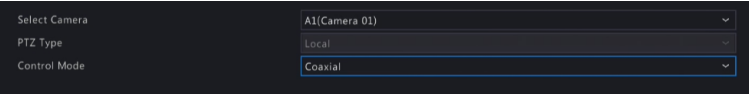

#### 9. Okna sterowania i zarządzania PTZ.

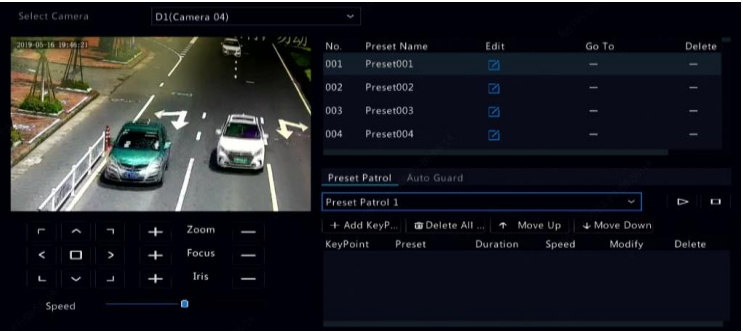

- 10. Dodaj ustawienia wstępne.
	- **a.** Korzystając z przycisków kierunkowych, ustaw kamerę PTZ w żądanym położeniu.
	- **b.** Wyreguluj powiększenie, ostrość i przysłonę zgodnie z wymaganiami.
	- **c.** Wybierz numer ustawienia wstępnego, który nie jest używany,

a następnie kliknij przycisk<sup>II</sup> w kolumnie Edit.

- **d.** Wykonaj ponownie powyższe kroki, aby dodać wszystkie ustawienia wstępne.
- 11. Aby wywołać ustawienie wstępne, kliknij przycisk bobok odpowiedniego numeru. Kamera zostanie obrócona do położenia określonego przez ustawienie wstępne.

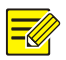

#### **UWAGA**

Ustawienia wstępne mogą być również wyzwalane przez alarmy. Aby uzyskać więcej informacji, zobacz [Akcje wyzwalane przez alarmy.](#page-102-0)

## <span id="page-60-0"></span>Konfigurowanie ustawienia wstępnego patrolu

Kamerę PTZ można skonfigurować do patrolowania zgodnie z ustawieniami wstępnymi (przechodzenia do kolejnych ustawień wstępnych w określonej kolejności). Najpierw należy skonfigurować ustawienia wstępne, a następnie wybrać niektóre z nich jako punkty kluczowe. Dla każdej kamery PTZ można skonfigurować cztery trasy patrolu (ustawienia wstępne patrolu nr 1, 2, 3 i 4), a dla każdej trasy patrolu można określić osiem ustawień wstępnych (punktów kluczowych). Po skonfigurowaniu ustawień wstępnych należy wykonać procedurę konfigurowania ustawienia wstępnego patrolu. Poniżej przedstawiono przykład ustawienia wstępnego patrolu nr 1.

1. W oknie **PTZ Management** kliknij przycisk . Zostanie

wyświetlone następujące okno.

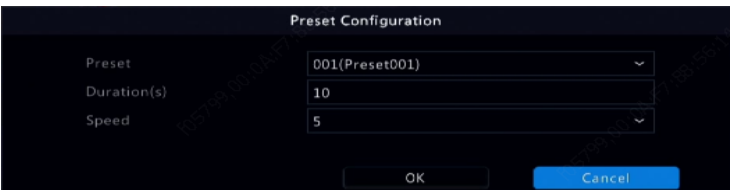

2. Wybierz ustawienie wstępne z listy rozwijanej, Ustaw czas zatrzymania (czas pozostawania kamery w położeniu określonym przez ustawienie wstępne, wyrażony w sekundach), a następnie ustaw szybkość obracania (1: najmniejsza, 9: największa). Kliknij przycisk **OK**, aby zapisać ustawienia. Ustawienie wstępne zostanie dodane jako punkt kluczowy.

- 3. Wykonaj ponownie kroki, aby dodać wszystkie ustawienia wstępne (punkty kluczowe), i dostosuj sekwencję tych ustawień wstępnych, klikając przyciski <sup>T</sup> Move Up  $\left\| \cdot \right\|$  Wove Down Zmodyfikuj lub usuń ustawienie wstępne, klikając przycisk  $\Box$  lub  $\Box$ Klikniecie przycisku **III Delete All ...** powoduje usunięcie wszystkich dodanych punktów kluczowych.
- 4. Po ukończeniu konfiguracji kliknij przycisk **Apply**, aby zapisać ustawienia. Po wykonaniu powyższych czynności konfigurowanie punktów kluczowych dla ustawienia wstępnego nr 1 jest ukończone.
- 5. Kliknii przycisk **P** po prawej stronie obok listy rozwijanej, aby rozpocząć patrol zgodnie z ustawieniem wstępnym patrolu nr 1.

Aby zatrzymać, kliknij przycisk .

## **UWAGA**

Czas zatrzymania jest wartością z zakresu od 0 do 1800 sekund (ustawienie domyślne: 10). Szybkość obracania jest wartością z zakresu od 1 do 9 (ustawienie domyślne: 5).

## <span id="page-61-0"></span>Konfigurowanie zarejestrowanego patrolu

Z tej funkcji można korzystać pod warunkiem, że jest ona obsługiwana przez kamerę. Lista rozwijana i przyciski po prawej stronie są ukryte, jeżeli ta funkcja nie jest obsługiwana przez kamerę. Obecnie można zarejestrować tylko jedną trasę patrolu.

Należy zarejestrować patrol, łącznie ze ścieżką patrolu, czasem zatrzymania kamery w określonym położeniu, szybkością obracania, powiększeniem, ostrością i przysłoną.

1. Kliknij <sup>o</sup> "aby rozpocząć rejestrowanie. Ustaw kamerę w żądanych położeniach i wyreguluj powiększenie, ostrość i przysłonę zgodnie z wymaganiami.

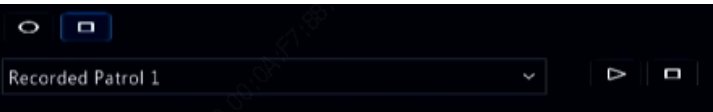

- 2. Kliknij <sup>n</sup>, aby zatrzymać rejestrowanie. Po wykonaniu powyższych czynności wszystkie akcje patrolu są zarejestrowane.
- 3. Aby rozpocząć zarejestrowany patrol, kliknij przycisk  $\Box$ .

Aby zatrzymać, kliknij przycisk .

## <span id="page-62-0"></span>Konfigurowanie ochrony automatycznej

Dzięki ochronie automatycznej kamera PTZ jest konfigurowana i obsługiwana automatycznie, jeżeli przez określony czas użytkownik nie wykona żadnych operacji. Ochrona automatyczna zapobiega sytuacjom, w których kamera zostanie pozostawiona w trybie monitorowania nieodpowiednich scen na skutek zaniedbania ze strony użytkownika.

Z tej funkcji można korzystać pod warunkiem, że jest ona obsługiwana przez kamerę. Karta **Auto Guard** jest ukryta, jeżeli ta funkcja nie jest obsługiwana.

- 1. Kliknij przycisk **Auto Guard**, a następnie zaznacz pole wyboru **Enable**.
- 2. Wybierz żądany tryb z listy rozwijanej, a następnie odpowiednio skonfiguruj pozostałe ustawienia. Kliknij przycisk **Apply**, aby zapisać ustawienia.

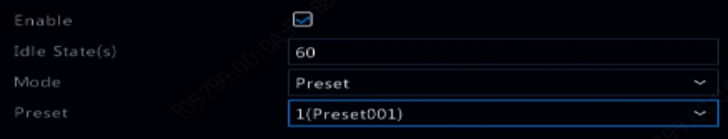

# **6 Nagranie i zdjęcie**

Do nagrań wideo wyzwalanych przez zdarzenia, wykonywanych ręcznie lub zaplanowanych przypisywane są priorytety w kolejności od najwyższego do najniższego.

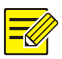

#### **UWAGA**

Funkcja wykonywania zdjęć jest obsługiwana tylko przez niektóre modele urządzeń.

## Ustawienia kodowania

#### Nagrywanie

Wyświetlane opcje i ustawienia są zależne od modelu i wersji kamery. Niektóre funkcje mogą być niedostępne, jeżeli wersja kamery jest zbyt stara. W takim wypadku należy najpierw uaktualnić kamerę.

1. Kliknij **Camera > Encoding**.

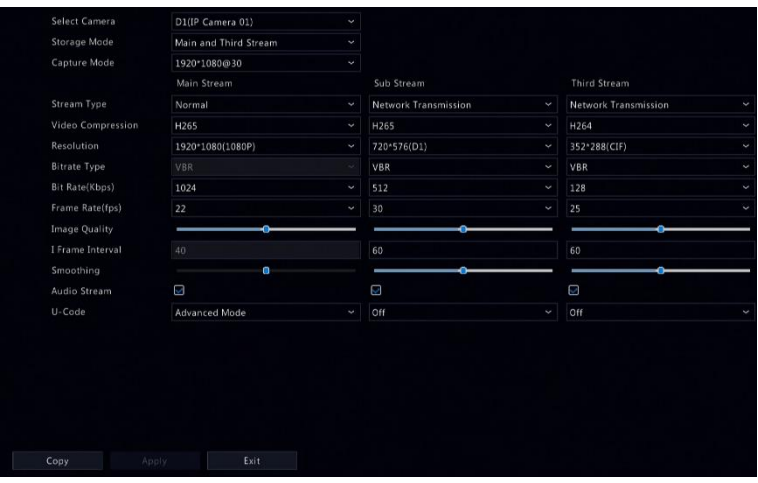

Wybierz kamerę, a następnie edytuj ustawienia zgodnie z wymaganiami. Niektóre ustawienia opisano w poniższej tabeli.

| <b>Ustawienie</b>               | <b>Opis</b>                                                                                                    |
|---------------------------------|----------------------------------------------------------------------------------------------------|
| Tryb magazynu                   | Dostępnych jest pięć trybów magazynowania:<br>Strumień główny, Podstrumień, Strumień główny i<br>podstrumień, Strumień główny i trzeci strumień,<br>Podstrumień i trzeci strumień.<br>Uwaga:<br>Tylko niektóre modele obsługują wszystkich pięć<br>trybów.                                                                                                    |
| Tryb<br>przechwytywania         | Kombinacje rozdzielczości i liczby klatek<br>na sekundę.<br>Uwaga:<br>To ustawienie jest dostępne tylko wówczas,<br>gdy kamera jest połączona z rejestratorem NVR<br>przy użyciu protokołu prywatnego.                                                                                                    |
| Typ transmisji<br>strumieniowej | Normalne: strumień główny przeznaczony<br>do nagrywania zaplanowanego.<br>strumień główny przeznaczony<br>Zdarzenie:<br>do nagrywania wyzwalanego przez zdarzenia<br>takie<br>iak<br>odebranie<br>sygnałów<br>z wejść<br>alarmowych lub włączenie alarmów detekcji<br>ruchu.<br>Podstrumień: wideo o niskiej rozdzielczości<br>do lokalnego<br>lub zdalnego<br>przeznaczone<br>monitorowania w czasie rzeczywistym. |
| Kompresja wideo                 | Standard kompresji wideo, taki jak H.264 lub H.265.<br>Dostepne opcje są zależnie od standardów<br>obsługiwanych przez kamerę.                                                                                                    |
| Rozdzielczość                   | Rozdzielczość obrazu.                                                                                                    |

**Tabela 6–1** Ustawienia kodowania

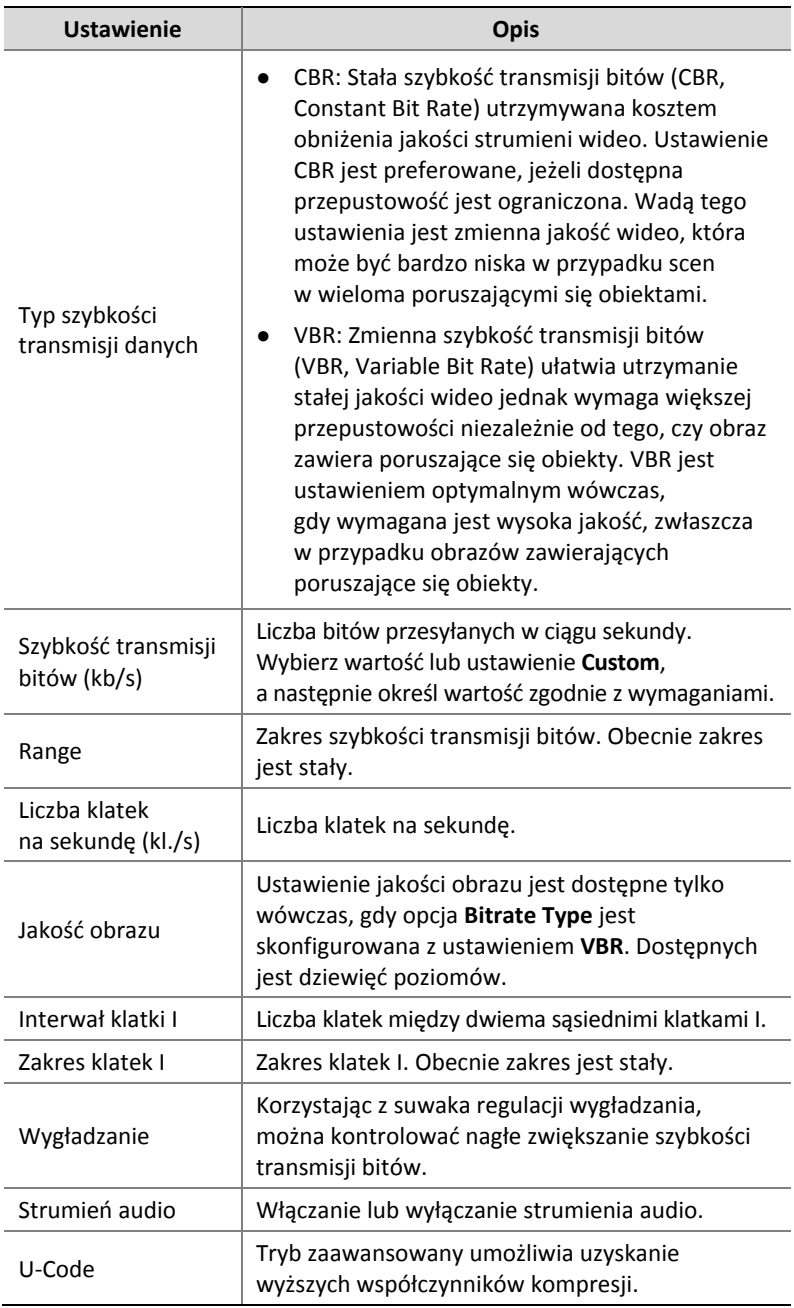

- 2. (Opcjonalne) Kliknij przycisk **Copy**, aby zastosować niektóre bieżące ustawienia, takie jak szybkość transmisji bitów i liczba klatek na sekundę, w odniesieniu do innych kamer.
- 3. Kliknij przycisk **Apply**, aby zapisać ustawienia.

### Zdjęcia

Należy ustawić rozdzielczość, jakość obrazu oraz interwał wykonywania zdjęć zgodnie z harmonogramem lub wyzwalanych przez zdarzenia.

- 1. Kliknij **Camera > Snapshot**.
- 2. Wybierz kamerę i skonfiguruj ustawienia zależnie od potrzeb.

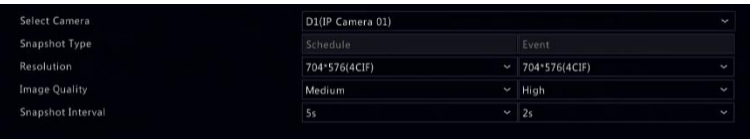

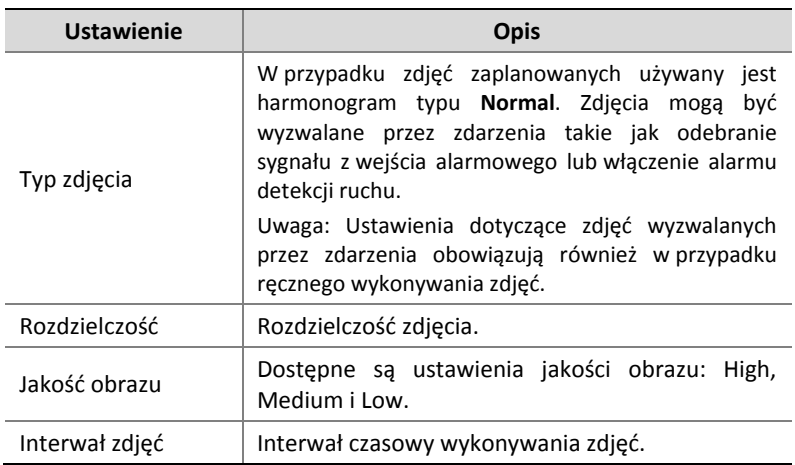

3. Kliknij przycisk **Apply**, aby zapisać ustawienia.

## <span id="page-68-0"></span>Konfigurowanie w trybie graficznym lub edytowanie harmonogramu

Harmonogram nagrywania lub wykonywania zdjęć można skonfigurować w trybie graficznym (naciskając i przeciągając elementy przy użyciu myszy komputerowej) lub edytować (przy użyciu przycisku **Edit**). Procedura jest podobna w przypadku harmonogramu nagrywania i wykonywania zdjęć, dlatego w tej sekcji opisano tylko procedurę konfigurowania harmonogramu nagrywania.

- 1. Kliknij **Storage > Recording**.
- 2. Wybierz kamerę z listy. Harmonogram jest domyślnie włączony. Jeżeli ta funkcja jest wyłączona, należy wybrać odpowiednie ustawienie, aby ją włączyć.
- 3. Skonfiguruj ustawienia **Pre-Record** i **Post-Record** zgodnie z wymaganiami.
- 4. (Dostępne w niektórych modelach rejestratorów NVR) Aby zapisać redundantną kopię nagrań, wybierz opcję **Enable Redundant Recording** i skonfiguruj redundantny dysk twardy (aby uzyskać więcej informacji, zob. [Zarządzanie dyskami](#page-145-0)).

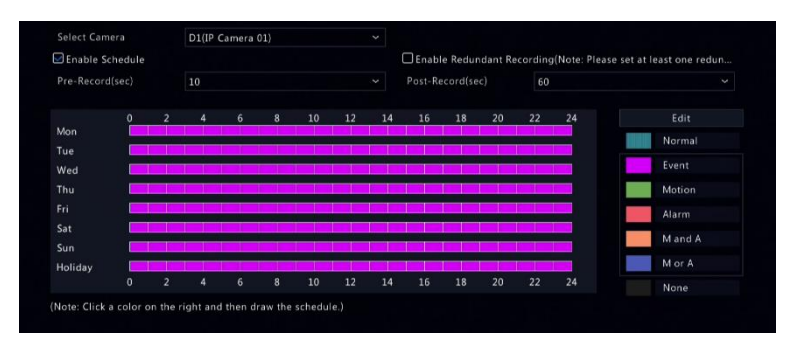

5. Kliknij kolorową ikonę po prawej stronie poniżej przycisku **Edit**, a nastepnie konfiguruj harmonogram po lewej stronie w trybie graficznym. Można również kliknąć przycisk **Edit** i wybrać szczegóły harmonogramu w oknie **Edit Schedule**.

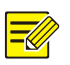

#### **UWAGA**

Podczas edytowania harmonogramu można wyczyścić pole wyboru **All Day** i skonfigurować osiem różnych okresów w każdym dniu. Aby zastosować ustawienia w odniesieniu do innych dni, wybierz dni po prawej stronie obok etykiety **Copy To**.

- 6. Kliknij przycisk **Apply**.
- 7. (Opcjonalne) Kliknij przycisk **Copy**, aby zastosować te same ustawienia w odniesieniu do innych kamer.

## Zaplanowane nagrywanie i wykonywanie zdjęć

#### <span id="page-69-0"></span>Nagrywanie zaplanowane

Zaplanowane nagrywanie wideo jest wykonywane zgodnie ze skonfigurowanym harmonogramem i różni się od nagrywania ręcznego i wyzwalanego przez alarmy. Harmonogram nagrywania całodobowego jest domyślnie włączony i może być dowolnie edytowany w celu nagrywania wideo tylko w wybranych okresach zgodnie z wymaganiami.

Aby uzyskać więcej informacji na temat tej procedury, zobacz Konfigurowanie w trybie graficznym lub [edytowanie harmonogramu.](#page-68-0) Upewnij się, że typ harmonogramu to **Normal**. Ustawiony harmonogram jest wyróżniany niebieskim kolorem, oznaczającym nagrywanie zaplanowane.

### Zaplanowane wykonywanie zdjęć

Zaplanowane wykonywanie zdjęć można skonfigurować w obszarze **Storage > Snapshot**. Zaplanowane wykonywanie zdjęć jest podobne do nagrywania zaplanowanego (aby uzyskać więcej informacji, zobacz [Nagrywanie zaplanowane\)](#page-69-0). Upewnij się, że typ harmonogramu to **Normal**.

## Nagrywanie i wykonywanie zdjęć wyzwalane przez detekcję ruchu

Gdy ta funkcia jest właczona, alarm detekcii ruchu jest włączany po wykryciu przemieszczenia w określonym zakresie obiektu w obszarze detekcji ruchu (aby uzyskać więcej informacji, zobacz [Detekcja ruchu\)](#page-95-0). Alarmy detekcji ruchu mogą wyzwalać akcje takie jak nagrywanie i wykonywanie zdjęć.

#### Nagrywanie wyzwalane przez detekcję ruchu

- 1. Kliknij **Alarm > Motion**.
- 2. Wybierz kamerę z listy, a następnie zaznacz pole wyboru w celu właczenia detekcii ruchu.

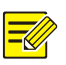

#### **UWAGA**

- Detekcja ruchu jest domyślnie włączona w rejestratorze NVR. Jeżeli to ustawienie nie zostało zmodyfikowane, obszar detekcji obejmuje cały ekran, a nagrywanie jest wyzwalane tylko dla bieżącej kamery. Ustawienia są zachowywane po wyłączeniu detekcji ruchu i są przywracane po jej ponownym włączeniu.
- Ikona alarmu pojawia się w prawym górnym rogu ekranu po wykryciu ruchu.
- 3. W oknie podglądu po lewej stronie kliknij i przeciągnij wskaźnik myszy, aby określić obszar detekcji ruchu (czerwona siatka). Użyj suwaka, aby wyregulować czułość detekcji.

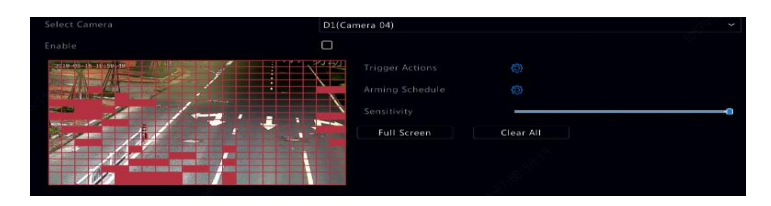

- 4. Skonfiguruj nagrywanie wyzwalane przez detekcję ruchu: kliknij przycisk po prawej stronie obok etykiety **Trigger Actions**, kliknij kartę **Recording**, wybierz żądaną kamerę, a następnie kliknij przycisk **OK**.
- 5. (Opcjonalne) Skonfiguruj harmonogram uzbrajania (okres, w którym będą wyzwalane akcje): kliknii przycisk po prawej stronie obok etykiety **Arming Schedule**, a następnie skonfiguruj przedziały czasowe zgodnie z wymaganiami.
- 6. Skonfiguruj harmonogram nagrywania w obszarze **Storage > Recording**. Aby uzyskać więcej informacji na temat tej procedury, zobacz Konfigurowanie w [trybie graficznym lub](#page-68-0) edytowanie [harmonogramu.](#page-68-0) Upewnij się, że typ harmonogramu to **Motion**. Ustawiony harmonogram jest wyróżniany zielonym kolorem, oznaczającym nagrywanie wyzwalane przez detekcję ruchu. Na poniższym rysunku przedstawiono przykład.

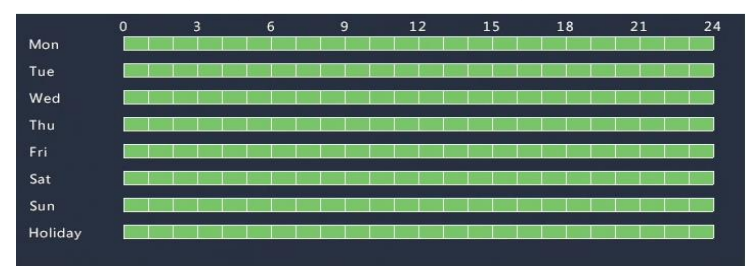
### Wykonywanie zdjęć wyzwalane przez detekcję ruchu

Wykonywanie zdjęć wyzwalane przez detekcję ruchu jest podobne do nagrywania wyzwalanego przez detekcję ruchu. Należy najpierw włączyć i skonfigurować alarm detekcji ruchu (aby uzyskać więcej informacji, zobacz kroki 1–3 w sekcji [Nagrywanie wyzwalane](#page-70-0)  przez [detekcję ruchu\)](#page-70-0), a następnie wykonać poniższe kroki.

1. Ustaw wykonywanie zdjęć wyzwalane przez detekcję ruchu

w obszarze Alarm > Motion: kliknij przycisk **po prawej stronie** obok etykiety **Trigger Actions**. W wyświetlonym oknie kliknij kartę **Snapshot**, wybierz żądaną kamerę, a następnie kliknij przycisk **OK**.

2. Skonfiguruj harmonogram wykonywania zdjęć w obszarze **Storage > Snapshot**. Aby uzyskać więcej informacji na temat tej procedury, zobacz Konfigurowanie w [trybie graficznym lub](#page-68-0) edytowanie [harmonogramu.](#page-68-0) Upewnij się, że typ harmonogramu to **Motion**.

# Nagrywanie i wykonywania zdjęć wyzwalane przez alarmy

Skonfiguruj wejścia alarmowe wyzwalające nagrywanie i wykonywanie zdjęć. Aby uzyskać więcej informacji, zobacz Wejścia i [wyjście alarmowe.](#page-93-0)

### <span id="page-72-0"></span>Nagrywanie wyzwalane przez alarmy

- 1. Kliknij **Alarm > Input/Output > Alarm Input**.
- 2. Ustaw wejście alarmowe: kliknij przycisk  $\Box$  dla żadanej kamery. W wyświetlonym oknie zaznacz opcję **Enable**, wybierz tryb wyzwalania N.O. (normally open) lub N.C. (normally closed), a następnie kliknij przycisk **OK**.

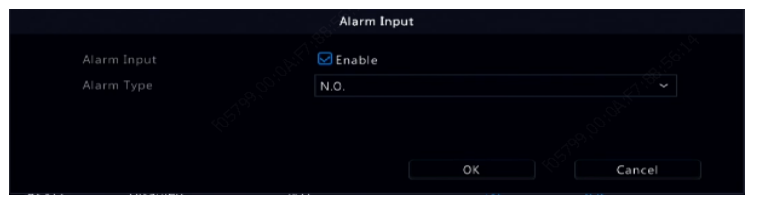

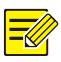

### **UWAGA**

Aby zastosować te same ustawienia w odniesieniu do innych kamer, kliknij przycisk **Copy**, a następnie wybierz żądane kamery.

- 3. Ustaw nagrywanie wyzwalane przez alarmy: kliknij przycisk w obszarze **Trigger Actions**. W wyświetlonym oknie kliknij kartę **Recording**, wybierz żądaną kamerę, a następnie kliknij przycisk **OK**.
- 4. Ustaw harmonogram w obszarze **Storage > Recording**. Aby uzyskać więcej informacji na temat tej procedury, zobacz Konfigurowanie w trybie graficznym lub [edytowanie harmonogramu.](#page-68-0) Upewnij się, że typ harmonogramu to **Alarm**. Ustawiony harmonogram jest wyróżniany czerwonym kolorem, oznaczającym nagrywanie wyzwalane przez alarmy. Poniżej przedstawiono przykład.

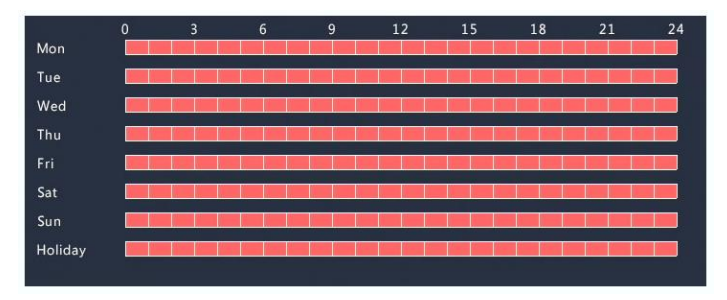

### Wykonywanie zdjęć wyzwalane przez alarmy

Wykonywanie zdjęć wyzwalane przez alarmy jest podobne do nagrywania wyzwalanego przez alarmy. Należy najpierw włączyć i skonfigurować wejście alarmowe (aby uzyskać więcej informacji, zobacz kroki 1–2 w sekcji [Nagrywanie wyzwalane przez alarmy\)](#page-72-0), a następnie wykonać poniższe kroki.

1. Ustaw wykonywanie zdjęć wyzwalane przez alarmy: Kliknij przycisk

w obszarze **Trigger Actions**. W wyświetlonym oknie kliknij kartę

**Snapshot**, wybierz żądaną kamerę, a następnie kliknij przycisk **OK**.

2. Skonfiguruj harmonogram wykonywania zdjęć w obszarze **Storage > Snapshot**. Aby uzyskać więcej informacji na temat tej procedury, zobacz Konfigurowanie w [trybie graficznym lub](#page-68-0) edytowanie [harmonogramu.](#page-68-0) Upewnij się, że typ harmonogramu to **Alarm**.

## Ręczne nagrywanie i wykonywanie zdjęć

### Nagrywanie ręczne

W oknie podglądu kliknij prawym przyciskiem, a następnie z menu podręcznego wybierz polecenie **Manual**. Kliknij kartę **Manual Recording**, wybierz żądaną kamerę, a następnie kliknij przycisk **Start**. Aby zatrzymać nagrywanie ręczne, wybierz kamerę, a następnie kliknij przycisk **Stop**.

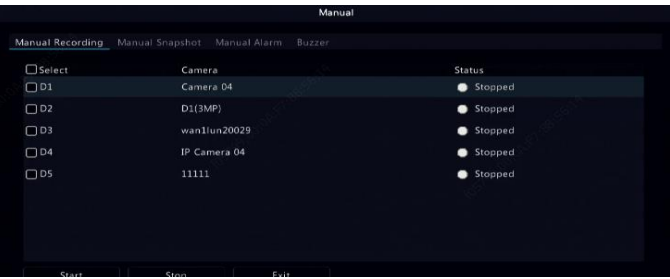

### Ręczne wykonywanie zdjęć

Ręczne wykonywanie zdjęć jest podobne do nagrywania ręcznego. Kliknij prawym przyciskiem i wybierz polecenia **Manual > Manual Snapshot**, wybierz żądaną kamerę, a następnie kliknij przycisk **Start**. Kliknij przycisk **Stop**, aby zatrzymać.

# Nagrywanie i wykonywanie zdjęć w dni świąteczne

Korzystając z tej funkcji, można określić przedziały czasowe, takie jak dni świąteczne, w celu zaplanowania nagrywania i wykonywania zdjęć. Należy najpierw określić daty, takie jak święta, a następnie skonfigurować nagrywanie lub wykonywanie zdjęć w tych dniach.

### Nagrywanie w dni świąteczne

- 1. Kliknij **System > Time > Holiday.**
- 2. Kliknij przycisk **Add** w prawym dolnym rogu ekranu. Zostanie wyświetlone okno **Holiday**. Skonfiguruj ustawienia, takie jak nazwa święta oraz daty początkowe i końcowe. Domyślnie święto jest aktywowane podczas dodawania i nie jest powtarzane.

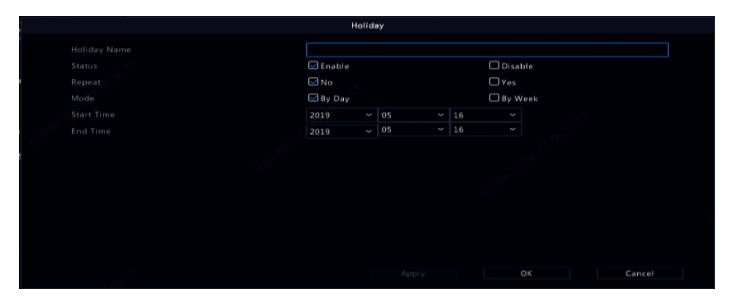

- 3. Kliknij przycisk **OK**. Święto zostanie wyświetlone na liście.
- 4. Kliknij **Storage > Recording**, a następnie skonfiguruj harmonogram nagrywania zgodnie z procedura opisana w sekcji Konfigurowanie w trybie graficznym lub [edytowanie harmonogramu.](#page-68-0) Upewnij się, że pozycja **Holiday** jest wybrana na liście rozwijanej **Select Day**.

W poniższym przykładzie włączono nagrywanie wyzwalane przez detekcję ruchu w skonfigurowanych dniach świątecznych.

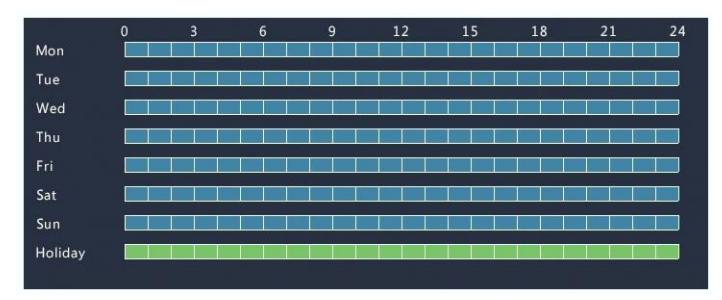

### Wykonywanie zdjęć w dni świąteczne

Wykonywanie zdjęć w dni świąteczne jest podobne do nagrywania w dni świąteczne. Należy najpierw ustawić dni świąteczne w obszarze **System > Time > Holiday**, a następnie skonfigurować harmonogram wykonywania zdjęć w obszarze **Storage > Snapshot**. Skonfiguruj harmonogram wykonywania zdjęć zgodnie z procedurą opisaną w sekcji [Nagrywanie zaplanowane.](#page-69-0) Upewnij się, że pozycja **Holiday** jest wybrana na liście rozwijanej **Select Day**.

## Inne tryby nagrywania i wykonywania zdjęć

Inne tryby nagrywania i wykonywania zdjęć:

- Zdarzenie: Łącznie z poniższymi trybami i VCA. Wszystkie poniższe zdarzenia wyzwalają nagrywanie / wykonywanie zdjęć.
- Detekcja ruchu ORAZ alarmy (w skrócie M i A): nagrywanie lub wykonywanie zdjęć jest wyzwalane tylko wówczas, gdy równocześnie zostaną odebrane sygnały alarmu detekcji ruchu ORAZ wejścia alarmowego.
- Detekcja ruchu LUB alarmy (w skrócie M lub A): nagrywanie lub wykonywanie zdjęć jest wyzwalane wówczas, gdy zostanie odebrany sygnał alarmu detekcji ruchu LUB wejścia alarmowego.

Wybierając typ zdarzenia wyzwalającego nagrywanie lub wykonywanie zdjęć, należy koniecznie włączyć odpowiednią funkcję alarmową i skonfigurować nagrywanie / wykonywanie zdjęć wyzwalane przez alarmy. Procedura konfiguracji jest podobna. Aby uzyskać więcej informacji, zobacz Nagrywanie i [wykonywanie zdjęć wyzwalane](#page-70-1)  przez [detekcję ruchu.](#page-70-1)

# <span id="page-78-0"></span>**7 Odtwarzanie**

## Odtwarzanie natychmiastowe

Odtwarzanie natychmiastowe umożliwia wyświetlanie wideo nagranego w ciągu ubiegłych pięciu minut i trzydziestu sekund. Jeżeli żadne nagranie nie zostanie odnalezione, oznacza to, że nie nagrywano w tym okresie.

- 1. Kliknij żądane okno, a następnie kliknij przycisk <sup>®</sup> na pasku narzędzi, aby rozpocząć odtwarzanie natychmiastowe.
- 2. Można kontrolować postęp, przeciągając suwak. Odtwarzanie można wstrzymywać i wznawiać zgodnie z wymaganiami.

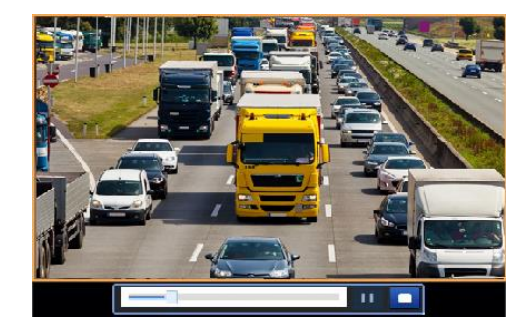

# Pasek narzędzi odtwarzania

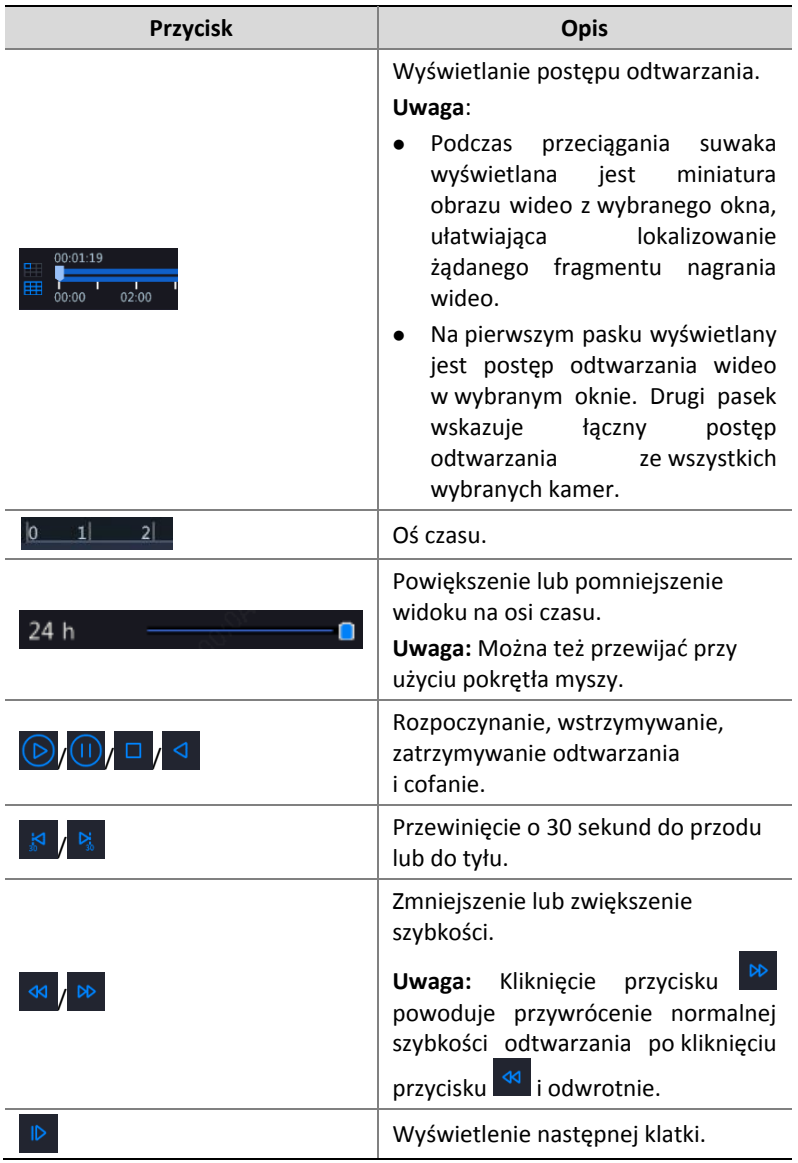

### **Tabela 7–1** Przyciski paska narzędzi odtwarzania

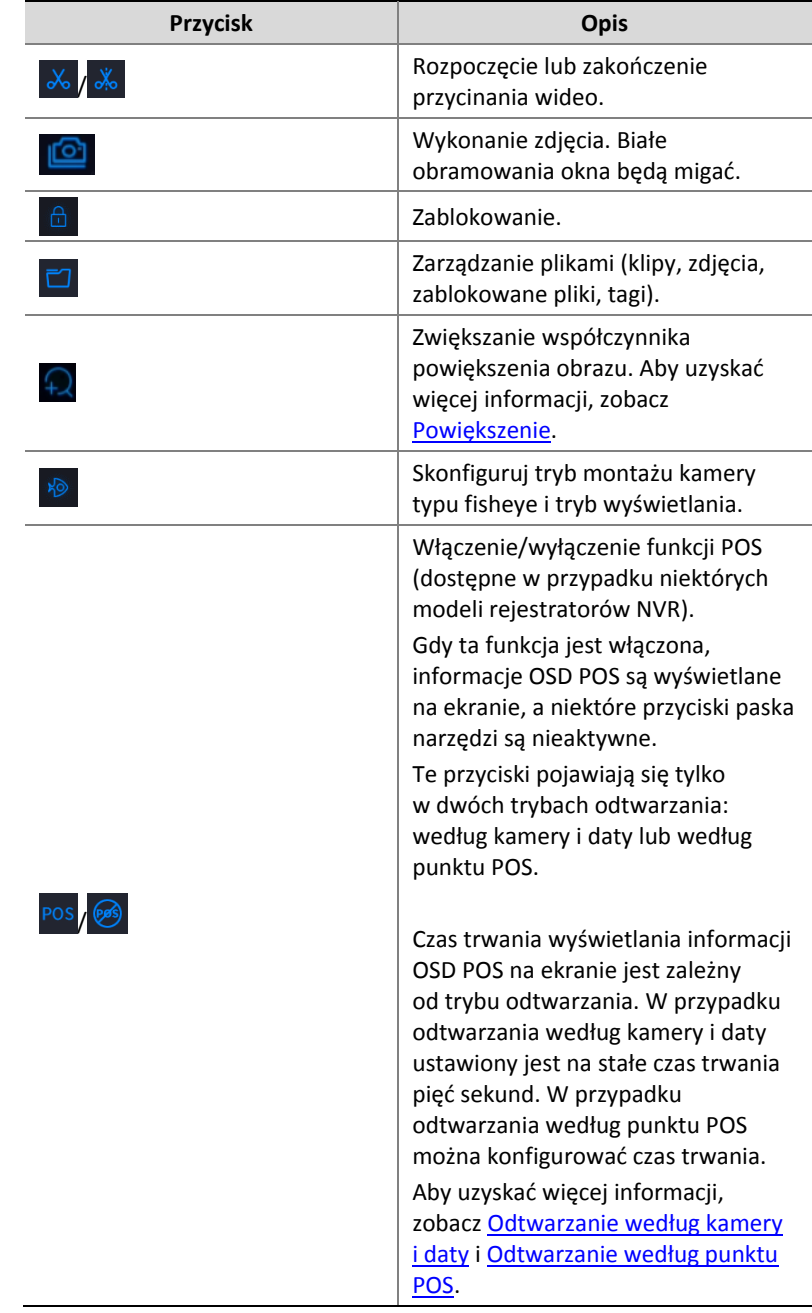

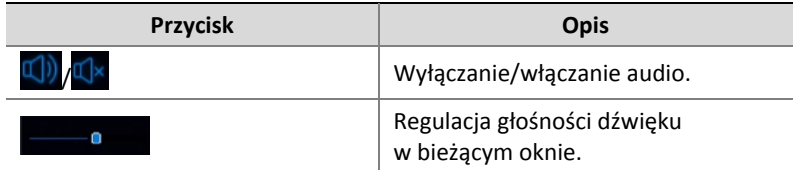

## <span id="page-81-0"></span>Odtwarzanie według kamery i daty

Korzystając z tej metody, można wyszukiwać nagrania według kamery i daty oraz odtwarzać je.

1. Kliknij w oknie podglądu, a następnie kliknij prawym przyciskiem myszy i wybierz polecenie **Playback**, aby rozpocząć odtwarzanie.

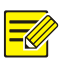

### **UWAGA**

W oknie odtwarzania można wybrać wiele kamer do synchronicznego odtwarzania. Kliknięcie przycisku **Max. Camera** umożliwia wybranie maksymalnej dopuszczalnej liczby kamer, a kliknięcie przycisku **Close All** powoduje zatrzymanie odtwarzania dla wszystkich kamer. Wydajność jest zależna od modelu rejestratora NVR.

2. Wybierz żądaną datę w kalendarzu, a następnie kliknij przycisk $\bigcirc$ 

aby rozpocząć odtwarzanie. Dwukrotne kliknięcie daty spowoduje bezpośrednie rozpoczęcie odtwarzania.

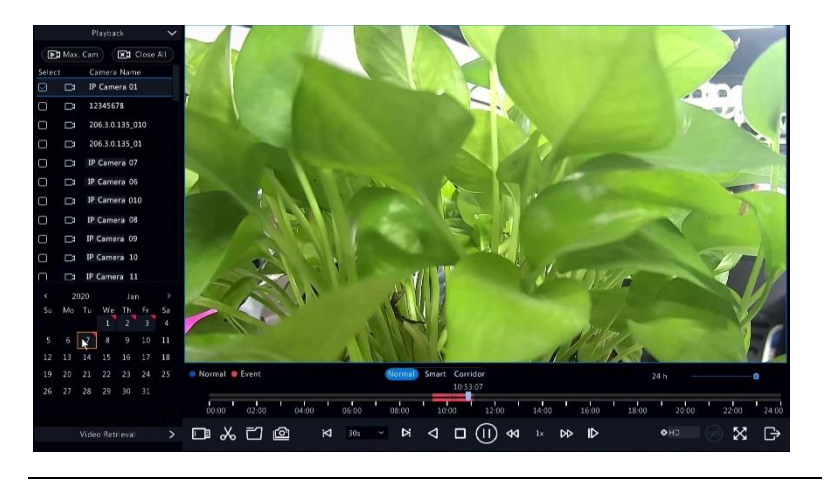

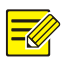

### **UWAGA**

- W kalendarzu używane są różne flagi oznaczające tryby nagrywania. Brak flagi oznacza wyłączenie funkcji nagrywania. Niebieska flaga oznacza zwykłe nagrywanie. Czerwona flaga oznacza nagrywanie wyzwalane przez zdarzenia.
- Na liście rozwijanej po prawej stronie obok trybu odtwarzania: **HD** oznacza wideo nagrane przy użyciu strumienia głównego lub podstrumienia, a **SD** oznacza wideo nagrane przy użyciu trzeciego strumienia.

## Odtwarzanie w trybie korytarza

Nagrania można odtwarzać w trybie korytarza w wielu oknach.

- 1. W oknie odtwarzania nad paskiem postępu wybierz polecenie **Corridor**.
- 2. Wybierz kamery, a następnie kliknij dwukrotnie żądaną datę, aby rozpocząć odtwarzanie.

# Odtwarzanie według tagu

Można dodać do nagrania tagi z nazwami utworzonymi przy użyciu słów kluczowych takich jak nazwa zdarzenia i lokalizacja, a następnie używać tych tagów do szybkiego lokalizowania fragmentów wideo podczas odtwarzania.

### Dodawanie tagu

- 1. Kliknij prawym przyciskiem myszy, a następnie wybierz polecenie **Playback**.
- 2. Na pasku narzędzi okna kliknij przycisk $\overline{\mathbb{S}}$ , a nastepnie ustaw nazwę znacznika.
- 3. Aby zarządzać dodanymi znacznikami, na pasku narzędzi okna kliknii przycisk <sup>2</sup>, a następnie zmień nazwę znaczników lub usuń znaczniki zależnie od potrzeb.

### Odtwarzanie według tagu

- 1. W oknie odtwarzania kliknij **Video Retrieval**, a następnie z listy w lewym górnym rogu wybierz pozycję **Tag Search**.
- 2. Wybierz kamery, wybierz okres, a następnie kliknij przycisk **Search**. Wyniki wyszukiwania, jeżeli są dostępne, zostaną wyświetlone razem z nazwami kamer i tagami.
- 3. Kliknii przycisk dla żądanego tagu, aby rozpocząć odtwarzanie. Korzystając z list wyboru **Start Before** i **Stop After**, można określić początkowy i końcowy punkt wideo oznaczonego tagiem.

# Odtwarzanie nagrań wykonanych przez funkcję detekcji ruchu

Można wyszukiwać i odtwarzać nagrania wykonane przez funkcję detekcji ruchu w wybranym okresie.

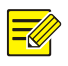

### **UWAGA**

Przed użyciem tej funkcji upewnij się, że detekcja ruchu jest włączona i skonfigurowana jest funkcja nagrywania wyzwalanego przez alarmy. Aby uzyskać więcej informacji, zobacz [Detekcja ruchu](#page-95-0) i [Akcje](#page-102-0)  [wyzwalane przez alarmy.](#page-102-0)

- 1. W oknie odtwarzania kliknij **Video Retrieval**, a następnie z listy w lewym górnym rogu wybierz pozycję **Motion**.
- 2. Wybierz żądaną kamerę, Ustaw przedział czasowy, a następnie kliknij przycisk **Search**.
- 3. Kliknii przycisk dla żądanego nagrania, aby rozpocząć odtwarzanie.

# Odtwarzanie nagrań wykonanych przez funkcję detekcji zaniku sygnału wideo

Można wyszukiwać i odtwarzać nagrania wykonane przez funkcję detekcji zaniku sygnału wideo w wybranym okresie.

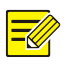

### **UWAGA**

Przed użyciem tej funkcji upewnij się, że obsługa alarmów zaniku sygnału wideo jest włączona i skonfigurowana jest funkcja nagrywania wyzwalanego przez alarmy. Aby uzyskać więcej informacji, zobacz [Zanik sygnału wideo](#page-98-0) i [Akcje wyzwalane przez alarmy.](#page-102-0)

- 1. W oknie odtwarzania kliknij **Video Retrieval**, a następnie z listy w lewym górnym rogu wybierz pozycję **Video Loss**.
- 2. Wybierz żądaną kamerę, Ustaw przedział czasowy, a następnie kliknij przycisk **Search**.
- 3. Kliknii przycisk $\bigcirc$  dla żądanego nagrania, aby rozpocząć odtwarzanie.

## Odtwarzanie w trybie wyszukiwania inteligentnego

Ta funkcja umożliwia efektywne przeglądanie nagrań zawierających wyniki wyszukiwania takie jak alarmy detekcji ruchu. W trybie odtwarzania inteligentnego system analizuje wyniki wyszukiwania inteligentnego w nagraniach. Jeżeli zostaną wykryte wyniki wyszukiwania, pasek postępu jest wyróżniany zielonym kolorem, a wideo jest odtwarzane z normalną szybkością, umożliwiającą przeglądanie szczegółów. W przeciwnym wypadku wideo jest odtwarzane z szybkością 16x w celu zaoszczędzenia czasu.

- 1. W oknie odtwarzania nad paskiem postępu wybierz polecenie **Smart**.
- 2. Kliknij przycisk dla żądanej kamery, aby rozpocząć odtwarzanie inteligentne.
- 3. Kliknii przycisk  $\bigcircled{2}$ . Zostanie wyświetlone okno odtwarzania inteligentnego. Domyślnie cały ekran jest obszarem wyszukiwania inteligentnego. Aby wyczyścić wszystkie informacje, kliknij przycisk

. Aby przywrócić cały ekran jako obszar wyszukiwania, kliknij

przycisk  $\mathbf{\overline{X}}$ 

- 4. Skonfiguruj reguły wyszukiwania inteligentnego, łącznie z obszarem detekcji i czułością detekcji.
- 5. Kliknij przycisk $\Omega$ , aby rozpocząć wyszukiwanie. Aby zakończyć, kliknij przycisk $\blacksquare$ .

## Odtwarzanie według pliku zewnętrznego

Korzystając z tej funkcji, można odtwarzać nagrania przechowywane w zewnętrznym urządzeniu magazynującym, takim jak dysk USB lub przenośny dysk twardy USB.

- 1. W oknie odtwarzania na pasku narzędzi okna kliknij przycisk **19.**
- 2. Kliknij przycisk **Refresh**, a następnie poczekaj na odczytanie plików z zewnętrznego urządzenia magazynującego przez rejestrator NVR.
- 3. Wybierz żądany plik nagrania, a następnie kliknij przycisk $\bullet$ , aby rozpocząć odtwarzanie.

## Odtwarzanie według obrazu

Należy określić typ obrazu (na przykład Normal lub Motion), aby wyszukać i odtworzyć obrazy z jednej lub kilku kamer w określonym przedziale czasowym.

- 1. W oknie odtwarzania kliknij **Video Retrieval**, a następnie z listy w lewym górnym rogu wybierz pozycję **Picture Search**.
- 2. Wybierz typ z listy rozwijanej **Type** w prawym górnym rogu.
- 3. Wybierz żądane kamery, Ustaw przedział czasowy, a następnie kliknij przycisk **Search**.
- 4. Kliknij żądany plik, aby rozpocząć odtwarzanie.

# <span id="page-87-0"></span>Odtwarzanie według punktu POS

Korzystając z tej funkcji, można odtwarzać nagrania z urządzenia POS.

- 1. W oknie odtwarzania kliknij **Video Retrieval**, a następnie z listy w lewym górnym rogu wybierz pozycję **POS Search**.
- 2. Wybierz żądaną kamerę, Ustaw przedział czasowy, wprowadź słowa kluczowe, a następnie kliknij przycisk **Search**.

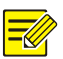

### **UWAGA**

Podczas wprowadzania słów kluczowych można używać znaków specjalnych "&" (ORAZ) i "|" (LUB).

- 3. Kliknij przycisk **(28)**, aby wyświetlić zawartość nakładki.
- 4. Kliknij przycisk $\bigcirc$ , aby rozpocząć odtwarzanie.

# Zarządzanie plikami

Korzystając z tej funkcji, można zarządzać klipami wideo, tagami i zdjęciami wykonanymi podczas odtwarzania oraz blokować i odblokowywać pliki.

- 1. Wykonaj zdjęcia podczas odtwarzania.
	- **a.** Odtwarzaj nagranie do chwili, gdy zostanie wyświetlona odpowiednia klatka.
	- **b.** Kliknij przycisk **w** w oknie odtwarzania, aby wykonać zdjęcie.
	- **c.** Kliknij przycisk , a następnie kliknij kartę **Playback Image**, aby wyświetlić zdjęcie.

**d.** Wybierz żądane pliki zdjęć, a następnie kliknij przycisk **Backup**, aby zapisać je na urządzeniu magazynującym.

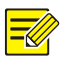

### **UWAGA**

Rozdzielczość obrazu jest zależna od rozdzielczości interfejsu wyjściowego i liczby okien wyświetlanych podczas wykonywania zdjęcia.

2. Zablokuj pliki.

Korzystając z tej funkcji, można zablokować plik nagrania, aby zabezpieczyć go przed zastąpieniem. Blokada umożliwia zabezpieczenie przed zastapieniem wszystkich plików przechowywanych na tej samej partycji dysku (o wielkości 254,4 MB).

- **a.** Odtwarzaj nagranie, które chcesz zablokować.
- **b.** Kliknij przycisk  $\left[\begin{array}{c} \Box \\ \Box \end{array}\right]$  w oknie odtwarzania.
- **c.** Kliknij przycisk , a następnie kliknij kartę **Locked File**, aby wyświetlić zablokowany plik. Aby odblokować plik, kliknij przycisk  $\boxed{\triangle}$  (ikona zostanie zastąpiona ikoną  $\boxed{\square}$ ). Aby wykonać kopię zapasową pliku, wybierz plik, a następnie kliknij przycisk **Backup**.

# **8 Kopia zapasowa**

## Kopia zapasowa nagrania

Tworzenie kopii zapasowej, zwanej też kopią zapasową nagrania, jest procesem analizowania wideo przechowywanego na dysku twardym rejestratora NVR, a następnie zapisywania wideo w pliku na urządzeniu magazynującym USB lub płycie DVD-R.

W przypadku kopii zapasowej nagrania należy spełnić następujące warunki:

- Kopia zapasowa na urządzeniu magazynującym USB: należy sformatować partycie zgodnie z systemem plików FAT32 lub NTFS i podłączyć urządzenie magazynujące bezpośrednio do rejestratora NVR.
- Kopia zapasowa na płycie: należy użyć nagrywarki płyt DVD GP65NB60. Należy upewnić się, że płyta DVD-R jest pusta, a nagrywarka jest prawidłowo podłączona do rejestratora NVR.
- Uprawnienie jest wymagane.
- Nagranie, którego kopia zapasowa zostanie utworzona, znajduje się na dysku twardym rejestratora NVR.

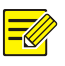

### **UWAGA**

- Jeżeli kopia zapasowa nagrania jest zapisywana na urządzeniu magazynującym USB, domyślny format pliku to mp4.
- Jeżeli kopia zapasowa jest zapisywana na płycie, jest zapisywana wyłącznie w plikach ts.

### Normalna kopia zapasowa

1. Kliknij **Backup > Recording**. Domyślnie wybierane są wszystkie kamery.

2. Ustaw warunki wyszukiwania, a następnie kliknij przycisk **Search**. Zostaną wyświetlone wyniki wyszukiwania.

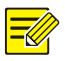

### **UWAGA**

W tym oknie można blokować/odblokowywać i odtwarzać pliki nagrań.

- 3. Wybierz żądane nagrania, a następnie kliknij przycisk **Backup**.
- 4. Wybierz partycję.
- Kopia zapasowa na urządzeniu magazynującym USB

Ustaw lokalizację docelową na urządzeniu magazynującym USB, a następnie kliknij przycisk **Backup**. Nagrania zostaną zapisane w określonym katalogu.

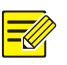

### **UWAGA**

- Konieczne może być utworzenie nowego folderu dla nagrań przy użyciu przycisku **New Folder**.
- Jeżeli pojemność podłączonego urządzenia magazynującego jest większa niż 2T, kliknięcie przycisku **Format** spowoduje sformatowanie urządzenia zgodnie z systemem plików NTFS. Jeżeli pojemność nie jest większa niż 2T, urządzenie zostanie sformatowane zgodnie z systemem plików FAT32 lub NTFS. Tylko określone urządzenia mogą formatować urządzenia magazynujące o pojemności większej niż 2T.
- Na wyświetlonym pasku postępu (np. **Exporting** *X*/Y) *X* oznacza numer bieżącego nagrania zapisywanego w kopii zapasowej, a *Y* oznacza łączną liczbę nagrań. Aby anulować operację, kliknij przycisk **Cancel**.
- Format nazwy pliku kopii zapasowej jest następujący: *nazwa\_kamerygodzina\_rozpoczęcia\_nagrywania*.rozszerzenie\_nazwy\_pliku. Przykład: Ch9-20150630183546.mp4.
- Kopia zapasowa na płycie DVD-R

Ustaw lokalizację docelową, a następnie kliknij przycisk **Backup**. Nagrania zostaną zapisane w określonym katalogu.

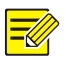

### **UWAGA**

- Przed rozpoczęciem nagrywania płyty należy upewnić się, że wideo przeznaczone do zapisania w kopii zapasowej, nie zostało skompresowane zgodnie ze standardem U-Code.
- Jeżeli przycisk **Cancel** zostanie kliknięty przed zakończeniem nagrywania, płyta będzie bezużyteczna.
- Po zakończeniu nagrywania należy poczekać na automatyczne wysunięcie płyty ze stacji. Nie wolno ręcznie wysuwać płyty ze stacii.
- Rejestrator NVR nie obsługuje odtwarzania nagrań zapisanych na płytach.

### Kopia zapasowa klipu wideo

Nagranie można przyciąć i zapisać na urządzeniu magazynującym USB.

- 1. Otwórz okno odtwarzania. Aby uzyskać więcej informacji na temat tej procedury, zobac[z Odtwarzanie.](#page-78-0)
- 2. Po rozpoczęciu odtwarzania kliknii przycisk bolana pasku narzędzi odtwarzania, aby przyciąć wideo.
- 3. Kliknij przycisk  $\Box$ , a następnie kliknij kartę **Video Clip**, aby wyświetlić klipy wideo.
- 4. Wybierz żądane klipy wideo, a następnie kliknij przycisk **Backup**.
- 5. Wybierz lokalizację docelową na urządzeniu magazynującym USB, a następnie kliknij przycisk **Backup**. Wybrane klipy wideo zostaną zapisane w określonym katalogu.

# Kopia zapasowa zdjęcia

Domyślny format kopii zapasowej zdjęcia to JPG.

- 1. Kliknij **Backup > Image**.
- 2. Ustaw warunki wyszukiwania, a następnie kliknij przycisk **Search**. Zostaną wyświetlone wyniki wyszukiwania.

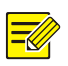

### **UWAGA**

Rozdzielczość obrazu jest zależna od rozdzielczości interfejsu wyjściowego i liczby okien wyświetlanych podczas wykonywania zdjęcia.

- 3. Wybierz żądane pliki, a następnie kliknij przycisk **Backup**.
- 4. Wybierz lokalizację docelową na urządzeniu magazynującym USB, a następnie kliknij przycisk **Backup**. Wybrane pliki zostaną zapisane w określonym katalogu.

# **9 Alarm**

# <span id="page-93-0"></span>Wejścia i wyjście alarmowe

### Wejście alarmowe

- 1. Kliknij **Alarm > Input/Output > Alarm Input**.
- 2. Kliknij przycisk dla żądanej kamery. W oknie **Alarm Input** zaznacz opcję **Enable**, aby włączyć wejście alarmowe.
- 3. Wybierz tryb wyzwalania Normally open (N.O.) lub Normally closed (N.C.), a następnie kliknij przycisk **OK**.

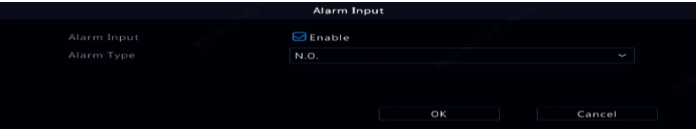

4. Kliknij przycisk w obszarze **Trigger Actions**, a następnie

skonfiguruj wyzwalane akcje. Aby uzyskać więcej informacji, zobacz [Akcje wyzwalane przez alarmy.](#page-102-0)

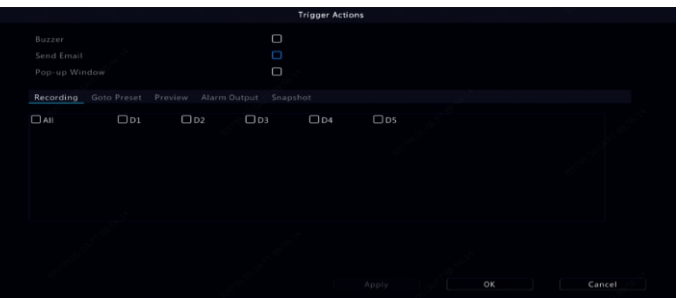

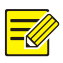

### **UWAGA**

- Liczba kamer, które można podłączyć, jest zależna od modelu rejestratora NVR.
- Akcje, które można wyzwalać, są zależne od typu alarmu.

5. Kliknij przycisk w obszarze **Arming Schedule**, a następnie skonfiguruj wyzwalane akcje.

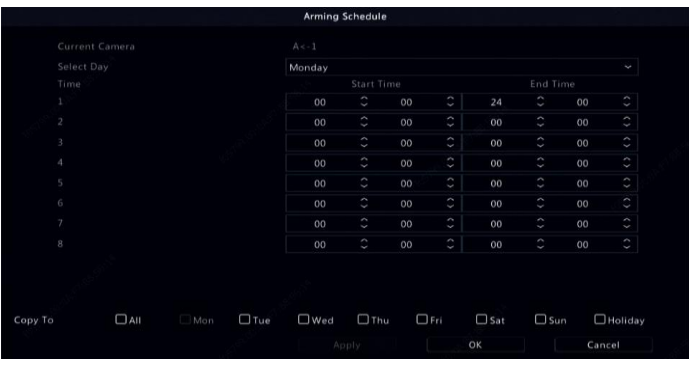

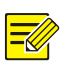

### **UWAGA**

- Domyślnie obowiązuje harmonogram całodobowy. Można zmienić go zgodnie z wymaganiami i skonfigurować osiem różnych okresów w każdym dniu. Przedziały czasowe nie powinny nakładać się.
- Aby zastosować ten sam harmonogram uzbrajania w odniesieniu do innych dni, należy wybrać dni po prawej stronie obok etykiety **Copy To**.
- Aby zastosować te same ustawienia w odniesieniu do innych kamer, należy kliknąć przycisk **Copy**, wybrać kamery, a następnie kliknąć przycisk **OK**.

### Wyjście alarmowe

- 1. Kliknij **Alarm > Input/Output > Alarm Output**.
- 2. Kliknij przycisk **w** obszarze **Edit** dla żądanej kamery, a następnie ustaw domyślny stan i czas trwania. Po skonfigurowaniu ustawień, kliknij przycisk **OK**.

3. Kliknij przycisk w obszarze **Arming Schedule**, a następnie skonfiguruj wyzwalane akcje.

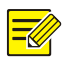

### **UWAGA**

Aby zastosować te same ustawienia w odniesieniu do innych kamer, należy kliknąć przycisk **Copy**, wybrać kamery, a następnie kliknąć przycisk **OK**.

# <span id="page-95-0"></span>Detekcja ruchu

Gdy ta funkcja jest włączona, alarm detekcji ruchu jest włączany po wykryciu przemieszczenia w określonym zakresie obiektu w obszarze detekcji ruchu, a ikona alarmu jest wyświetlana w prawym górnym rogu.

Detekcja ruchu jest domyślnie włączona w rejestratorze NVR. Jeżeli to ustawienie nie zostało zmodyfikowane, obszar detekcji obejmuje cały ekran, a nagrywanie jest wyzwalane tylko dla bieżącej kamery. Ustawienia są zachowywane po wyłączeniu detekcji ruchu i są przywracane po jej ponownym włączeniu.

- 1. Kliknij **Alarm > Motion**.
- 2. Wybierz żądaną kamerę, a następnie zaznacz pole wyboru **Enable** w celu włączenia detekcji ruchu.
- 3. Określ obszar detekcji przy użyciu myszy komputerowej i przeciągnij suwak, aby ustawić czułość detekcji, rozmiar obiektu docelowego i czas trwania. Im większa czułość, tym łatwiej wykrywane są poruszające się obiekty.

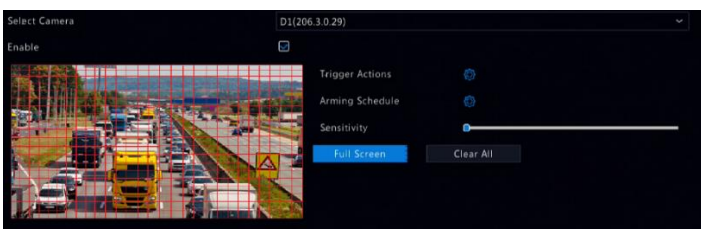

4. Kliknij przycisk po prawej stronie obok etykiety **Trigger Actions**

i skonfiguruj wyzwalane akcie. Aby uzyskać więcej informacji, zobacz [Akcje wyzwalane przez alarmy.](#page-102-0)

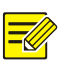

### **UWAGA**

- Liczba kamer, które można podłączyć, jest zależna od modelu rejestratora NVR.
- Akcje, które można wyzwalać, są zależne od typu alarmu.
- 5. (Opcjonalne) Kliknij przycisk **po prawej stronie obok etykiety**

**Arming Schedule**, a następnie skonfiguruj wyzwalane akcje.

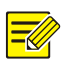

### **UWAGA**

- Domyślnie obowiązuje harmonogram całodobowy. Można zmienić go zgodnie z wymaganiami i skonfigurować osiem różnych okresów w każdym dniu. Przedziały czasowe nie powinny nakładać się.
- Aby zastosować ten sam harmonogram uzbrajania w odniesieniu do innych dni, należy wybrać dni po prawej stronie obok etykiety **Copy To**.
- 6. Kliknij przycisk **Apply**, aby zapisać ustawienia.
- 7. (Opcjonalne) Kliknij przycisk **Copy**, aby zastosować te same ustawienia w odniesieniu do innych kamer.

# Detekcja sabotażu

Alarm detekcji sabotażu jest zgłaszany, gdy obiektyw kamery zostanie przesłonięty.

- 1. Kliknij **Alarm > Tampering**.
- 2. Wybierz żądaną kamerę, a następnie zaznacz pole wyboru **Enable** w celu włączenia detekcji sabotażu.

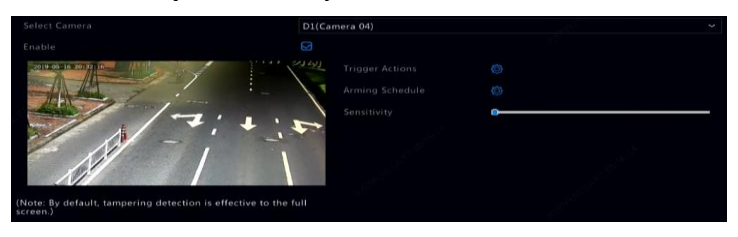

3. Kliknij przycisk po prawej stronie obok etykiety **Trigger Actions**

i skonfiguruj wyzwalane akcje. Aby uzyskać więcej informacji, zobacz [Akcje wyzwalane przez alarmy.](#page-102-0)

4. (Opcionalne) Kliknij przycisk po prawej stronie obok etykiety

**Arming Schedule**, a następnie skonfiguruj wyzwalane akcje.

- 5. (Opcjonalne) Kliknij przycisk **Copy**, aby zastosować te same ustawienia w odniesieniu do innych kamer.
- 6. Kliknij przycisk **Apply**, aby zapisać ustawienia.

# Detekcja sylwetki osoby

Alarm detekcji sylwetki osoby jest wyzwalany, gdy w konkretnym obszarze zostanie wykryta obecność osoby.

1. Kliknij **Alarm > Human Body Detection**.

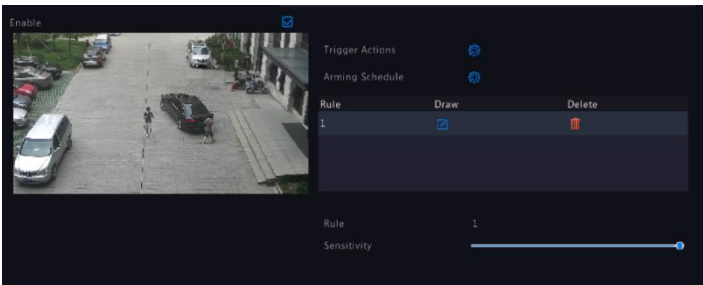

- 2. Zaznacz pole wyboru, aby włączyć detekcję sylwetki osoby.
- 3. Kliknii przycisk 4, a następnie narysuj obszar detekcji.

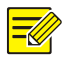

### **UWAGA**

Można zdefiniować tylko jeden obszar detekcji dla każdej kamery.

- 4. Ustaw czułość detekcji. Im większa czułość, tym łatwiej wykrywane są sylwetki osoby.
- 5. Kliknij przycisk po prawej stronie obok etykiety **Trigger Actions** i skonfiguruj wyzwalane akcje. Aby uzyskać więcej informacji, zobacz [Akcje wyzwalane przez alarmy.](#page-102-0)
- 6. (Opcjonalne) Kliknij przycisk $\overline{\mathbb{Q}}$  po prawej stronie obok etykiety **Arming Schedule**, a następnie skonfiguruj wyzwalane akcje.
- 7. Kliknij przycisk **Apply**, aby zapisać ustawienia.

## <span id="page-98-0"></span>Zanik sygnału wideo

Alarm zaniku sygnału wideo jest zgłaszany, gdy rejestrator NVR utraci sygnały wideo z kamery. Detekcja zaniku sygnału wideo jest domyślnie włączona.

- 1. Kliknij **Alarm > Video Loss**. Aby wyłączyć detekcję zaniku sygnału wideo dla kanału, kliknii przycisk (ikona zostanie zastapiona ikoną $\mathbb{O}$ ).
- 2. Kliknij przycisk w obszarze **Trigger Actions**, a następnie

skonfiguruj wyzwalane akcje. Aby uzyskać więcej informacji, zobacz [Akcje wyzwalane przez alarmy.](#page-102-0)

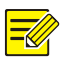

### **UWAGA**

Alarm zaniku sygnału wideo nie może wyzwalać akcji nagrywania, ustawienia wstępnego, podglądu na żywo i wykonywania zdjęcia dla bieżącej kamery.

- 3. Kliknij przycisk w obszarze **Arming Schedule**, a następnie skonfiguruj wyzwalane akcje.
- 4. (Opcjonalne) Kliknij przycisk **Copy**, aby zastosować te same ustawienia w odniesieniu do innych kamer.

## Alert

Rejestrator NVR zgłasza alert, gdy w systemie wystąpi określone zdarzenie. Na poniższej liście uwzględniono wybrane alerty systemowe i ich definicje.

- **Wyczerpuje się miejsce:** Wolne jest mniej niż %10% miejsca na dysku.
- **Wyczerpanie miejsca:** Brak miejsca na dysku.
- **Dysk w trybie offline:** Dysk nie jest prawidłowo podłączony lub jest uszkodzony.
- **Stan dysku jest nieprawidłowy:** Dysk jest wykrywany, ale jest niedostepny.
- **Niedozwolony dostęp:** Próba zalogowania nie powiodła się, ponieważ nazwa użytkownika nie istnieje lub hasło jest niepoprawne.
- **Sieć odłączona:** Połączenie sieciowe zostało utracone.
- **Konflikt IP:** Urządzenia w sieci używają takiego samego adresu IP.
- **Wadliwe nagranie/zdjęcie:** Nie można znaleźć zasobu magazynu na skutek na przykład usunięcia wszystkich dysków twardych lub braku dysku w grupie dysków nr 1 (aby uzyskać więcej informacji, zobacz [Grupa dysków\)](#page-150-0).

Aby skonfigurować alert, wykonaj następujące kroki:

- 1. Kliknij **Alarm > Alert**.
- 2. Wybierz typ alertu, żądane akcje, a następnie kamery, dla których chcesz włączyć wyjście alarmowe.

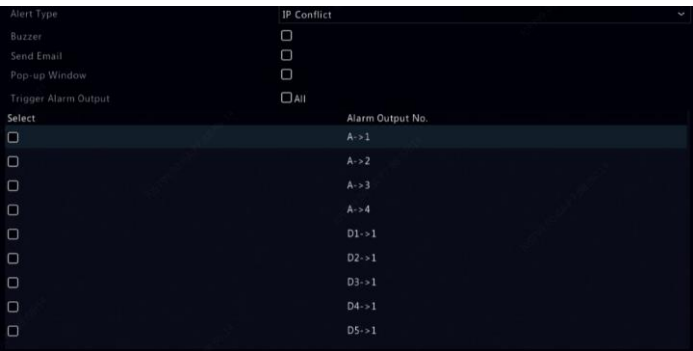

3. Kliknij przycisk **Apply**, aby zapisać ustawienia.

### Detekcja audio

Alarm detekcji audio jest zgłaszany, gdy kamera wykryje nagłą zmianę natężenia dźwięku.

1. Kliknij **Alarm > Audio Detection**.

2. Wybierz kamerę, a następnie zaznacz pole wyboru **Enable** w celu właczenia detekcii audio.

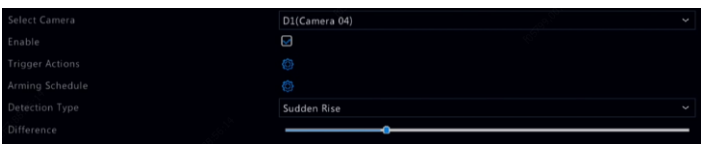

3. Kliknij przycisk po prawej stronie obok etykiety **Trigger Actions**

i skonfiguruj wyzwalane akcje. Aby uzyskać więcej informacji, zobacz [Akcje wyzwalane przez alarmy.](#page-102-0)

- 4. (Opcjonalne) Kliknij przycisk  $\overline{\mathbb{Q}}$  po prawej stronie obok etykiety **Arming Schedule**, a następnie skonfiguruj wyzwalane akcje.
- 5. Wybierz typ detekcji, a następnie dostosuj ustawienia zgodnie z wymaganiami.

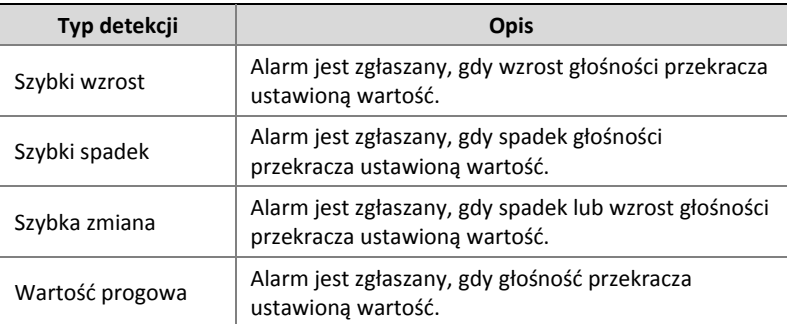

6. Kliknij przycisk **Apply**, aby zapisać ustawienia.

## Brzęczyk

Brzęczyk może być wyzwalany przez alarmy w celu ostrzeżenia użytkownika. Wykonaj poniższe kroki, aby określić czas aktywności brzęczyka po jego wyzwoleniu.

1. Kliknij **Alarm > Buzzer**.

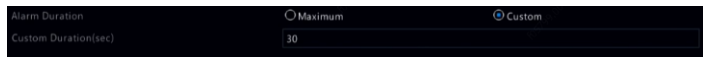

- 2. Ustaw czas trwania zgodnie z wymaganiami. Prawidłowy jest zakres od 1 do 600 sekund.
- 3. Kliknij przycisk **Apply**, aby zapisać ustawienia.

## Połączenia dzwonka drzwiowego

Obsługa alarmów sygnalizujących połączenia dzwonka drzwiowego jest domyślnie włączona w rejestratorze NVR, gdy dzwonek jet podłączony. Aby wyłączyć obsługę alarmów sygnalizujących połączenia dzwonka drzwiowego lub zmienić ustawienia alarmów, kliknij **Alarm > Doorbell Call**.

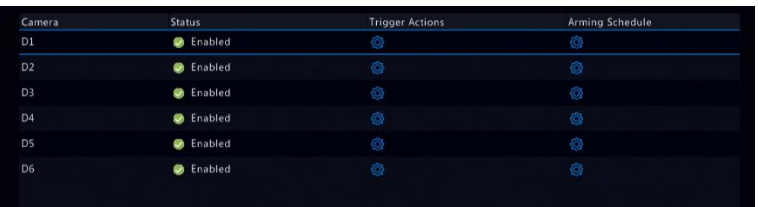

## <span id="page-102-0"></span>Akcje wyzwalane przez alarmy

Alarm może wyzwalać akcje takie jak włączenie brzęczyka, nagrywanie i wyświetlenie podglądu. Obsługiwane akcje są zależne od modelu rejestratora NVR.

### **Brzęczyk wyzwalany przez alarmy**

Brzęczyk rejestratora NVR jest włączany, gdy zostanie zgłoszony alarm.

### **Wiadomości e-mail wyzwalane przez alarmy**

Rejestrator NVR wysyła wiadomość e-mail z komunikatem alarmowym na określony adres e-mail, gdy zostanie zgłoszony alarm.

### **Okno podręczne wyzwalane przez alarmy**

Okno podręczne jest wyświetlane, gdy zostanie zgłoszony alarm.

### **Nagrywanie wyzwalane przez alarmy**

Rejestrator NVR nagrywa wideo z określonej kamery, gdy zostanie zgłoszony alarm.

### **Wykonywanie zdjęć wyzwalane przez alarmy**

Rejestrator NVR wykonuje zdjęcie, gdy zostanie zgłoszony alarm.

#### **Ustawienie wstępne wyzwalane alarmem**

Kamera PTZ jest obracana zgodnie z ustawieniem wstępnym, gdy zostanie zgłoszony alarm.

### **Podgląd wyzwalany przez alarmy**

Rejestrator NVR wyświetla pełnoekranowy podgląd na żywo, gdy zostanie zgłoszony alarm.

### **Wyjście alarmowe wyzwalane przez alarmy**

Rejestrator NVR wysyła wyjściowe sygnały alarmowe wyzwalające akcje, gdy zostanie zgłoszony alarm.

## Alarm ręczny

### Ręczna obsługa wyjścia alarmowego

Wykonaj poniższe kroki, aby ręcznie wyzwolić lub zresetować wyjście alarmowe.

- 1. Kliknij prawym przyciskiem myszy i wybierz polecenia **Manual > Manual Alarm**.
- 2. Aby ręcznie wyzwolić wyjście alarmowe, wybierz żądany kanał, a następnie kliknij przycisk **Trigger**. Aby ręcznie zresetować wyjście alarmowe, wybierz żądany kanał, a następnie kliknij przycisk **Clear**.

### Ręczna obsługa brzęczyka

Wykonaj poniższe kroki, aby ręcznie wyłączyć brzęczyk.

- 1. Kliknij prawym przyciskiem myszy i wybierz polecenia **Manual > Buzzer**.
- 2. Wybierz brzęczyk (uruchomiony), a następnie kliknij przycisk **Stop**.

# **10 Analiza VCA**

# Konfiguracja VCA

Skrót VCA oznacza analizę obrazu wideo (Video Content Analysis). Dostępne są następujące funkcje VCA: rozpoznawanie twarzy, ochrona obwodowa i detekcja błędów.

- 1. Kliknij **VCA > VCA Config**.
- 2. Wybierz ustawienie **Camera Side Analysis** lub **NVR Side Analysis**.
- Analiza po stronie kamery: Wykonywanie analizy przez kamerę.
- Analiza po stronie rejestratora NVR: Wykonywanie analizy przez rejestrator NVR.

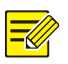

### **UWAGA**

- Wyszarzenie pola wyboru oznacza, że dana funkcja nie jest obsługiwana przez kamerę lub rejestrator NVR.
- Ustawienie NVR Side Analysis jest zależne od urządzenia. Kliknij VCA Config > **Intelligence Usage**, aby wyświetlić szczegóły.
- 3. Kliknii przycisk  $\bigcirc$ . aby wyświetlić stronę konfiguracji funkcji.

### Rozpoznawanie twarzy

Tylko niektóre modele urządzeń obsługują rozpoznawanie twarzy. Aby korzystać z tej funkcji, należy najpierw włączyć detekcję twarzy, a następnie skonfigurować ustawienia w obszarach List Management i Face Comparison.

1. Włącz detekcję twarzy.

Skorzystaj ze szczegółowych opisów procedur.

- 2. Dodaj listę twarzy.
	- a. Kliknij **VCA > List Management > Face List**.

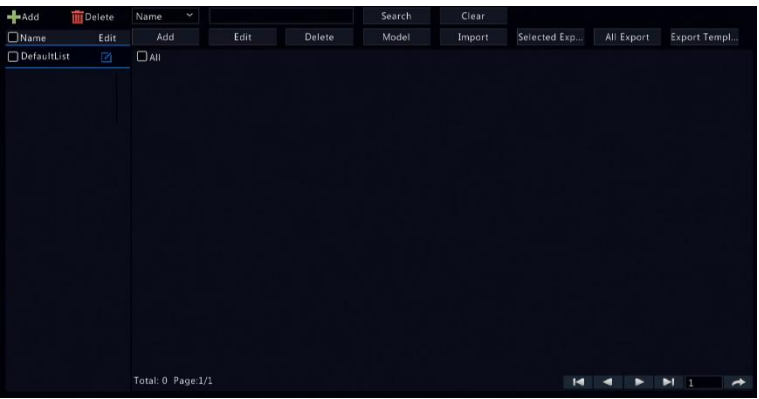

b. Kliknij przycisk **karachał (zm. 1988)**<br>b. Kliknij przycisk **karachał (zm. 1989)** 

użyć listy domyślnej.

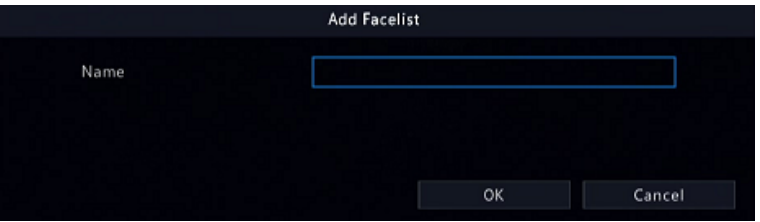

- 3. Zaimportuj zdjęcia twarzy. Możesz dodać jeden element danych twarzy lub zaimportować plik zawierający dane twarzy.
- Importowanie pliku zawierającego dane twarzy
	- a. Kliknij przycisk **Export Template**, aby wyeksportować szablon CSV do urządzenia magazynującego.

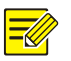

### **UWAGA**

Urządzenie magazynujące USB jest niezbędne do wyeksportowania szablonu w interfejsie lokalnym. Wyeksportuj szablon w interfejsie internetowym (**Smart** > **List Management**), jeżeli nie masz urządzenia magazynującego USB.

- b. Uzupełnij informacje pliku danych twarzy zgodnie z podręcznikiem importowania szablonów twarzy (Face Template Import Guide).
- c. Wybierz docelową listę twarzy, kliknij przycisk **Import** i wybierz edytowany plik csv.
- Dodawanie pojedynczego elementu danych twarzy

Kliknij przycisk **Add**, a następnie wybierz zdjęcie twarzy i wprowadź wymagane informacje w oknie **Add Face Info**.

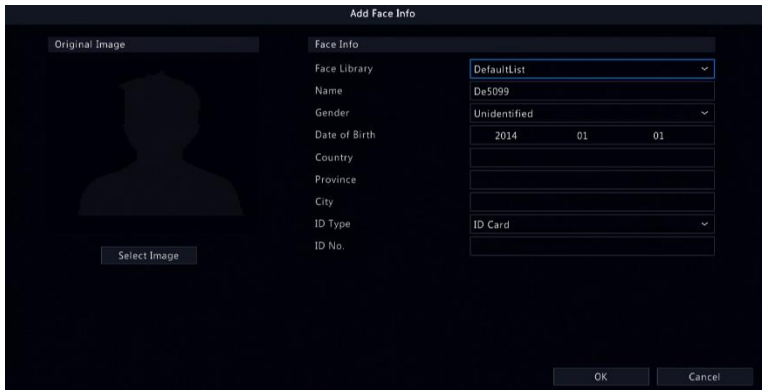

- 4. Skonfiguruj zadanie monitorowania dla detekcji twarzy.
	- a. Kliknij przycisk **Add Monitoring Task**, a następnie skonfiguruj ustawienia harmonogramu monitorowania i akcje wyzwalające zależnie od potrzeb.

**Rysunek 10–1** Konfigurowanie zadania monitorowania i harmonogramu

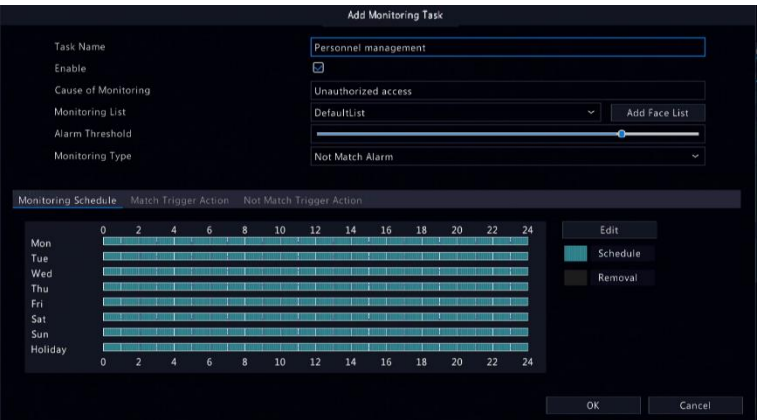

### **Rysunek 10–2** Konfigurowanie akcji wyzwalającej

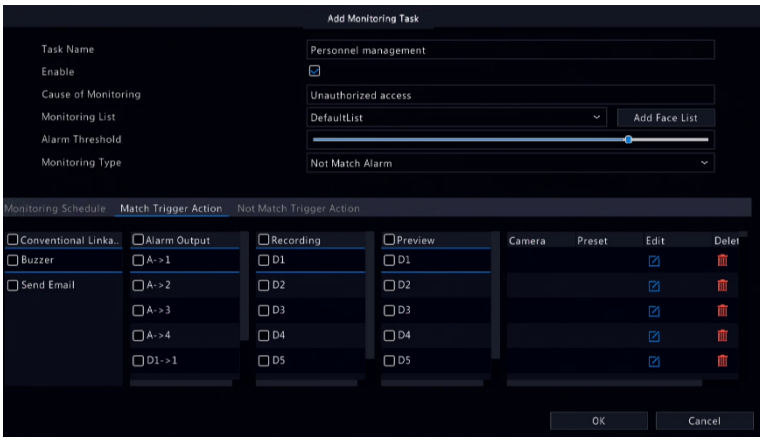

b. Kliknij przycisk **OK**, aby zakończyć.

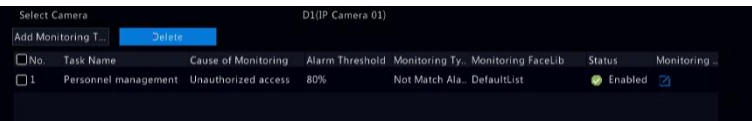
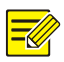

Aby uzyskać więcej informacji, zobacz **Akcje wyzwalane przez alarmy**.

- 5. Wyświetl wyniki porównywania twarzy.
- W oknie podglądu na pasku narzędzi okna kliknij przycisk .
- Kliknij **Preview Mode** > **Smart**, aby wyświetlić wyniki porównywania twarzy po prawej stronie.

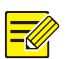

#### **UWAGA**

- W trybie **Smart** należy kliknąć przycisk w prawym górnym rogu, aby skonfigurować informacje, które będą wyświetlane.
- Aby zakończyć tryb Smart, należy kliknąć Preview Mode > **Normal**.

#### Detekcja twarzy

Funkcja detekcji twarzy umożliwia wykrywanie twarzy i wykonywanie zdjęć w określonym monitorowanym obszarze.

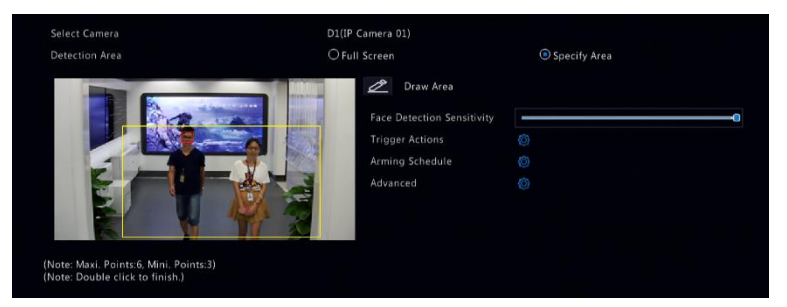

1. Określ obszar detekcji. Można wybrać detekcję na całym ekranie lub określić obszar detekcji. Po wybraniu opcji **Specify Area** kliknij przycisk **Draw Area**, a następnie narysuj obszar detekcji przy użyciu myszy.

2. Ustaw czułość detekcji twarzy. Im większa czułość, tym łatwiej wykrywane są twarze.

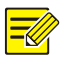

#### **UWAGA**

Im niższa czułość, tym mniejsze prawdopodobieństwo rozpoznania profilu twarzy lub rozmytych twarzy. Dostosuj czułość detekcji zgodnie z wymaganiami, aby uzyskać optymalne rezultaty.

- 3. Skonfiguruj akcje wyzwalające. Kliknij przycisk o po prawei stronie obok etykiety **Trigger Actions** i skonfiguruj wyzwalane akcje. Aby uzyskać więcej informacji, zobacz [Akcje wyzwalane przez](#page-102-0)  [alarmy.](#page-102-0)
- 4. Skonfiguruj harmonogram uzbrajania. Kliknij przycisk <sup>O</sup> po prawej stronie obok etykiety **Arming Schedule**, a następnie skonfiguruj wyzwalane akcje.
- 5. (Opcionalne) Kliknij przycisk  $\overline{\mathcal{Q}}$  po prawej stronie etykiety **Advanced**, a następnie skonfiguruj ustawienia.

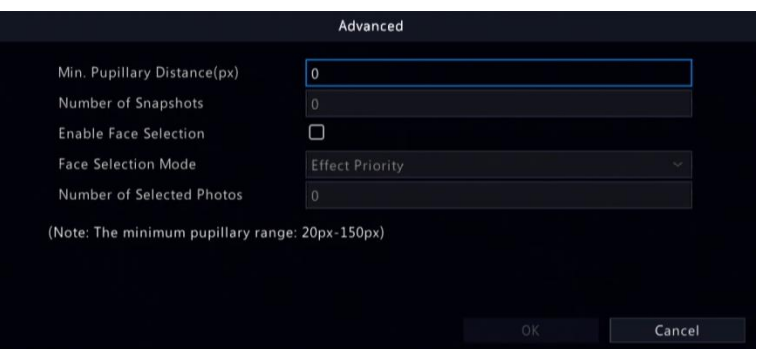

- Min. rozstaw źrenic: Minimalny rozstaw źrenic. Twarze z rozstawem źrenic mniejszym niż ta wartość nie będą fotografowane.
- Liczba zdjęć: Łączna liczba zdjęć twarzy wykonywanych podczas detekcji. Można wykonać maksymalnie 30 zdjęć.
- Wybór twarzy: Włącz opcję wyboru twarzy, wybierz tryb wyboru, a następnie skonfiguruj ustawienia.
	- Priorytet rezultatów: Gdy twarz jest widoczna w monitorowanym obszarze, wybierz i przekaż zdjęcia twarzy o najlepszej jakości obrazu. Można ustawić liczbę zdjęć.
	- Priorytet prędkości: Przekaż najlepsze zdjęcia twarzy wykonane w skonfigurowanym okresie, począwszy od pojawienia się twarzy w monitorowanym obszarze.
	- $\triangleright$  Priorytet okresowy: Począwszy od pojawienia się twarzy w monitorowanym obszarze, wybierz i przekaż jedno zdjęcie w każdym ustawionym okresie.

#### Detekcja wtargnięcia

Funkcja detekcji wtargnięcia umożliwia wykrywanie obiektów przemieszczających się do określonych obszarów i wyzwalanie akcji zgodnie z wymaganiami.

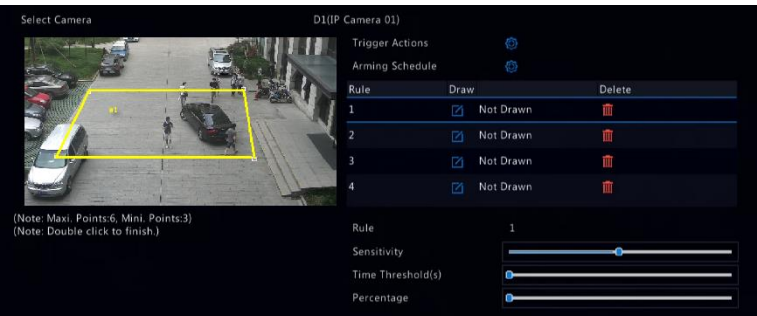

- 1. Narysuj obszary detekcji na ekranie i skonfiguruj reguły detekcji, łącznie z czułością, wartością progową i wartością procentową. Można użyć maksymalnie czterech obszarów. Wartość progowa określa minimalny czas pozostawania obiektu w obszarach detekcji. Wartość procentowa określa stosunek części obiektu docelowego do rozmiaru obszaru detekcji. Alarm jest zgłaszany, gdy zostanie przekroczona wartość progowa lub wartość procentowa.
- 2. Kliknij przycisk po prawej stronie obok etykiety **Trigger Actions** i skonfiguruj wyzwalane akcje. Aby uzyskać więcej informacji, zobacz [Akcje wyzwalane przez alarmy.](#page-102-0)
- 3. (Opcionalne) Kliknij przycisk po prawej stronie obok etykiety **Arming Schedule**, a następnie skonfiguruj wyzwalane akcje.
- 4. Kliknij przycisk **Apply**, aby zapisać ustawienia.

#### Detekcja przekroczenia linii

Funkcja detekcji przekroczenia linii umożliwia wykrywanie obiektów przekraczających wirtualną linię na ekranie i wyzwalanie alarmów zależnie od potrzeb.

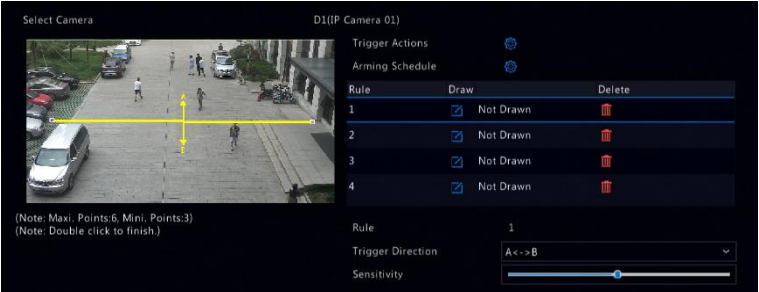

1. Narysuj linie dla detekcji przekroczenia linii. Można użyć maksymalnie czterech. Skonfiguruj reguły detekcji, łącznie z kierunkiem przemieszczenia i czułością.

- 2. Kliknij przycisk po prawej stronie obok etykiety **Trigger Actions** i skonfiguruj wyzwalane akcje. Aby uzyskać więcej informacji, zobacz [Akcje wyzwalane przez alarmy.](#page-102-0)
- 3. (Opcjonalne) Kliknij przycisk **in prawej stronie obok etykiety Arming Schedule**, a następnie skonfiguruj wyzwalane akcje.
- 4. Kliknij przycisk **Apply**, aby zapisać ustawienia.

#### Zliczanie osób

Funkcja zliczania osób umożliwia ustalenie liczby osób wchodzących do obszaru lub wychodzących z obszaru. Tylko niektóre modele rejestratorów NVR obsługują tę funkcję.

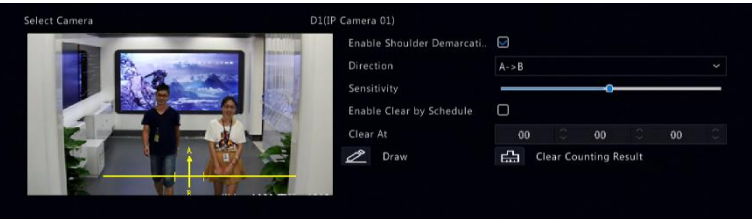

- 1. Wybierz ustawienie **Enable Shoulder Demarcation**. Narysuj wirtualną linię na scenie, aby określić minimalną szerokość obszaru detekcji. Osoby o szerokości w ramionach mniejszej niż ustawiona wartość będą pomijane.
- 2. Kliknij przycisk **Draw**, a następnie narysuj linie po lewej stronie. Skonfiguruj kierunek wejścia i czułość zgodnie z wymaganiami.
- 3. Aby resetować informacje OSD funkcji zliczania osób codziennie o określonej godzinie, zaznacz pole wyboru **Enable Clear by Schedule**. Można też kliknąć przycisk **Clear Counting Result**, aby natychmiast wyczyścić informacje OSD. Resetowanie informacji OSD funkcji zliczania osób dotyczy tylko informacji wyświetlanych na ekranie. Nie powoduje to zmiany statystyk sprawozdawczych.
- 4. Kliknij przycisk **Apply**, aby zapisać ustawienia.

#### Detekcja braku ostrości

Funkcja detekcji braku ostrości umożliwia sprawdzenie, czy ostrość obrazu z kamery jest prawidłowo wyregulowana.

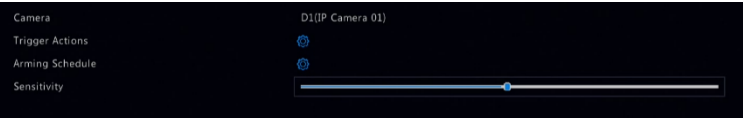

- 1. Kliknij przycisk po prawej stronie obok etykiety **Trigger Actions** i skonfiguruj wyzwalane akcje. Aby uzyskać więcej informacji, zobacz [Akcje wyzwalane przez alarmy.](#page-102-0)
- 2. (Opcionalne) Kliknij przycisk po prawej stronie obok etykiety

**Arming Schedule**, a następnie skonfiguruj wyzwalane akcje.

3. Ustaw czułość detekcji, a następnie kliknij przycisk **Apply**, aby zapisać ustawienia.

#### Detekcja zmiany sceny

Funkcja detekcji zmiany sceny umożliwia wykrywanie zmiany widoku monitorowanego obszaru na skutek czynników zewnętrznych, takich jak celowe obrócenie kamery.

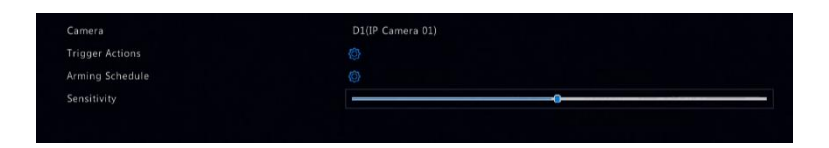

- 1. Kliknij przycisk po prawej stronie obok etykiety **Trigger Actions** i skonfiguruj wyzwalane akcje. Aby uzyskać więcej informacji, zobacz [Akcje wyzwalane przez alarmy.](#page-102-0)
- 2. (Opcjonalne) Kliknij przycisk <sup>op</sup> po prawej stronie obok etykiety **Arming Schedule**, a następnie skonfiguruj wyzwalane akcje.
- 3. Ustaw czułość detekcji, a następnie kliknij przycisk **Apply**, aby zapisać ustawienia.

#### Śledzenie automatyczne

Funkcja śledzenia automatycznego umożliwia wykrywanie poruszających się obiektów na monitorowanej scenie i automatyczne śledzenie pierwszego wykrytego obiektu.

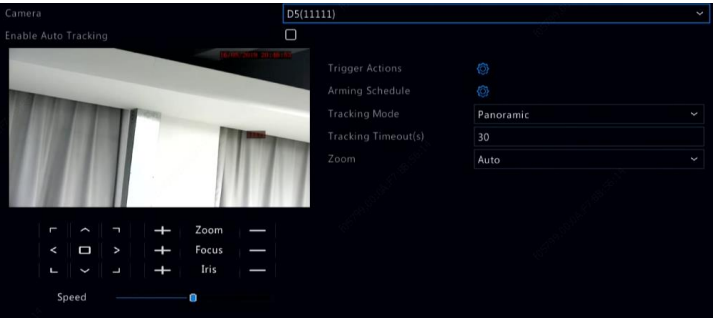

1. Kliknij przycisk po prawej stronie obok etykiety **Trigger Actions** i skonfiguruj wyzwalane akcje. Aby uzyskać więcej informacji, zobacz [Akcje wyzwalane przez alarmy.](#page-102-0)

2. (Opcjonalne) Kliknij przycisk **Opudalne po prawej stronie obok etykiety** 

**Arming Schedule**, a następnie skonfiguruj wyzwalane akcje.

3. Skonfiguruj tryb śledzenia (obecnie dostępne jest tylko ustawienie **Panoramic**). Ustaw limit czasu śledzenia i współczynnik powiększenia.

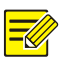

#### **UWAGA**

- Ustawienie Tracking Timeout(s) określa maksymalny czas trwania automatycznego śledzenia obiektu przez kamerę. To ustawienie musi należeć do zakresu 1–300 sekund, a wartością domyślną jest 30 sekund. Po przekroczeniu limitu czasu śledzenia kamera przerywa śledzenie i przywraca oryginalną scenę i stan.
- Dostępne są następujące ustawienia współczynnika powiększenia: **Auto** (domyślnie) i **Current Zoom**. Ustawienie **Auto** oznacza, że kamera automatycznie dostosowuje współczynnik powiększenia do odległości, aby uzyskać bardziej szczegółowy obraz śledzonego obiektu. Ustawienie **Current Zoom** oznacza, że kamera utrzymuje oryginalny współczynnik powiększenia i śledzi całą scenę.
- 4. Kliknij przycisk **Apply**, aby zapisać ustawienia.

#### Detekcja pozostawienia przedmiotu

Możliwe jest wykrywanie pozostawienia przedmiotu w określonych obszarach i wyzwalanie alarmu.

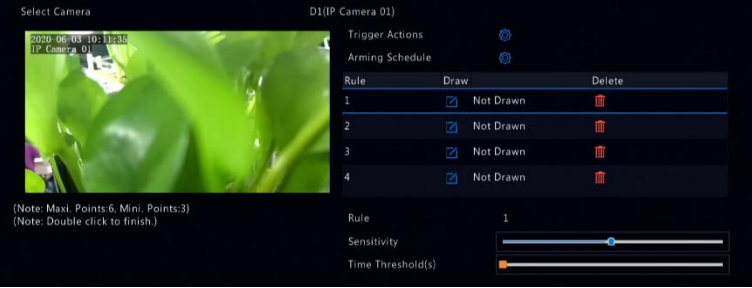

1. Kliknij przycisk 4, aby narysować obszary detekcji.

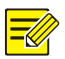

Rysując obszar detekcji, można użyć maksymalnie sześciu punktów do jego określenia. Dozwolone jest zdefiniowanie maksymalnie czterech obszarów.

- 2. Ustaw czułość i wartość progową czasu:
- Czułość: Im większa czułość, tym łatwiej wykrywane są pozostawione przedmioty.
- Wartość progowa czasu: Alarm jest uaktywniany, gdy czas pozostawania przedmiotu w obszarze detekcji przekroczy tę wartość.
- 3. Kliknij przycisk po prawej stronie obok etykiety **Trigger Actions** i skonfiguruj wyzwalane akcje. Aby uzyskać więcej informacji, zobacz [Akcje wyzwalane przez alarmy.](#page-102-0)
- 4. (Opcionalne) Kliknij przycisk po prawej stronie obok etykiety

**Arming Schedule**, a następnie skonfiguruj wyzwalane akcje.

5. Kliknij przycisk **Apply**, aby zapisać ustawienia.

#### Detekcja usunięcia przedmiotu

Możliwe jest wykrywanie usunięcia przedmiotu z określonych obszarów i wyzwalanie alarmu.

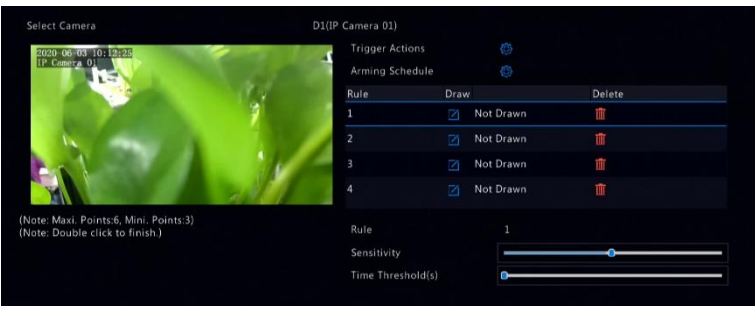

1. Kliknij przycisk 4, aby narysować obszary detekcji.

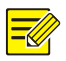

#### **UWAGA**

Rysując obszar detekcji, można użyć maksymalnie sześciu punktów do jego określenia. Dozwolone jest zdefiniowanie maksymalnie czterech obszarów.

- 2. Ustaw czułość i wartość progową czasu:
- Czułość: Im większa czułość, tym łatwiej wykrywane są przedmioty.
- Wartość progowa czasu: Alarm jest uaktywniany, gdy czas, przez który przedmiotu nie ma w określonym obszarze detekcji, przekroczy tę wartość.
- 3. Kliknij przycisk <sup>2</sup> po prawej stronie obok etykiety **Trigger Actions** i skonfiguruj wyzwalane akcje. Aby uzyskać więcej informacji, zobacz [Akcje wyzwalane przez alarmy.](#page-102-0)
- 4. (Opcjonalne) Kliknij przycisk $\overline{\mathbb{Q}}$  po prawej stronie obok etykiety **Arming Schedule**, a następnie skonfiguruj wyzwalane akcje.
- 5. Kliknij przycisk **Apply**, aby zapisać ustawienia.

#### Konfiguracja analizatora

Analizator jest modułem sprzętowym używanym przez funkcje detekcji inteligentnej rejestratora NVR. Można wyświetlać informacje dotyczące użycia zasobów i zmieniać zasady użycia zasobów analizatora. Analizator nie może być używany równocześnie przez kilka funkcji detekcji inteligentnych.

Kliknij **VCA** > **Analyzer Config** i wyświetl informacje dotyczące użycia zasobów analizatora. Zasoby analizatora obejmują strumienie wideo i strumienie zdjęć. Jeżeli funkcja VCA jest skonfigurowana z ustawieniem **NVR Side Analysis**, będzie korzystać ze strumieni wideo. Jeżeli wybrano ustawienie **Camera Side Analysis**, używane będą strumienie zdjęć.

Na przykład poniższa strona przedstawia następującą konfigurację:

- Urządzenie jest wyposażone w jeden analizator.
- Analizator jest używany do detekcji twarzy lub rozpoznawania twarzy.
- Włączona jest jednokanałowa funkcja detekcji inteligentnej z ustawieniem NVR Side Analysis, a analizator może obsługiwać jeszcze jeden kanał funkcji z ustawieniem NVR Side Analysis lub jeszcze cztery kanały funkcji z ustawieniem Camera Side Analysis.

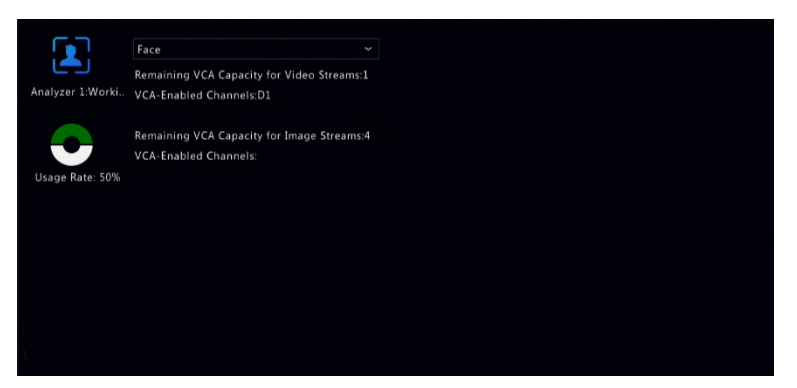

## Wyszukiwanie VCA

Można wyszukiwać dane poszczególnych funkcji VCA. Tylko niektóre modele rejestratorów NVR obsługują tę funkcję. Wyniki wyszukiwania, scenariusz aplikacji i ustawienia są zależne od funkcji VCA.

#### Wyszukiwanie zdjęć twarzy

Można wyszukiwać wykonane zdjęcia twarzy.

- 1. Kliknij **VCA > VCA Search > Face** Snapshot.
- 2. Wybierz kamery, Ustaw przedział czasowy, a następnie kliknij przycisk **Search**. Zostaną wyświetlone wyniki wyszukiwania.
- 3. Wyświetl wyniki wyszukiwania w formie wykresu lub tabeli. Wykonaj kopię zapasową wyników wyszukiwania (łącznie ze zdjęciami i nagraniami) zgodnie z wymaganiami. Aby wyświetlić wideo nagrane po wykryciu określonej twarzy (około dziesięć sekund przed zdarzeniem i po nim), kliknij przycisk odtwarzania.

#### Wyszukiwanie sesji porównywania twarzy

Można wyszukiwać sesje porównywania twarzy.

- 1. Kliknij **VCA > VCA Search > Face Comparison.**
- 2. Ustaw warunki wyszukiwania, a następnie kliknij przycisk **Search**. Zostaną wyświetlone wyniki wyszukiwania.

#### Wyszukiwanie pojazdów

Zdjęcia pojazdów można wyszukiwać na podstawie zdarzeń kontrolnych pojazdów.

1. Kliknij **VCA > VCA Search > Vehicle**.

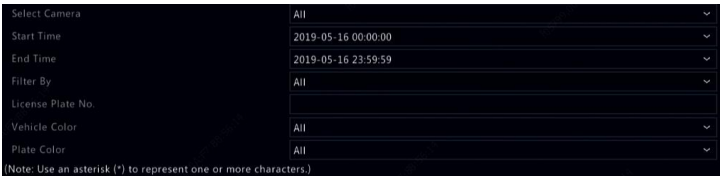

- 2. Wybierz kamerę, ustaw zakres czasu, numer tablicy rejestracyjnej, kolor pojazdu i numer tablicy.
- 3. Kliknij przycisk **Search**.

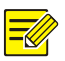

#### **UWAGA**

Aby powiększyć zdjęcie, kliknij je dwukrotnie.

#### Wyszukiwanie zachowań

Funkcja wyszukiwania zachowań umożliwia wyszukiwanie nagrań wyzwolonych przez wykrycie określonych zachowań.

- 1. Kliknij **VCA > VCA Search > Behavior**.
- 2. Wybierz kamery, Ustaw przedział czasowy, wprowadź słowa kluczowe, a następnie kliknij przycisk **Search**. Zostaną wyświetlone wyniki wyszukiwania.
- 3. Wyświetl wyniki wyszukiwania w formie wykresu lub tabeli. Wykonaj kopię zapasową wyników wyszukiwania zależnie od potrzeb.

#### Zliczanie osób

Funkcja zliczania osób umożliwia ustalenie liczby osób wchodzących do określonego obszaru i/lub wychodzących z tego obszaru w wybranym okresie (dzień, tydzień lub rok).

- 1. Kliknij **VCA > VCA Search > Counting**.
- 2. Wybierz kamerę, typ zliczania (osoby wchodzące lub wychodzące), typ raportu (dzienny, tygodniowy, miesięczny lub roczny) i przedział czasowy, a następnie kliknij przycisk **Count**. Zostaną wyświetlone wyniki wyszukiwania. Można wyświetlić wyniki wyszukiwania w formie wykresu lub tabeli. Kliknięcie kolumny powoduje wyświetlenie statystyk dla wybranych kamer.
- 3. (Opcjonalne) Aby zapisać statystyki zliczania na podłączonym urządzeniu magazynującym USB, kliknij przycisk **Backup**.

#### Mapa danych

Mapa danych służy do monitorowania przepływu podróżnych w określonym obszarze i wyświetlania danych w postaci obrazu wykorzystującego paletę kolorów od ciepłego do zimnego. Im cieplejszy kolor, tym większe natężenie przepływu pasażerów.

- 1. Kliknij **VCA > VCA Search > Heat Map**.
- 2. Wybierz kamerę i typ raportu, a następnie kliknij przycisk **Count**.
- 3. Kliknij **Backup**, aby wyeksportować statystyki zliczania do urządzenia pamięci masowej.

# **11 Konfiguracja sieci**

Konfiguracja sieci jest wymagana, jeżeli rejestrator NVR jest używany w środowisku sieciowym.

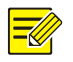

#### **UWAGA**

Domyślny adres IP to 192.168.1.30 dla karty sieciowej (NIC) nr 1 i 192.168.2.30 dla karty nr 2.

## Konfiguracja podstawowa

#### Protokół TCP/IP

- 1. Kliknij **Network > Basic**.
- 2. Skonfiguruj ustawienia sieciowe zależnie od potrzeb. Funkcja DHCP jest domyślnie włączona.

Można wybrać tryb roboczy, jeżeli rejestrator NVR jest wyposażony w dwie karty sieciowe (NIC):

- Tryb obsługi wielu adresów: Dwie karty sieciowe działają niezależnie i mogą być konfigurowane niezależnie. Dowolną kartę sieciową można wybrać jako trasę domyślną i przekazywać przez nią dane po połączeniu rejestratora NVR z siecią extranet.
- Tryb Równoważenie obciążenia: dwie karty sieciowe są przypisane do tego samego adresu IP i współpracują, wspólnie obsługując ruch sieciowy.
- Tryb Odporność na błędy sieci: Dwie karty sieciowe są przypisane do tego samego adresu IP. Jeżeli jedna z kart sieciowych ulegnie awarii, druga karta natychmiast przejmuje zadania związane ze świadczeniem usługi, aby zapewnić łączność sieciową.

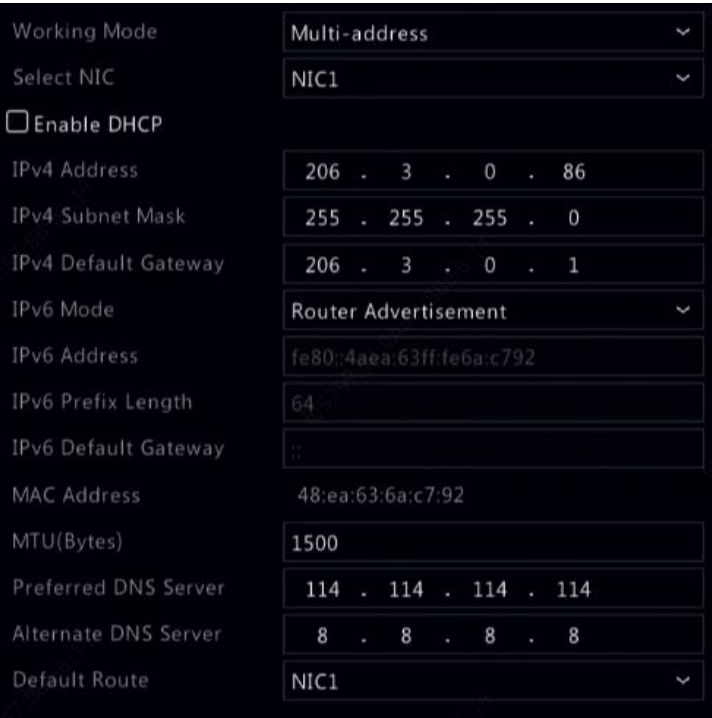

3. Kliknij przycisk **Apply**, aby zapisać ustawienia.

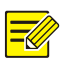

- W przypadku rejestratora NVR z wieloma kartami sieciowymi można skonfigurować karty i wybrać trasę domyślną (obecnie jest to karta NIC1).
- Jeżeli rejestrator NVR jest wyposażony w złącze PoE lub złącze przełączania, można skonfigurować wewnętrzny adres IPv4 karty sieciowej.

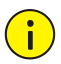

#### **PRZESTROGA**

- Przełączenie trybu roboczego powoduje automatyczne wyłączenie zabezpieczenia 802.1x i ARP.
- Prawidłowy zakres MTU to 576–1500 (1280–1500 w przypadku protokołu IPv6). Aby korzystać z protokołu IPv6, należy upewnić się, że rejestrator NVR jest połączony z komputerem przy użyciu adresów IPv6. Aby wyświetlać podgląd na żywo lub nagrania wideo, należy upewnić się, że można uzyskać połączenie z lokalizacjami o podanych adresach IPv4.

#### Usługa EZCloud

Dostęp do rejestratora Rejestrator NVR można uzyskać z witryny internetowej chmury (en.ezcloud.uniview.com) lub mobilnej aplikacji do monitoringu (np. EZView). Należy najpierw utworzyć konto w chmurze przy użyciu witryny en.ezcloud.uniview.com. Należy upewnić się, że rejestrator NVR jest połączony z Internetem.

- 1. Kliknij **Network > Basic > EZCloud**.
- 2. Włącz funkcję EZCloud (domyślnie włączona).
- 3. Aby dodać rejestrator NVR do chmury w witrynie internetowej: zaloguj się na swoje konto w witrynie en.ezcloud.uniview.com, a następnie dodaj rejestrator NVR, wprowadzając kod rejestracyjny i nazwę urządzenia.
- 4. Aby dodać rejestrator NVR do chmury przy użyciu aplikacji EZView: zeskanuj kod QR przy użyciu telefonu komórkowego w celu pobrania aplikacji. Zainstaluj aplikację, a następnie zaloguj się przy użyciu konta w chmurze. Zeskanuj kod QR, aby dodać rejestrator NVR do chmury.

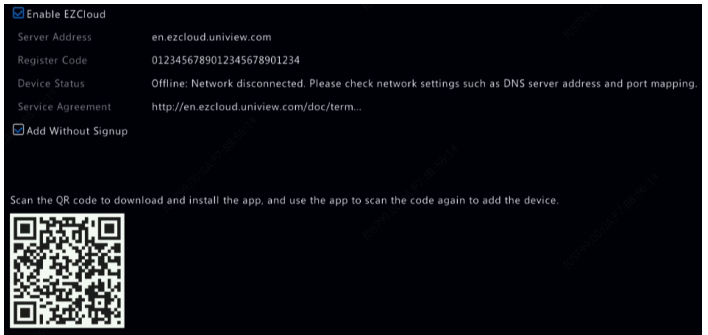

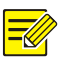

- Dostęp do rejestratora NVR przy użyciu chmury można uzyskać pod warunkiem, że stan urządzenia to **Online**. Nazwa użytkownika to nazwa konta w chmurze, a nazwa urządzenia to nazwa wprowadzona w witrynie internetowej chmury.
- Jeżeli urządzenie jest przełączone do stanu offline, zostaną wyświetlone możliwe przyczyny jako informacje referencyjne dla użytkownika.
- Aby usunąć rejestrator NVR z chmury, należy kliknąć przycisk **Delete**.
- 5. Kliknij przycisk **Apply**, aby zapisać ustawienia.

#### Serwer DDNS

Jeżeli rejestrator NVR jest połączony z Internetem przy użyciu protokołu PPPoE, adres IP sieci jest zmieniany automatycznie (bez wiedzy użytkownika) zawsze podczas ustanawiania połączenia z serwerem usługodawcy internetowego (ISP). Takie rozwiązanie jest wygodne w przypadku zdalnego dostępu do rejestratora NVR przy użyciu adresu IP. Aby obejść ten problem, można zarejestrować się na serwerze DDNS w celu otrzymania nazwy domeny dla rejestratora NVR, a następnie uzyskać dostęp do rejestratora NVR, wpisując tę nazwę zamiast adresu IP (http://*adres\_serwera\_DDNS/nazwa\_domeny\_rejestratora\_NVR*) w przeglądarce internetowej.

1. Kliknij **System > Network > DDNS**.

- 2. Zaznacz pole wyboru Enable DDNS, wybierz typ serwera DDNS, a następnie skonfiguruj inne ustawienia.
- Jeżeli typ serwera DDNS to **DynDNS** lub **No-IP**, wprowadź nazwę domeny, nazwę użytkownika i hasło. Nazwa domeny jest nazwą pomyślnie zarejestrowaną w odpowiedniej witrynie internetowej (np. DynDNS). Nazwa użytkownika i hasło są związane z kontem zarejestrowanym w witrynie internetowej służącej do rejestracji nazw domen (np. DynDNS).
- Jeżeli typ serwera DDNS to **EZDDNS**, wprowadź prawidłową nazwę domeny dla rejestratora NVR, a następnie kliknij przycisk **Test**, aby ustalić, czy nazwa domeny jest dostępna.
- 3. Kliknij przycisk **Apply**, aby zapisać ustawienia.

#### <span id="page-126-0"></span>E-mail

Po włączeniu i poprawnym skonfigurowaniu obsługi akcji wyzwalania email (w oknach Trigger Actions) rejestrator NVR wysyła powiadomienie e-mail na określone adresy e-mail, jeżeli alarm zostanie zgłoszony w czasie określonym w harmonogramie uzbrajania. Ta wiadomość e-mail zawiera podstawowe informacje dotyczące alarmu, takie jak typ alarmu, godzina alarmu, identyfikator kamery, nazwa kamery itp.

Przed skorzystaniem z tej funkcji należy upewnić się, że ustanowiono połączenie rejestratora NVR z serwerem SMTP, na którym utworzono prawidłowe konto e-mail. Zależnie od przewidzianych odbiorców wymagane może być połączenie z Internetem.

Tylko niektóre modele rejestratorów NVR obsługują tę funkcję.

1. Kliknij **Network > Basic > Email**.

2. Skonfiguruj powiązane ustawienia. Jeżeli wymagane jest uwierzytelnienie na serwerze, należy wprowadzić poprawną nazwę użytkownika i hasło. Kliknij przycisk **Test**, aby wysłać testową wiadomość e-mail. Należy wprowadzić prawidłowy adres serwera SMTP i numer portu, a następnie zaznaczyć pole wyboru **Enable TLS/SSL**, jeżeli jest to wymagane.

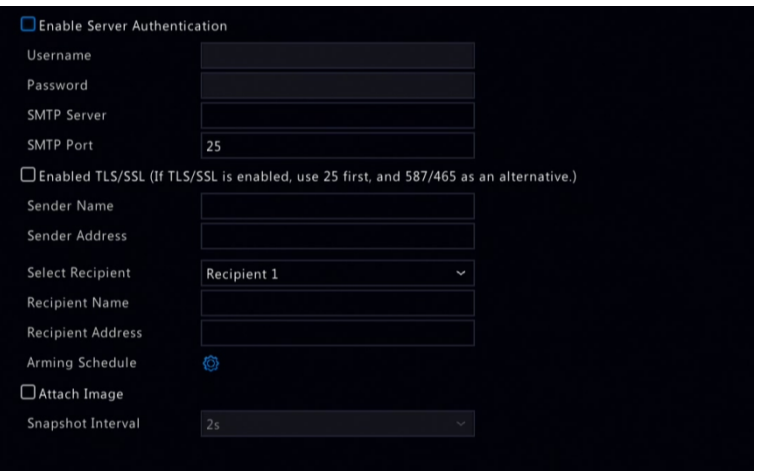

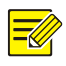

- Domyślnie włączony jest całodobowy harmonogram uzbrajania. Rejestrator NVR wysyła powiadomienie e-mail tylko w okresie uzbrajania.
- Należy zaznaczyć pole wyboru **Attach Image**, jeżeli chcesz wysyłać zdjęcia pocztą e-mail. Należy upewnić się, że opcje e-mail i zdjęć zostały włączone w oknie **Trigger Actions**.
- Tylko niektóre modele rejestratorów NVR obsługują załączniki ze zdjęciami. Aby sprawdzić, czy można pomyślnie wysyłać wiadomości e-mail, należy kliknąć przycisk **Test**.
- 3. Kliknij przycisk **Apply**, aby zapisać ustawienia.

## Konfiguracja platformy

#### Protokół SNMP

Korzystając z protokołu SNMP, można ustanowić połączenie z platformą i ustalić czas systemowy.

1. Kliknij **Network > Platform**. Zaznacz pole wyboru **Enable SNMP**.

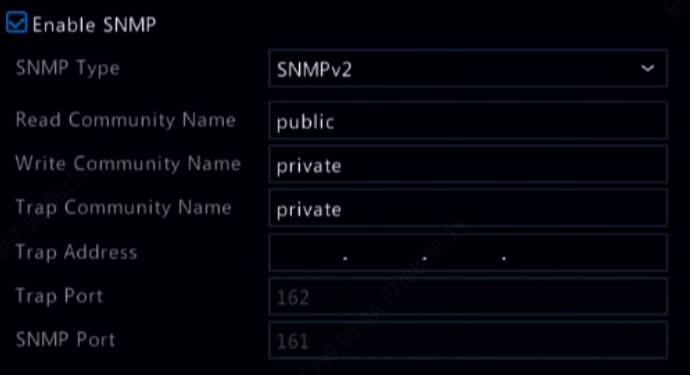

- 2. Wybierz typ protokołu SNMP.
- SNMP V2

Skonfiguruj ustawienia **Read Community Name** i **Write Community Name**, używane przez platformę do odczytywania danych na rejestratorze NVR.

SNMP V3

Ustaw hasło uwierzytelniania (umożliwiające platformie dostęp do rejestratora NVR) i hasło szyfrowania (służące do szyfrowania danych wysyłanych z rejestratora NVR do platformy).

3. Kliknij przycisk **Apply**.

#### Usługa alarmowa

Korzystając z tej funkcji, można wysyłać sygnały alarmowe do zewnętrznego urządzenia alarmowego (na przykład centrali alarmowej) po wystąpieniu alarmu lub alertu na rejestratorze NVR.

1. Kliknij **Network > Platform > Alarm Service**.

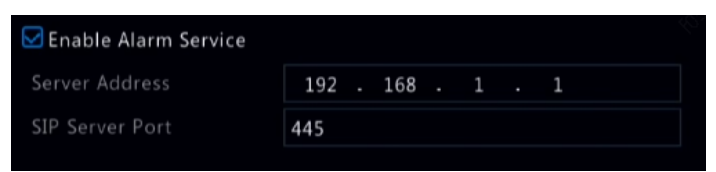

2. Zaznacz pole wyboru **Enable Alarm Service** i ustaw adres serwera i port serwera SIP.

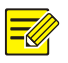

#### **UWAGA**

Rejestrator NVR wysyła sygnały alarmowe tylko po wystąpieniu alarmu lub alertu. Użytkownicy muszą samodzielnie wdrożyć odbiór alarmów i ich zgłaszanie na zewnętrznym urządzeniu alarmowym.

### <span id="page-129-0"></span>Lokalna konfiguracja bazy danych nagrań wideo i zdjęć

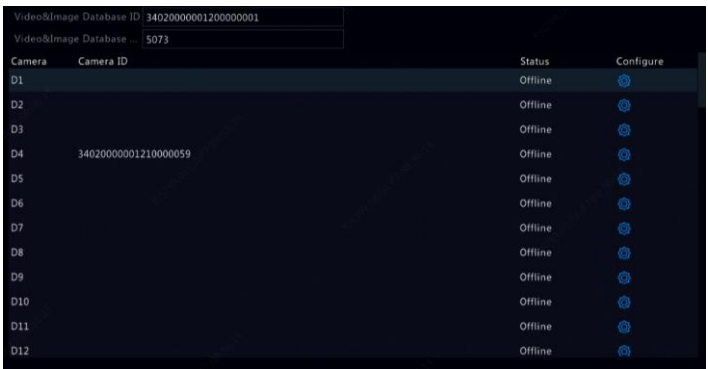

1. Kliknij **Network > Platform > Video & Image Database Local Config**.

2. Użyj domyślnego identyfikatora i portu bazy danych. Kliknij przycisk

 $\overline{\mathbb{Q}}$ , aby ustawić identyfikator kamery.

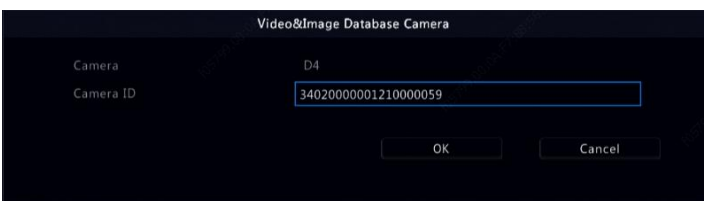

- 3. Kliknij przycisk **OK**.
- 4. Zaloguj się do interfejsu sieciowego kamery i skonfiguruj ustawienia w obszarze **Setup > Config Management > Photo Server**. Ustawienia mogą się różnić zależnie od wybranego typu komunikacji platformy. Poniżej opisano niektóre ustawienia.
- Serwer TMS: adres IP rejestratora NVR
- Port serwera TMS: port bazy danych skonfigurowany na rejestratorze NVR.
- Typ komunikacji platformy: wybierz poprawny typ.
- LPR ID: identyfikator bazy danych skonfigurowany na rejestratorze NVR.
- Identyfikator urządzenia: identyfikator kamery skonfigurowany na rejestratorze NVR.
- Kod dostępu platformy: użyj ustawienia domyślnego.
- Nazwa użytkownika: użyj ustawienia domyślnego.
- 5. Kliknij przycisk **Save**. W lewym dolnym rogu strony sprawdź stan serwera zarządzania. Ikona zielona oznacza, że kamera jest połączona z bazą danych wideo i zdjęć. Po wykonaniu powyższych czynności konfiguracja kamery jest ukończona.

#### Kontrola pojazdów

Funkcja kontroli pojazdów umożliwia przeglądanie wyników rozpoznawania tablic rejestracyjnych. Aby korzystać z tej funkcji, należy skonfigurować bazę danych wideo i zdjęć, dodać listę tablic rejestracyjnych i ustawić zadanie monitorowania pojazdów.

#### **Baza danych nagrań wideo i zdjęć**

Aby uzyskać więcej informacji, zobacz [Lokalna konfiguracja bazy danych](#page-129-0)  [nagrań wideo i zdjęć.](#page-129-0)

#### **Dodawanie listy tablic rejestracyjnych**

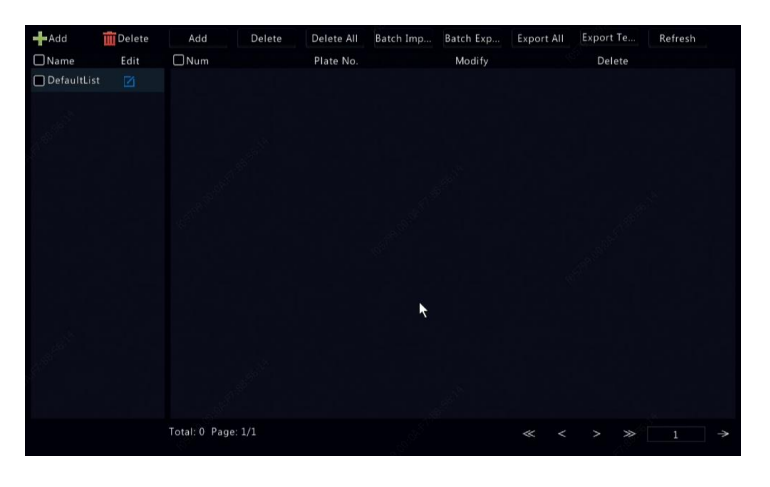

1. Kliknij **VCA > Vehicle Control > Plate List**.

2. Kliknij przycisk **– <sup>Add</sup>, aby dodać listę tablic rejestracyjnych.** 

#### **UWAGA**

Domyślnie tworzona jest lista **DefaultList**. Kliknij przycisk , aby zmodyfikować nazwę listy.

3. Dodaj numery tablic rejestracyjnych do listy tablic.

 Aby dodać jedną tablicę rejestracyjną, kliknij przycisk **Add**, a następnie w wyświetlonym oknie wprowadź jej numer.

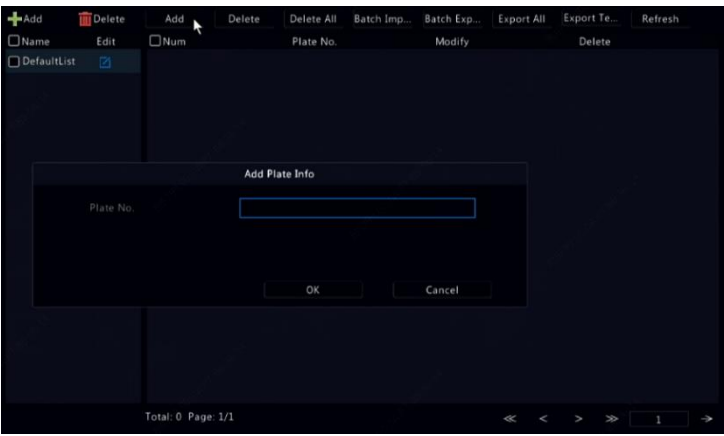

 Aby zbiorczo dodać tablice rejestracyjne, najpierw kliknij **Export Template** w celu wyeksportowania szablonu na urządzenie magazynujące USB. Potem wprowadź tablice w szablonie i kliknij **Batch Import**, aby zaimportować zmodyfikowany plik.

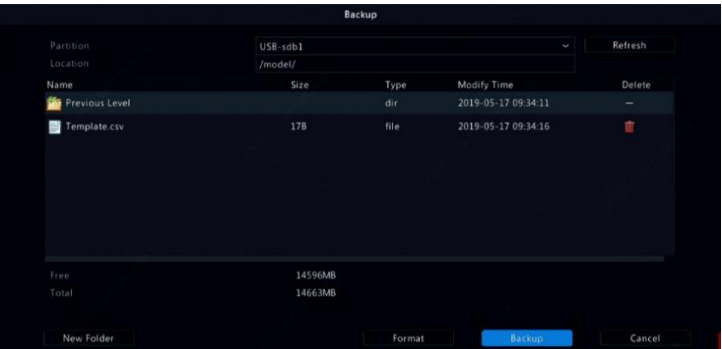

Po zakończeniu importu kliknij przycisk **Cancel**, aby ponownie wyświetlić okno **Plate List**.

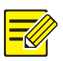

Błędy importu i ich przyczyny są wyświetlane w oknie **Import Status**. Jeżeli w oknie nie ma żadnych wyników, oznacza to, że wszystkie numery tablic rejestracyjnych zostały zaimportowane pomyślnie.

#### **Dodawanie zadania monitorowania pojazdów**

- 1. Kliknij **VCA > Vehicle Control > Vehicle Alarm Control**.
- 2. Kliknij przycisk **Add**, aby dodać zadanie monitorowania.

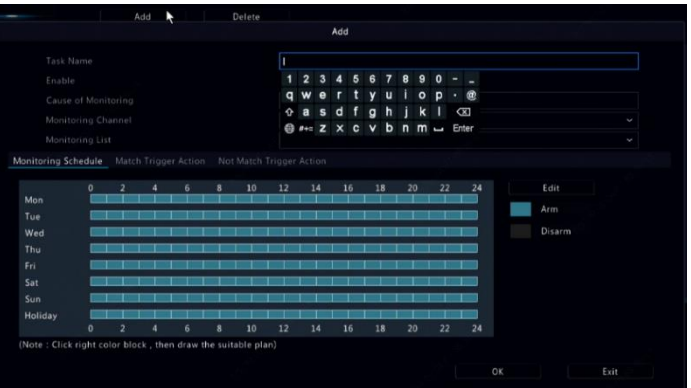

- 3. Wyświetl wyniki rozpoznawania tablic rejestracyjnych.
- W oknie podglądu na pasku narzędzi okna kliknij przycisk  $\bigoplus$
- Kliknij prawym przyciskiem myszy i wybierz polecenia **Preview Mode > Smart**.

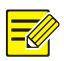

- W trybie inteligentnym w prawym górnym rogu kliknii przycisk .● aby ustawić wyświetlaną zawartość.
- Aby zamknąć tryb inteligentny, kliknij prawym przyciskiem myszy i wybierz polecenia **Preview Mode > Normal**.

#### Serwer bazy danych nagrań wideo i zdjęć

Serwer bazy danych wideo i zdjęć służy do ustanawiania połączenia z nadrzędną platformą do ujednoliconego zarządzania danymi twarzy i tablic rejestracyjnych.

1. Kliknij **Network > Platform > Video & Image Database Server**.

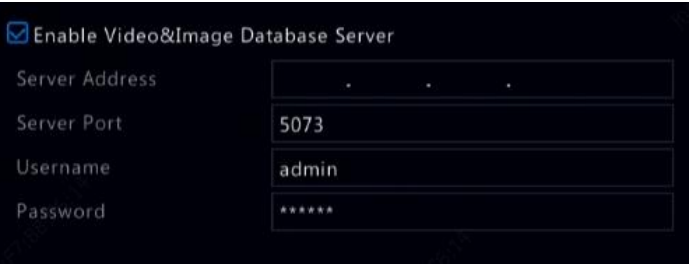

2. Zaznacz pole wyboru **Enable & Database Server** i skonfiguruj ustawienia.

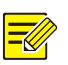

#### **UWAGA**

Adres serwera, numer portu, nazwa użytkownika i hasło powinny być takie same jak ustawione na platformie.

## Konfiguracja zaawansowana

### Protokół PPPoE

Dostęp do rejestratora NVR można uzyskać przy użyciu protokołu PPPoE (Point-to-Point over Ethernet).

- 1. Kliknij **Network > Advanced > PPPoE**.
- 2. Zaznacz pole wyboru PPPoE, aby włączyć tę funkcję.
- 3. Wprowadź nazwę użytkownika i hasło, udostępnione przez usługodawcę internetowego (ISP, Internet Service Provider). Jeżeli ustanowienie połączenia telefonicznego powiedzie się, zostaną wyświetlone informacje sieciowe, łącznie z adresem IP.

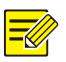

#### **UWAGA**

Jeżeli rejestrator NVR jest wyposażony w kilka kart sieciowych (NIC), połączenia telefoniczne protokołu PPPoE zostaną skonfigurowane jako trasa domyślna.

4. Kliknij przycisk Apply, aby zapisać ustawienia.

#### Port

Zazwyczaj modyfikacja domyślnych numerów portów nie jest konieczna. Ta funkcja jest zazwyczaj używana razem z funkcją mapowania portów. Patrz E-[mail.](#page-126-0)

Po włączeniu i poprawnym skonfigurowaniu obsługi akcji wyzwalania e-mail (w oknach Trigger Actions) rejestrator NVR wysyła powiadomienie e-mail na określone adresy e-mail, jeżeli alarm zostanie zgłoszony w czasie określonym w harmonogramie uzbrajania. Ta wiadomość e-mail zawiera podstawowe informacje dotyczące alarmu, takie jak typ alarmu, godzina alarmu, identyfikator kamery, nazwa kamery itp.

Przed skorzystaniem z tej funkcji należy upewnić się, że ustanowiono połączenie rejestratora NVR z serwerem SMTP, na którym utworzono prawidłowe konto e-mail. Zależnie od przewidzianych odbiorców wymagane może być połączenie z Internetem.

Tylko niektóre modele rejestratorów NVR obsługują tę funkcję.

- 1. Kliknij **Network > Basic > Email**.
- 2. Skonfiguruj powiązane ustawienia. Jeżeli wymagane jest uwierzytelnienie na serwerze, należy wprowadzić poprawną nazwę użytkownika i hasło. Kliknij przycisk **Test**, aby wysłać testową wiadomość e-mail. Należy wprowadzić prawidłowy adres serwera SMTP i numer portu, a następnie zaznaczyć pole wyboru **Enable TLS/SSL**, jeżeli jest to wymagane.

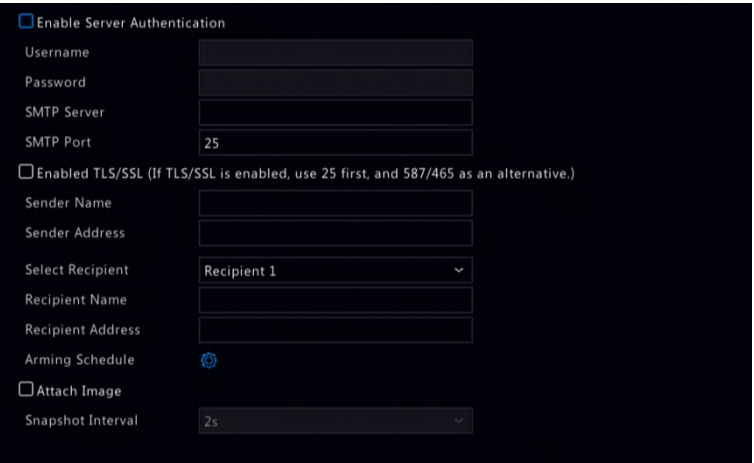

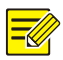

- Domyślnie włączony jest całodobowy harmonogram uzbrajania. Rejestrator NVR wysyła powiadomienie e-mail tylko w okresie uzbrajania.
- Należy zaznaczyć pole wyboru **Attach Image**, jeżeli chcesz wysyłać zdjęcia pocztą e-mail. Należy upewnić się, że opcje e-mail i zdjęć zostały włączone w oknie **Trigger Actions**.
- Tylko niektóre modele rejestratorów NVR obsługują załączniki ze zdjęciami. Aby sprawdzić, czy można pomyślnie wysyłać wiadomości e-mail, należy kliknąć przycisk **Test**.
- 3. Aby uzyskać więcej informacji, Kliknij przycisk **Apply**, aby zapisać ustawienia.
- 4. Kliknij **Network > Advanced > Port**.
- 5. Skonfiguruj porty zgodnie z wymaganiami. Każdy numer portu musi być unikatowy.

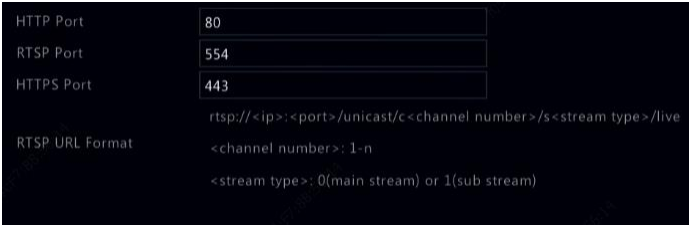

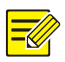

- Prawidłowe numery portów należą do zakresu od 1 do 65535. Numery 21, 23, 2000, 3702 i 60000 są zarezerwowane.
- Adres URL RTSP umożliwia wyświetlanie podglądu na żywo kanału bieżącego rejestratora NVR przy użyciu innego rejestratora NVR. Zobacz [Opcja](#page-37-0) 5 w [Typ kamery.](#page-32-0)
- Strona Camera Type jest wyświetlana tylko w przypadku hybrydowych rejestratorów NVR. Na tej stronie można zastąpić kanał analogowy kanałem cyfrowym.
	- 6. Kliknij **Camera > Camera > Camera Type**.
	- 7. Wybierz kanał, który chcesz zastąpić, a następnie wybierz ustawienie Digital.

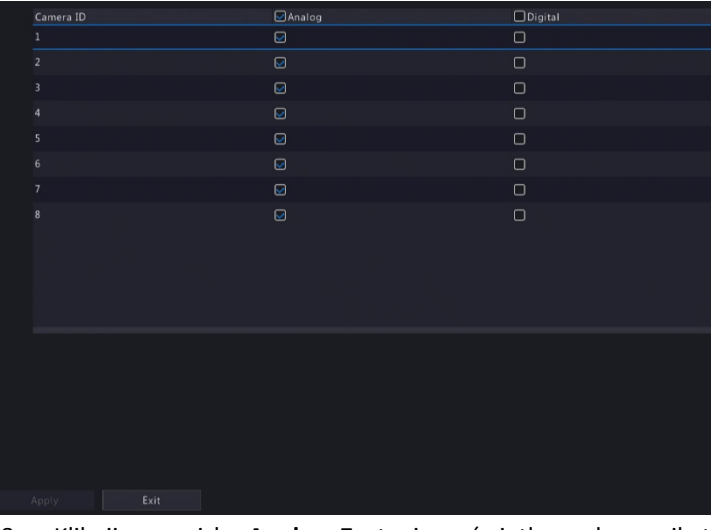

- 8. Kliknij przycisk **Apply**. Zostanie wyświetlony komunikat informujący o ponownym uruchomieniu urządzenia.
- 9. Kliknij przycisk Yes. Typ kanału zostanie zmieniony po ponownym uruchomieniu rejestratora NVR.
- Dodawanie urządzenia internetowego w celu uzyskania większej ilości informacji.
- 10. Kliknij przycisk **Apply**, aby zapisać ustawienia.

#### Mapowanie portów

Dostepne są dwie metody mapowania portów:

- Universal Plug and Play (UPnP)
- Mapowanie wewnętrzne i zewnętrzne

#### **Protokół UPnP**

Korzystając z protokołu UPnP, rejestrator NVR może odnajdywać inne urządzenia w sieci i ustanawiać połączenia sieciowe w celu udostępniania danych i komunikacji.

Aby korzystać z protokołu UPnP w rejestratorze NVR, należy włączyć funkcję UPnP w podłączonym routerze. Jeżeli funkcja UPnP jest włączona dla translacji adresów sieciowych (NAT, Network Address Translation), można automatycznie mapować porty rejestratora NVR do routera, a komputery mogą uzyskać dostęp do rejestratora NVR spoza sieci sieci LAN.

- 1. Kliknij **Network > Advanced**.
- 2. Domyślnie funkcja UPnP jest włączona. Wybierz żądany typ mapowania z listy rozwijanej. Aby mapować porty ręcznie, zaznacz opcję **Manual**, a następnie ustaw porty dla routera.

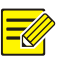

- Zalecane jest mapowanie automatyczne (Auto). Porty będą powodować konflikt, jeżeli nie zostaną skonfigurowane poprawnie.
- Jeżeli rejestrator NVR jest wyposażony w kilka kart sieciowych (NIC), należy skonfigurować mapowanie portów dla karty określonej jako trasa domyślna.

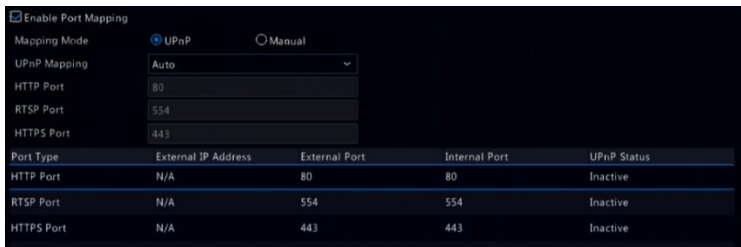

- 3. Kliknij przycisk **Refresh** i sprawdź, czy etykieta **Active** jest wyświetlana dla tych portów w obszarze **UPnP Status**.
- 4. Kliknij przycisk **Apply**, aby zapisać ustawienia.

#### **Ręczne mapowanie portów**

Jeżeli router nie obsługuje funkcji UPnP, należy ręcznie skonfigurować porty wewnętrzne i zewnętrzne.

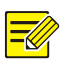

- Celem mapowania portów jest zapewnienie zgodności wewnętrznych i zewnętrznych portów rejestratora NVR z odpowiednimi portami routera.
- W przypadku niektórych routerów wymagane mogą być takie same porty wewnętrzne i zewnętrzne jak odpowiednie porty rejestratora NVR.
- 1. Kliknij **Network > Advanced**.
- 2. Wybierz opcję **Manual** w obszarze **Mapping Mode**, a następnie ręcznie ustaw porty zewnętrzne.

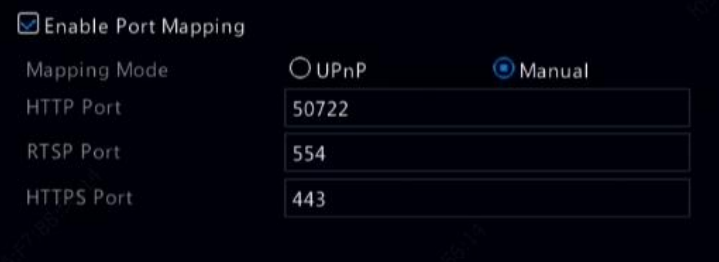

3. Kliknij przycisk **Apply**, aby zapisać ustawienia.

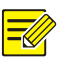

#### **UWAGA**

Po ukończeniu mapowania portów można uzyskać dostęp do klienta sieci Web rejestratora NVR, wprowadzając następujące informacje na pasku adresu przeglądarki internetowej: adres IP portu WAN routera:zewnętrzny port HTTP. Jeżeli na przykład 10.2.2.10 jest adresem IP i używany jest port HTTP 82, należy wprowadzić [http://10.2.2.10:82.](http://10.2.2.10:82/)

#### Protokół FTP

Korzystając z tej funkcji, można automatycznie przekazywać obrazy do wstępnie skonfigurowanego serwera FTP. Tylko niektóre modele rejestratorów NVR obsługują tę funkcję.

- 1. Kliknij **Network > Advanced > FTP**.
- 2. Zaznacz to pole wyboru, aby włączyć funkcję FTP.
- 3. Wprowadź adres IP serwera FTP, nazwę użytkownika i hasło, katalog zdalny oraz interwał przekazywania.

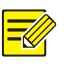

- Aby zweryfikować możliwość ustanowienia połączenia FTP, należy kliknąć przycisk **Test**.
- Jeżeli katalog zdalny nie jest określony, system utworzy różne foldery bezpośrednio na podstawie adresu IP, godziny i kamery. Można też określić lokalizację zdalną bezpośrednio, na przykład FTPtest/*xxx*/*xxx*. W takim wypadku system najpierw utworzy katalog, a następnie foldery na podstawie adresu IP, godziny i kamery.
- 4. Wybierz żądaną kamerę, a następnie kliknij przycisk i po prawej stronie obok etykiety **Upload Schedule**. W oknie **Upload Schedule** wybierz żądany typ obrazu i skonfiguruj przedziały czasowe.

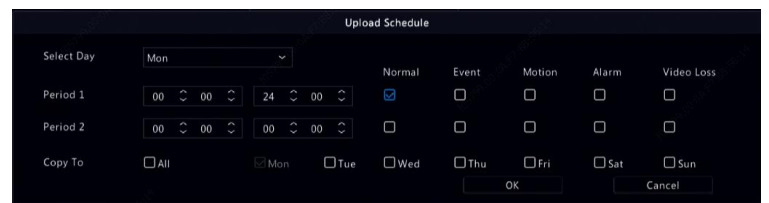

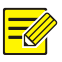

- Jeżeli zostaną wybrane opcje Event, Motion, Alarm lub Video Loss, należy również skonfigurować wyzwalanie wykonywania zdjęć przez odpowiednie alarmy. Jeżeli na przykład zostanie wybrana opcja Motion, należy skonfigurować wykonywanie zdjęć wyzwalane przez alarmy (wybrać opcję Motion w oknie Edit Schedule).
- Aby zastosować te same ustawienia w odniesieniu do innych dni tygodnia, należy wybrać żądane dni po prawej stronie obok etykiety **Copy To**.
- 5. (Opcjonalne) Zastosuj te same ustawienia w odniesieniu do innych

kamer, klikając przycisk po prawej stronie obok etykiety **Copy**,

a następnie wybierając żądane kamery.

6. Kliknij przycisk **Apply**, aby zapisać ustawienia.

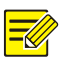

#### **UWAGA**

Aby zastosować te same ustawienia w odniesieniu do innych kamer, należy kliknąć przycisk **obok etykiety Copy**, wybrać kamery, a następnie kliknąć przycisk **OK**.

#### Multiemisja

Korzystając z multiemisji, można wyświetlać podgląd na żywo wówczas, gdy liczba podłączonych klientów sieci Web przekracza limit określony dla rejestratora NVR.

- 1. Kliknij **Network > Advanced > Multicast**.
- 2. Zaznacz pole wyboru, aby włączyć multiemisie, a nastepnie wprowadź adres IP i numer portu.

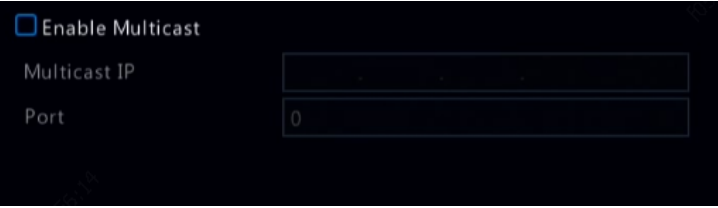

- 3. Kliknij przycisk **Apply**, aby zapisać ustawienia.
- 4. Zaloguj się do klienta sieci Web i skonfiguruj opcję **Live View Protocol** z ustawieniem **Multicast** w obszarze **Setup > Client**.

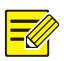

Ustaw prawidłowy adres IP multiemisji. Adres multiemisji jest adresem klasy D z zakresu od 224.0.0.0 do 239.255.255.255. do . Niektóre z tych adresów mają specjalne zastosowanie:

- 224.0.1.0 238.255.255.255 mogą być używane w Internecie.
- $\bullet$  224.0.0.0 244.0.0.255 są przeznaczone wyłącznie do użytku w sieciach LAN.
- 224.0.0.1: adres grupy all-hosts, która obejmuje wszystkie hosty obsługujące multiemisję i routery w sieci fizycznej.
- 224.0.0.2 jest przeznaczony dla wszystkich routerów w tej podsieci.
- 224.0.0.5 jest przeznaczony dla wszystkich routerów OSPF.
- 224.0.0.13 jest przeznaczony dla wszystkich routerów PIMv2.
- $\bullet$  239.0.0.0 239.255.255.255 są przeznaczone do użytku prywatnego (np. 192.168.x.x).
### Sieć WLAN

Rejestrator NVR można połączyć z punktem dostępu sieci Wi-Fi przy użyciu bezprzewodowej karty sieciowej USB.

1. Kliknij **Network > WLAN**.

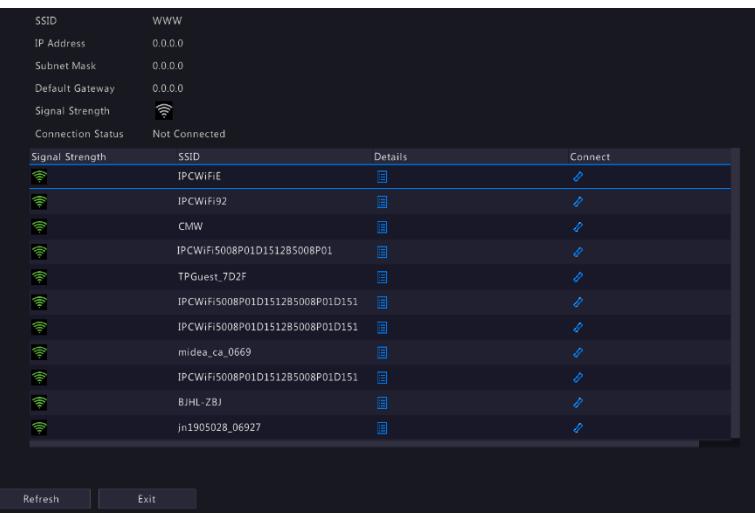

2. Wybierz punkt dostępu i ustanów połączenie z nim.

# **12 Konfiguracja dysków**

# Zarządzanie dyskami

Można wyświetlać informacje dotyczące dysków, łącznie z łączną ilością miejsca na dysku, ilością wolnego miejsca na dysku oraz stanem, użyciem i właściwością dysku. Użytkownicy z uprawnieniami administracyjnymi mogą formatować dyski i edytować ich właściwości.

1. Kliknij **Storage > Hard Disk**.

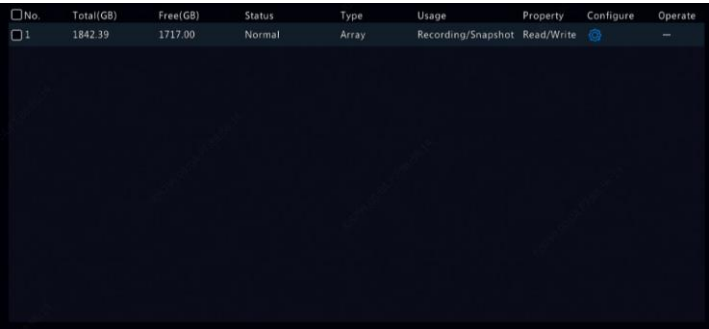

2. Aby dodać dysk, kliknij przycisk **Add**. W wyświetlonym oknie dialogowym wybierz sposób użycia dysku (nagrywanie / wykonywanie zdjęć lub przechowywanie kopii zapasowych) i typ dysku (obecnie tylko NAS), wprowadź adres serwera i katalog, a następnie kliknij przycisk **Add**. Można użyć maksymalnie ośmiu dysków NAS.

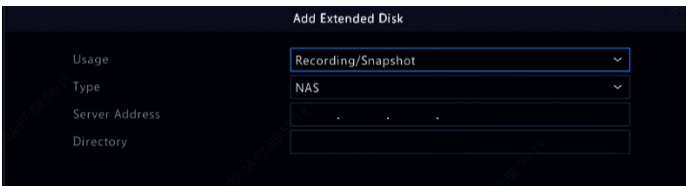

3. Aby edytować właściwość dysku, kliknij przycisk <sup>O</sup>R, a nastepnie

zmień sposób użycia dysku (nagrywanie / wykonywanie zdjęć lub przechowywanie kopii zapasowych) i jego właściwość (**Read/Write, Read Only** lub **Redundant**) zgodnie z wymaganiami.

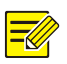

#### **UWAGA**

- Właściwość dysku można edytować pod warunkiem, że jest on używany do przechowywania nagrań / zdjęć.
- Właściwość Redundant jest dostępna w przypadku określonych modeli rejestratorów NVR.
- Zewnętrzne dyski eSATA mogą być używane do przechowywania nagrań / zdjęć lub kopii zapasowych i odinstalowywane, jeżeli jest to konieczne. Dysków eSATA i NAS nie można używać do tworzenia macierzy.
- 4. Aby sformatować dysk, wybierz go, a następnie kliknij przycisk **Format**. Zostanie wyświetlone potwierdzenie. Kliknij przycisk **Yes**.

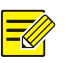

#### **UWAGA**

- Dyski lokalne są automatycznie formatowane podczas instalacji. Nie dotyczy to dysków rozszerzonych.
- Należy rozważnie korzystać z funkcji formatowania dysków. Formatowanie powoduje usunięcie wszystkich danych.

# Konfiguracja macierzy

Tylko niektóre modele rejestratorów NVR obsługują funkcję RAID. Poniższa tabela zawiera listę obsługiwanych typów macierzy RAID i wymaganych dysków twardych.

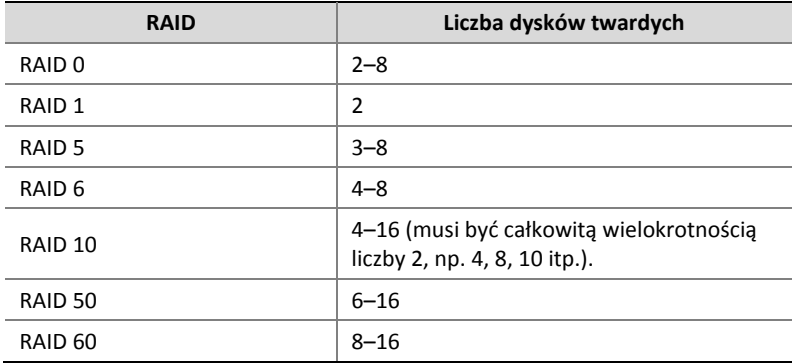

### Włączanie funkcji RAID

Najpierw należy włączyć funkcję RAID.

- 1. Kliknij **Storage > Array**.
- 2. Zaznacz pole wyboru, aby włączyć obsługę macierzy RAID. Zostanie wyświetlone potwierdzenie. Kliknij przycisk **Yes**.

#### Tworzenie macierzy

Zalecane jest skonfigurowanie dysku zapasowego, zapewniającego niezawodne funkcjonowanie systemu i pomyślne odbudowanie w przypadku awarii macierzy.

- 1. Kliknij **Storage > Array**.
- 2. Aby utworzyć macierz automatycznie, kliknij przycisk **One-click Create**.

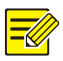

- Wybierane dysków podczas tworzenia macierzy przy użyciu przycisku **One-click Create** nie jest konieczne. System identyfikuje wszystkie przydatne dyski. Macierz RAID 1 jest tworzona, gdy dostępne są dwa dyski. Gdy dostępne są co najmniej trzy dyski, tworzona jest macierz RAID 5. Jeżeli liczba dostępnych dysków jest większa niż cztery, tworzony jest globalny dysk zapasowy.
- Nazwy macierzy tworzonych w ten sposób mają format ARRAY*X*  (na przykład ARRAY1 lub ARRAY2).
- 3. Aby utworzyć macierz ręcznie, wybierz żądane dyski, a następnie kliknij przycisk **Create**. W wyświetlonym oknie wprowadź nazwę macierzy, wybierz typ macierzy i wybierz dyski lokalne. Kliknij przycisk **OK**, aby ukończyć konfigurację. Żaden dysk zapasowy nie jest tworzony automatycznie. Należy wybrać wszystkie dyski podczas tworzenia macierzy, aby zapewnić efektywne wykorzystanie dostępnego miejsca (dyski, które nie zostały wybrane, nie będą używane do magazynowania).

### Odbudowywanie macierzy

Sprawdzając stan macierzy, można ustalić, czy konserwacja jest konieczna.

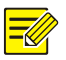

#### **UWAGA**

Aby otrzymywać alerty w przypadku degradacji lub uszkodzenia macierzy, można skonfigurować akcję wyzwalaną przez alarmy w obszarze **Alarm > Alert**.

Macierz może znajdować się w jednym z czterech stanów: normalny, degradacja, uszkodzenie, odbudowa. Stan jest normalny, jeżeli nie nastąpiła utrata dysku fizycznego. Gdy liczba utraconych dysków fizycznych osiągnie określoną wartość, macierz jest uznawana za uszkodzoną. Pomiędzy stanem normalnym a uszkodzeniem zachodzi proces degradacji. Zdegradowaną macierz można odbudować, aby przywrócić jej normalny stan.

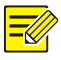

#### **UWAGA**

Rozważmy na przykład macierz RAID 5 składającą się z czterech dysków. Utrata dysku powoduje degradację macierzy. Utrata dwóch dysków powoduje uszkodzenie macierzy.

Zdegradowaną macierz można automatycznie odbudować w ciągu dziesięciu minut, jeżeli spełnione są następujące warunki: dostępny jest dysk zapasowy o pojemności nie mniejszej niż pojemność dowolnego dysku macierzy. Zdegradowaną macierz bez dysku zapasowego można odbudować tylko ręcznie, korzystając z polecenia **Storage > Array > Array**. Domyślnie wybierany jest pierwszy dysk lokalny spełniający wymagania.

### Usuwanie macierzy

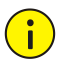

#### **PRZESTROGA**

Usunięcie macierzy powoduje usunięcie wszystkich przechowywanych w niej danych.

- 1. Kliknij **Storage > Array > Array**.
- 2. Kliknii przycisk  $\blacksquare$  aby usunać macierz. Zostanie wyświetlone potwierdzenie. Kliknij przycisk **Yes**.

# Grupa dysków

Można przypisać dyski twarde do grupy i używać tej grupy dysków do przechowywania nagrań i zdjęć wykonanych przy użyciu określonych kamer. Macierze można przypisywać do różnych grup dysków.

Dysków redundantnych nie można przypisać do żadnej grupy dysków. Informacje o grupie dysków są inicjowane, jeżeli dowolny dysk w tej grupie zostanie sformatowany.

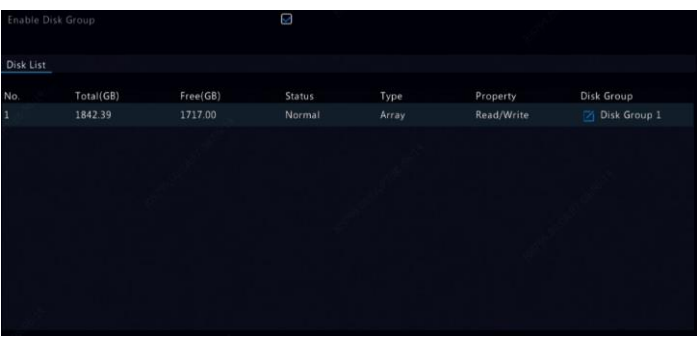

1. Kliknij **Storage > Disk Group**.

2. Zaznacz pole wyboru **Enable Disk Group**. Domyślnie wszystkie dyski

należą do grupy Disk Group 1. Kliknij przycisk $\Box$ , aby edytować dysk, a następnie wybierz grupę, do której dysk zostanie przypisany.

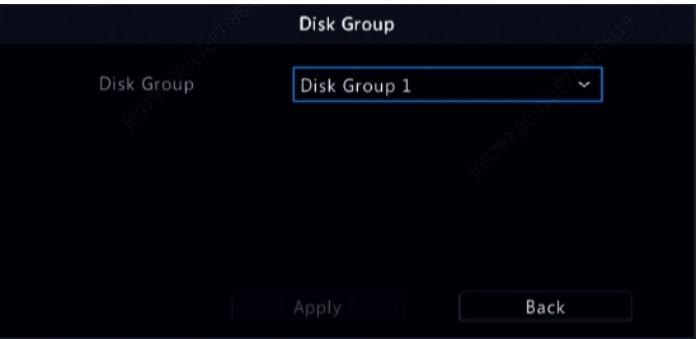

3. Kliknij przycisk **Apply**, aby zapisać ustawienia.

# Przydział miejsca

Można przydzielić miejsce do przechowywania nagrań wideo i zdjęć wykonanych przy użyciu określonej kamery.

1. Kliknij **Storage > Allocate Space**.

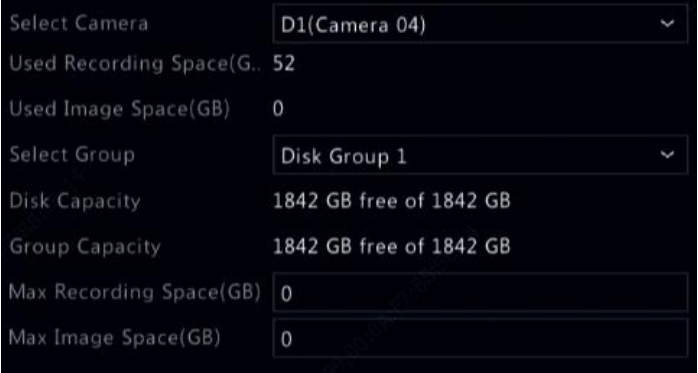

- 2. Wybierz żądaną kamerę, a następnie ustaw maksymalną ilość miejsca dla nagrań i zdjęć. Można wybrać grupę dysków pod warunkiem, że została włączona w obszarze **Storage > Disk Group**. Aby uzyskać więcej informacji, zobacz [Konfiguracja zaawansowana.](#page-135-0)
- 3. Kliknij przycisk **Apply**, aby zapisać ustawienia.

4. (Opcjonalne) Kliknij przycisk **Copy**, aby zastosować te same ustawienia w odniesieniu do innych kamer.

# Konfiguracja zaawansowana

Można określić, czy po zapełnieniu magazynu nagrania lub zdjęcia będą zastępowane.

1. Kliknij **Storage > Advanced**.

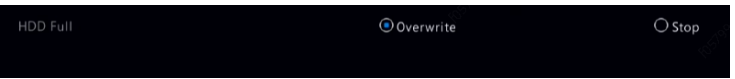

2. Wybierz opcję.

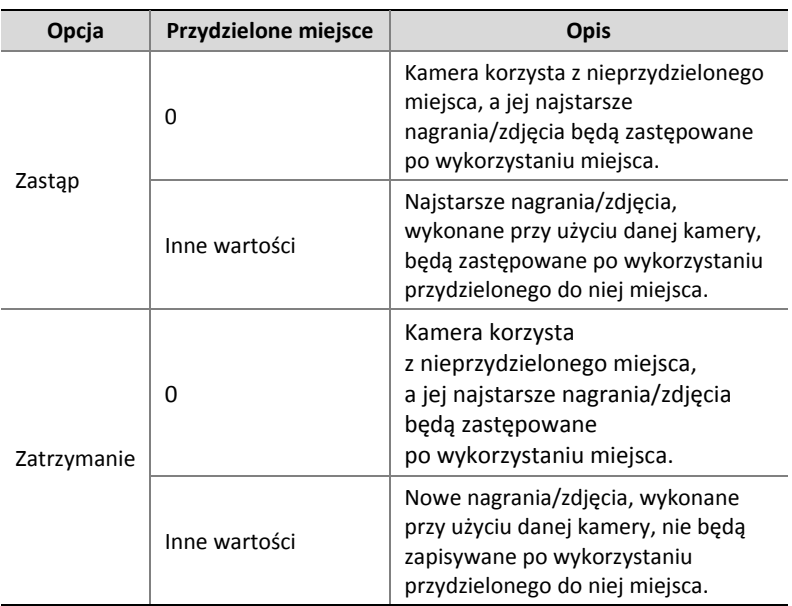

3. Kliknij przycisk **Apply**, aby zapisać ustawienia.

# **13 Konfiguracja systemu**

# Konfiguracja podstawowa

- 1. Kliknij **System > Basic**.
- 2. Skonfiguruj ustawienia.

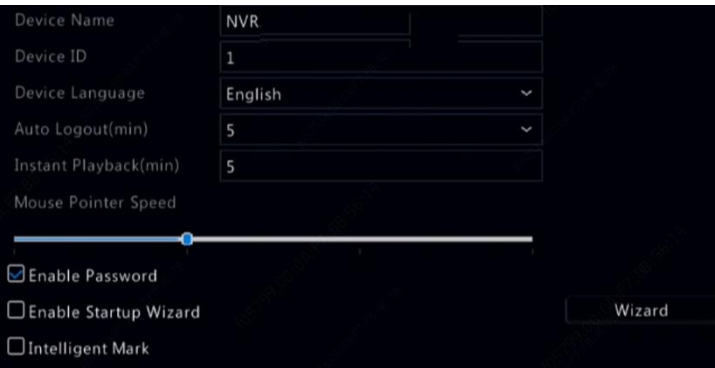

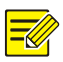

- Tylko administrator może zaznaczyć pole wyboru **Enable Password**.
- Jeżeli pole wyboru **Enable Password** nie jest zaznaczone, hasło nie jest wymagane do lokalnego logowania podczas uruchamiania systemu. Nazwa użytkownika i hasło są jednak wymagane w przypadku logowania po uprzednim wylogowaniu.
- Niektóre modele rejestratorów NVR obsługują funkcję znacznika inteligentnego Intelligent Mark. Gdy rejestrator NVR i kamera internetowa są włączone, najnowsze obszary/linie lub dane VCA skonfigurowane dla detekcji twarzy, wtargnięcia i przekroczenia linii są wyświetlane w oknach **Preview, Behavior** i **Alarm** w czasie rzeczywistym.
- Znacznik inteligentny jest wyświetlany na ekranie jako obszary/linie wyróżnione różnymi kolorami. Żółty kolor oznacza obszary/linie skonfigurowane dla detekcji twarzy, wtargnięcia i przekroczenia linii. Zielony kolor oznacza dane VCA, które uległy zmianie, ale nie wyzwoliły reguł. Czerwony kolor oznacza wyzwolenie reguł w skonfigurowanym obszarze (reguły są konfigurowane dla alarmów VCA) i zgłoszenie alarmu VCA.
- W tym oknie można też skonfigurować kreatora startowego, klikając przycisk **Wizard**.
- 3. Kliknij przycisk **Apply**, aby zapisać ustawienia.

# Konfiguracja czasu

### Czas

- 1. Kliknij **System > Time > Time**.
- 2. Wybierz poprawną strefę czasową, a następnie skonfiguruj formaty daty i godziny oraz czas systemowy. Poniżej przedstawiono przykład.

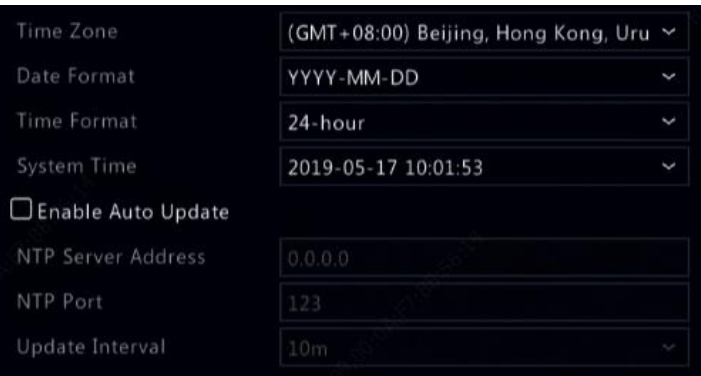

- 3. Aby korzystać z protokołu NTP (Network Time Protocol), włącz aktualizację automatyczną, a następnie ustaw adres i numer portu serwera NTP oraz interwał aktualizacji.
- 4. Kliknij przycisk **Apply**, aby zapisać ustawienia.

### Czas letni

- 1. Kliknij **System > Time > DST**.
- 2. Włącz obsługę czasu letniego (DST), zaznaczając pole wyboru, a następnie poprawnie skonfiguruj datę i godzinę początkową i końcową oraz przesunięcie czasu letniego.
- 3. Kliknij przycisk **Apply**, aby zapisać ustawienia.

#### Synchronizacja czasu

Korzystając z tej funkcji, można synchronizować czas kamery z rejestratorem NVR. Synchronizacja czasu jest domyślnie włączona, a kamery synchronizują czas z rejestratorem NVR po przełączeniu do trybu online i następnie wykonują synchronizację co 30 minut.

- 1. Kliknij **System > Time > Time Sync**.
- 2. Wybierz przycisk **Sync Camera Time**, a następnie kliknij przycisk **Apply**.

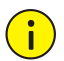

#### PRZESTROGA

Należy rozważnie korzystać z tej funkcji, jeżeli używanych jest kilka rejestratorów NVR w sieci. Synchronizacja czasu kamery internetowej równocześnie z wieloma rejestratorami NVR powoduje nieuporządkowane nagrywanie.

# Konfiguracja punktów POS

Ta funkcja jest używana w scenariuszu takim jak kawiarnia lub supermarket, w którym rejestrator NVR jest połączony z urządzeniem POS. Prawidłowo skonfigurowany rejestrator NVR uzyskuje dane z urządzenia POS i wyświetla informacje w formie tekstu z obrazami wideo na monitorze.

Tylko niektóre modele rejestratorów NVR obsługują tę funkcję.

### Punkt POS

- 1. Kliknij **System > POS > POS**.
- 2. Kliknij przycisk **Add**, a następnie skonfiguruj ustawienia w wyświetlonym oknie.

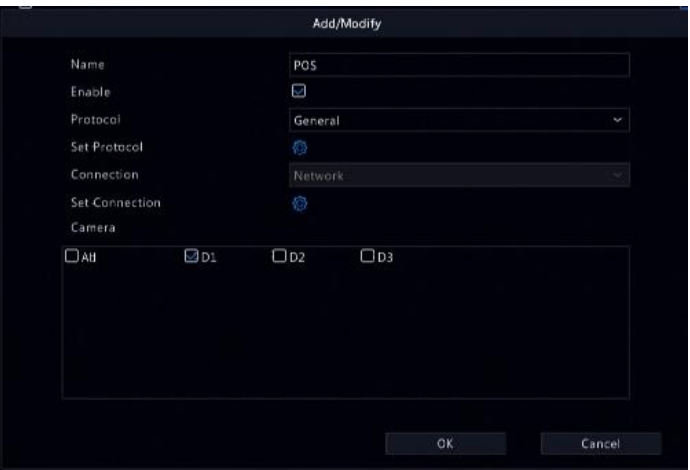

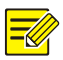

- Wprowadzona nazwa powinna być unikatowa.
- Identyfikator początkowy i końcowy oraz ogranicznik wiersza powinny być znakami szesnastkowymi. "Znaki ignorowane" są ciągami znaków, których nie można wyświetlić.
- Adres źródłowy jest adresem IP urządzenia POS, a adres docelowy dotyczy centrum rozliczeniowego otrzymującego dane POS. Puste pole adresu docelowego oznacza, że rejestrator NVR musi przekazywać dane POS.

### Nakładka OSD punktu POS

Można skonfigurować nakładkę OSD punktu POS, łącznie z położeniem, czcionką i kolorem informacji POS wyświetlanych na ekranie.

- 1. Kliknij **System > POS > POS OSD**.
- 2. Wybierz opcję **Enable POS OSD**, a następnie skonfiguruj ustawienia.

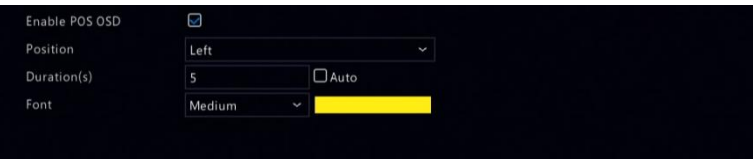

3. Kliknij przycisk **OK**, aby zapisać ustawienia.

# Konfiguracja portu szeregowego

Tylko niektóre modele rejestratorów NVR obsługują tę funkcję.

Ustawienia portu szeregowego w rejestratorze NVR powinny być spójne z odpowiednimi ustawieniami podłączonego urządzenia szeregowego. Konfiguracja portu szeregowego jest wymagana do sterowania PTZ.

- 1. Kliknij **System > Serial**.
- 2. Skonfiguruj ustawienia złącza szeregowego.

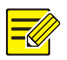

Można skonfigurować opcję **Port Usage** z ustawieniem **Keyboard**, aby sterować kamerą PTZ przy użyciu specjalnej kamery do monitoringu.

3. Kliknij przycisk **Apply**, aby zapisać ustawienia.

# Konfiguracja użytkownika

Można dodawać i usuwać użytkowników lub edytować ich uprawnienia. Tylko administrator może wykonywać te operacje. Hasło urządzenia jest wymagane w przypadku konfigurowania użytkowników.

Typ użytkownika określa zestaw jego uprawnień w systemie. Przypisanie typu użytkownika powoduje przyznanie użytkownikowi wszystkich uprawnień określonych dla tego typu.

W systemie uwzględniono cztery typy:

- Administrator: Domyślny główny administrator uprawniony do pełnego dostępu do systemu. Jego wstępne hasło to **123456**.
- Domyślnie: Domyślny użytkownik systemu, którego nie można utworzyć ani usunąć, a jego uprawnienia obejmują tylko dostęp podglądu na żywo i dwukierunkowego przesyłania audio. Odmowa dostępu dla użytkownika domyślnego powoduje zablokowanie odpowiedniego kanału, gdy żaden użytkownik nie jest zalogowany, i wyświetlenie ikony w oknie.
- Operator: Operator z podstawowymi uprawnieniami i dostępem do kamer.
- Gość: Operator uprawniony domyślnie tylko do dostępu do kamer.
- 1. Kliknij **System > User**.

2. Aby dodać użytkownika, kliknij przycisk **Add**, a następnie skonfiguruj nazwę użytkownika i hasło, wybierz typ użytkownika, uprawnienia i włącz wzór odblokowywania zgodnie z wymaganiami. Kliknij przycisk **OK**, aby zapisać ustawienia.

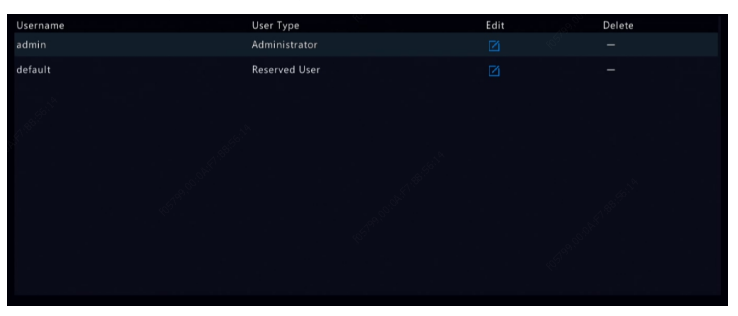

3. Aby edytować lub usunąć użytkownika, kliknij przycisk $\Box$ lub zgodnie z wymaganiami. Jeżeli hasło użytkownika zostanie zmienione, nowe hasło zostanie uwzględnione podczas następnego logowania użytkownika.

# Konfiguracja zabezpieczeń

#### Filtrowanie adresów IP

Korzystając z tej funkcji, można akceptować lub blokować dostęp do rejestratora NVR z określonych adresów IP w celu zapewnienia lepszej ochrony.

- 1. Kliknij **System > Security > IP Address Filtering.**
- 2. Zaznacz pole wyboru **Enable IP Address Filtering**, wybierz ustawienie **Blacklist** lub **Whitelist** z listy rozwijanej, ustaw początkowy i końcowy adres IP, a następnie kliknij przycisk **Add**.

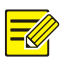

- Jeżeli wybrano ustawienie **Blacklist**, rejestrator NVR blokuje zdalny dostęp z adresów IP uwzględnionych na liście.
- Jeżeli wybrano ustawienie **Whitelist**, rejestrator NVR akceptuje zdalny dostęp tylko z adresów IP uwzględnionych na liście. Jeżeli jednak wybrano ustawienie **Whitelist**, ale nie określono adresu IP, zdalny dostęp do rejestratora NVR będzie blokowany.

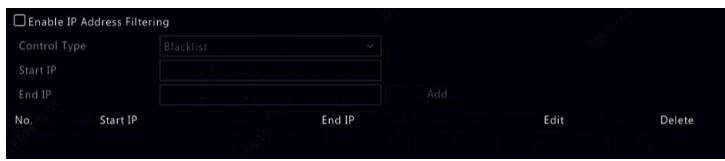

3. Kliknij przycisk **Apply**, aby zapisać ustawienia.

#### Uwierzytelnianie ONVIF

Jeżeli uwierzytelnianie ONVIF zostanie włączone w obszarze **System > Security > ONVIF Auth**, nazwa użytkownika i hasło będą wymagane przed zezwoleniem na dostęp do urządzenia zgodnego ze specyfikacją **ONVIE** 

Zaznacz pole wyboru, a następnie kliknij przycisk **Apply**.

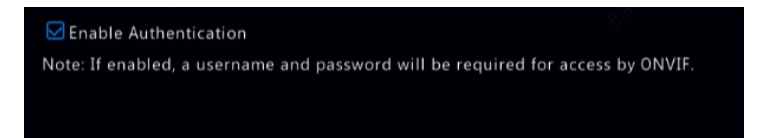

### Zabezpieczenia ARP

Protokół ARP umożliwia skojarzenie adresu IP ze sprzętowym adresem MAC. Ataki z wykorzystaniem protokołu ARP, podejmowane głównie w sieciach LAN, polegają na użyciu sfałszowanych adresów IP i MAC. Zabezpieczenia APR zapewniają ochronę przed atakami tego typu dzięki weryfikacji adresu MAC bramy we wszystkich żądaniach dotyczących dostepu.

Zmiana trybu roboczego karty sieciowej (NIC) powoduje automatyczne wyłączenie ochrony ARP.

1. Kliknij **System > Security > ARP Protection**.

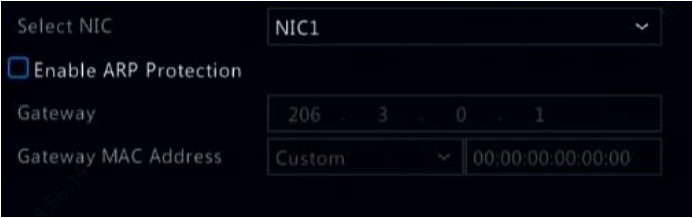

- 2. Wybierz żądaną kartę sieciową, a następnie zaznacz pole wyboru **Enable ARP Protection**.
- 3. Uzyskaj adres MAC bramy automatycznie lub wybierz ustawienie **Custom** i wprowadź adres MAC.
- 4. Kliknij przycisk **Apply**, aby zapisać ustawienia.

#### Protokół 802.1x

802.1x jest opartym na portach protokołem kontroli dostepu sieciowego. używanym głównie do rozwiązywania problemów z uwierzytelnianiem i ochroną w sieciach LAN.

Tylko niektóre modele rejestratorów NVR obsługują tę funkcję. Zmiana trybu roboczego karty sieciowej (NIC) powoduje automatyczne wyłączenie obsługi protokołu 802.1x.

- 1. Kliknij **System > Security > 802.1x**.
- 2. Wybierz żądaną kartę sieciową (NIC) i zaznacz pole wyboru, aby włączyć obsługę protokołu 802.1x.
- 3. Wybierz wersję EAPOL, a następnie wprowadź nazwę użytkownika i hasło serwera uwierzytelniania.
- 4. Kliknij przycisk **Apply**, aby zapisać ustawienia.

### Znak wodny wideo

Ta funkcja umożliwia szyfrowanie w nagraniach wideo niestandardowych informacji zapobiegających nieautoryzowanej modyfikacji.

1. Kliknij **System > Security**.

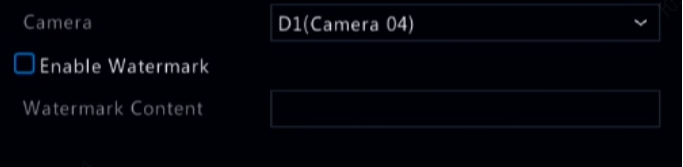

- 2. Wybierz żądaną kamerę, a następnie zaznacz pole wyboru **Enable Watermark**.
- 3. Wprowadź zawartość znaku wodnego.
- 4. Kliknij przycisk **Apply**, aby zapisać ustawienia.

#### Bezpieczne hasło

Tryb hasła określa zasady użycia silnego lub słabego hasła w różnych trybach (hasła przyjaznego lub zapewniającego wyższy poziom bezpieczeństwa).

1. Kliknij **System > Security > Secure Password**.

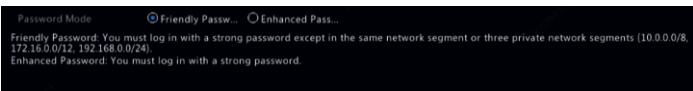

- 2. Domyślnie włączona jest opcja przyjaznego hasła. Można włączyć opcję **Enhanced Password** zależnie od wymagań.
- Hasło przyjazne

Jeżeli ta opcia jest właczona, wymagane jest użycie silnego hasła z wyjątkiem logowania z tego samego segmentu sieci lub trzech prywatnych segmentów sieci (10.0.0.0/8, 172.16.0.0/12, 192.168.0.0/24).

Hasło zapewniające wyższy poziom bezpieczeństwa

Jeżeli ta opcja jest włączona, monit o wprowadzenie silnego hasła jest wyświetlany, gdy zostanie wykryte słabe hasło. W przypadku nowych użytkowników dozwolone są tylko silne hasła.

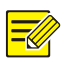

#### **UWAGA**

Tylko administrator może skonfigurować bezpieczne hasło.

3. Kliknij przycisk **Apply**, aby zapisać ustawienia.

# Konfiguracja modułu zapasowego

Tylko niektóre modele rejestratorów NVR obsługują tę funkcję.

Jeżeli moduł zapasowy jest skonfigurowany, przejmuje on obsługę danych roboczych w przypadku awarii urządzenia roboczego. Po przywróceniu normalnego stanu urządzenia roboczego przejmuje ono zadania od modułu zapasowego, a dane zapisane w module zapasowym przed usunięciem awarii są przekazywane ponownie do urządzania roboczego w celu zapewnienia niezawodnego i spójnego przechowywania danych.

- 1. Kliknij **System > Hot Spare**.
- 2. Wybierz tryb roboczy **Normal** (ustawienie domyślne) dla urządzenia roboczego lub **Hot Spare** dla urządzenia zapasowego.

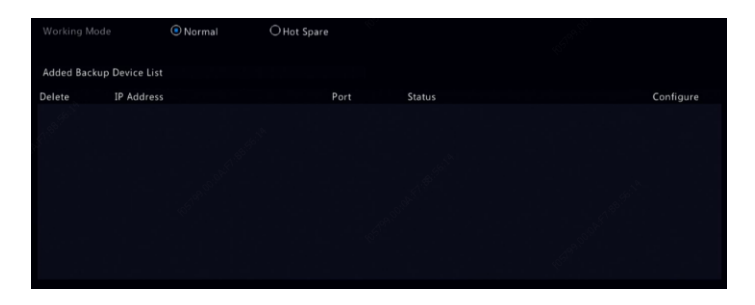

#### **Prawidłowo**

Po wybraniu tego trybu należy dodać urządzenie zapasowe. W przeciwnym wypadku opcja urządzenia zapasowego będzie niedostępna. Kliknij przycisk **Custom Add**, a następnie wprowadź informacje dotyczące urządzenia, łącznie z adresem IP, numerem portu i hasłem. Nazwa użytkownika jest stała ("admin"). Kliknij Add.

#### **Tryb urządzenia zapasowego**

Wybierz opcję **Hot Spare**, aby skonfigurować bieżące urządzenie jako urządzenie zapasowe dla innych urządzeń roboczych. Zostaną wyświetlone wszystkie urządzenia robocze obsługiwane przez bieżące urządzenie zapasowe.

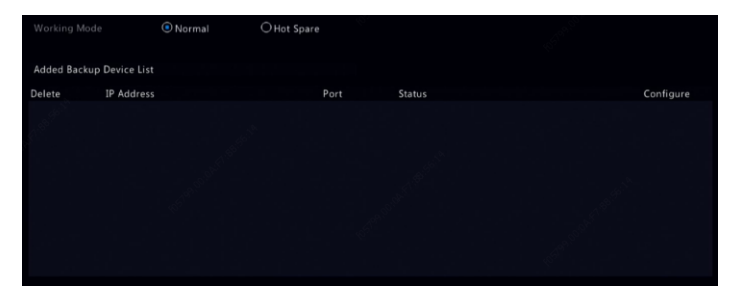

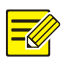

- Po przełączeniu trybu roboczego rejestrator NVR zostanie ponownie uruchomiony ze zmienionymi niektórymi opcjami i ustawieniami.
- W przypadku przełączenia urządzenia roboczego do trybu urządzenia zapasowego niektóre z jego funkcji będą niedostępne i zostaną przywrócone domyślne wartości niektórych ustawień.
- Jeżeli równocześnie wystąpią awarie wielu urządzeń roboczych i dostępne będzie tylko jedno urządzenie zapasowe, wykonywane będą kolejno kopie zapasowe indywidualnych urządzeń roboczych.

# **14 Konserwacja systemu**

# Informacje o systemie

Aby wyświetlić podstawowe informacje o rejestratorze NVR do celów związanych z konserwacją, należy kliknąć **Maintain > System Info**.

#### **Informacje o systemie**

Wyświetlanie podstawowych informacji, takich jak model urządzenia, numer seryjny, wersja oprogramowania układowego, data kompilacji i czas działania.

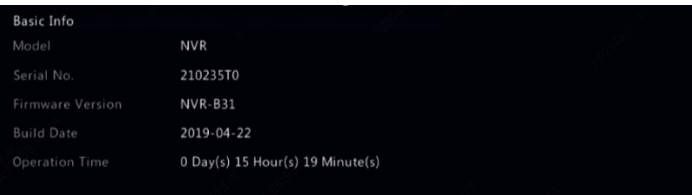

#### **Stan kamery**

Klikając kartę **Camera**, można wyświetlić informacje dotyczące stanu kamery (tryb online lub offline z ewentualną przyczyną przełączenia do tego trybu) i funkcji alarmowych, takich jak detekcja ruchu, sabotażu, zaniku sygnału wideo i audio. Ustawienie **Off** oznacza wyłączenie opcji, a **On** oznacza, że opcja jest włączona.

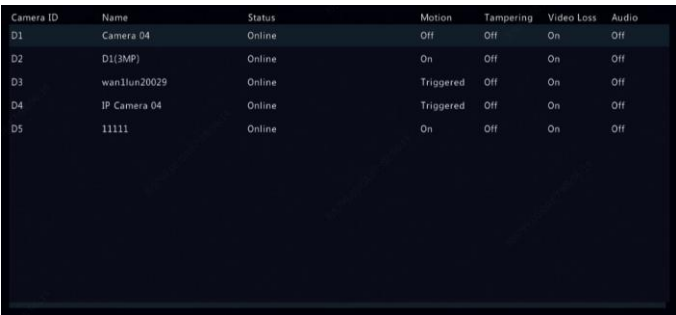

#### **Stan nagrywania**

Klikając kartę **Recording**, można wyświetlić informacje dotyczące stanu nagrywania i ustawienia strumienia.

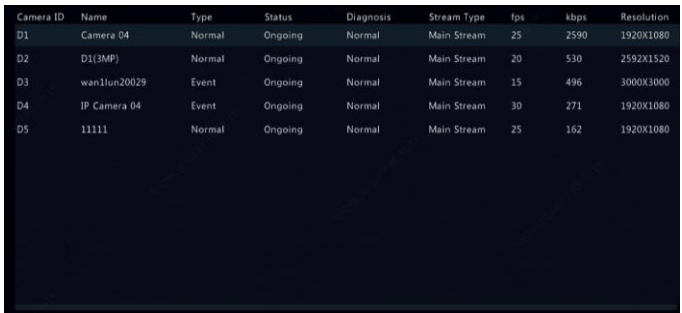

#### **Użytkownicy w trybie online**

Klikając kartę **Online User**, można wyświetlić informacje dotyczące zalogowanych użytkowników.

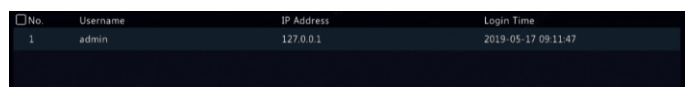

#### **Stan dysków**

Klikając kartę **Disk**, można wyświetlić informacje dotyczące stanu i właściwości dysków twardych.

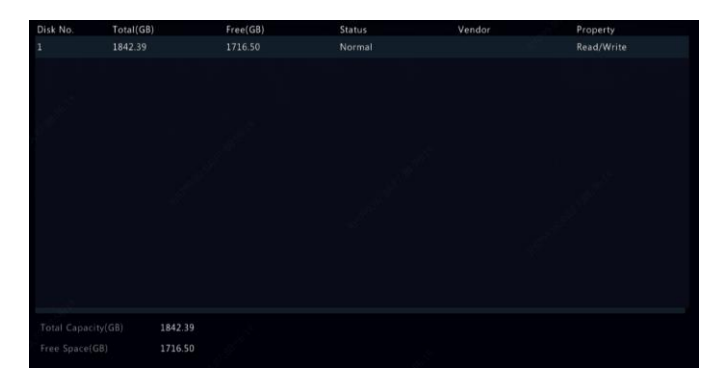

#### **Stan karty dekodującej**

Klikając kartę **Slot Status**, można wyświetlić informacje dotyczące stanu karty dekodującej. Ta funkcja jest dostępna tylko w przypadku niektórych modeli rejestratorów NVR.

# Informacje o sieci

### Ruch sieciowy

Aby wyświetlić informacje dotyczące ruchu sieciowego, należy kliknąć **Maintain > Network Info > Traffic**.

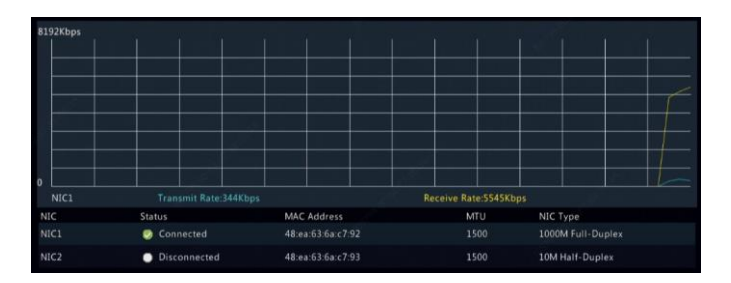

### Detekcja sieci

Należy kliknąć **Maintain > Network Info > Net Detect**.

Aby testować opóźnienie w sieci i stopień utraty pakietów, należy wprowadzić adres testowy, a następnie kliknąć przycisk **Test**.

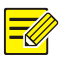

#### **UWAGA**

Domyślny rozmiar pakietu testowego wynosi 3000 bajtów, ale to ustawienie można zmienić zgodnie z wymaganiami.

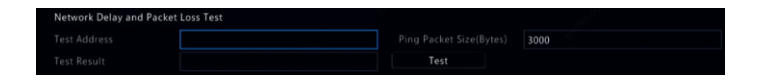

Aby przechwytywać i zapisywać pakiety, należy wybrać urządzenie magazynujące USB, określić numer portu i adres IP, a następnie kliknąć przycisk po prawej stronie obok żądanej karty sieciowej (NIC). Przechwytywane pakiety są zapisywane w pliku kopii zapasowej w głównym katalogu urządzenia magazynującego USB. Można kliknąć przycisk **Open**, aby wyświetlić ten plik.

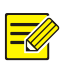

#### **UWAGA**

- Domyślny rozmiar pakietu wynosi 1520 bajtów, ale to ustawienie można zmienić zgodnie z wymaganiami.
- Nazwa pliku kopii zapasowej przechwytywanych pakietów ma format *nazwa karty sieciowej (NIC)*\_godzina.pcap.
- Nie można przechwytywać pakietów, jeżeli ta funkcja została już uruchomiona w interfejsie internetowym.
- Jeżeli używana jest łączność PPPoE, wirtualna karta sieciowa (NIC) jest wyświetlana na liście po pomyślnym ustanowieniu połączenia telefonicznego i można przechwytywać pakiety przesyłane za pośrednictwem tej karty.

#### Ustawienia sieciowe

Aby wyświetlić ustawienia sieciowe, należy kliknąć **Maintain > Network Info > Network**.

### Stan złączy PoE/sieci

Tylko niektóre modele rejestratorów NVR obsługują tę funkcję.

Aby wyświetlić informacje dotyczące stanu złączy, należy kliknąć **System > Network Info**. Niebieskim kolorem wyróżniony jest używany port. W przypadku modeli wyposażonych w złącza PoE wyświetlane są informacje dotyczące zasilania.

# Statystyki sieciowe

Należy kliknąć **Maintain > Network Info > Network Statistics**. Zostaną wyświetlone statystyki użycia przepustowości.

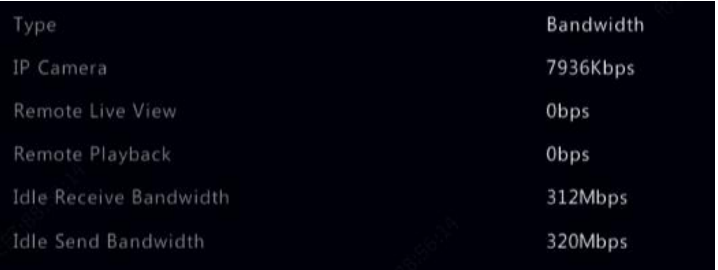

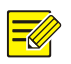

#### **UWAGA**

- Niedostateczna przepustowość połączeń przychodzących (**Idle Receive Bandwidth**) może spowodować przełączenie podłączonych kamer do trybu offline.
- Niedostateczna przepustowość połączeń wychodzących (**Idle Send Bandwidth**) może spowodować problemy ze zdalnym podglądem na żywo, odtwarzaniem lub pobieraniem w rejestratorze NVR.

# Kwerenda dziennika

Dzienniki zawierają informacje dotyczące operacji wykonywanych przez użytkownika i stanu urządzenia. Analizując dzienniki, można śledzić stan operacji urządzenia i przeglądać szczegółowe informacje dotyczące alarmów.

- 1. Kliknij **Maintain > Log**.
- 2. Skonfiguruj warunki kwerendy, łącznie z godziną początkową i końcową oraz typem strumienia głównego i podstrumienia.
- 3. Kliknij przycisk **Query**.

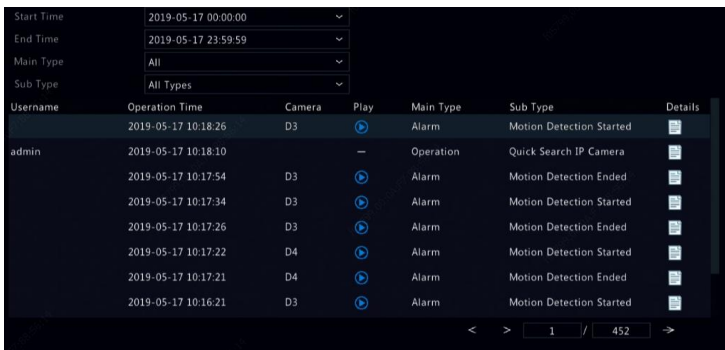

4. Jeżeli przycisk **D** zostanie wyświetlony w kolumnie Play, można

kliknąć przycisk  $\bigcirc$ , aby wyświetlić nagranie rozpoczynające się jedną minutę przed włączeniem alarmu i kończące się dziesięć minut po włączeniu alarmu. **oznacza**, że ta funkcja jest niedostępna.

5. Aby wyeksportować dzienniki do zewnętrznego urządzenia magazynującego, kliknij przycisk **Export**, ustaw lokalizację docelową eksportu i format, a następnie kliknij przycisk **Backup**.

# Import/eksport

#### **Import/eksport systemu**

Informacje związane z konfiguracją i diagnostyką można eksportować do urządzenia magazynującego i zapisywać jako pliki dla kopii zapasowych. Plik konfiguracyjny można też zaimportować do rejestratora NVR w celu przywrócenia ustawień konfiguracyjnych. Plik konfiguracyjny rejestratora NVR można zaimportować do wielu rejestratorów NVR tego samego modelu, jeżeli konieczne jest skonfigurowanie takich samych ustawień. Jeżeli importowany plik konfiguracyjny zawiera informacje dotyczące kamery, powiązana kamera zostanie dodana do wszystkich rejestratorów NVR.

Tylko administrator może wykonywać te operacje.

- 1. Kliknij **Maintain > Import/Export**.
- 2. Aby wyeksportować ustawienia konfiguracyjne urządzenia, określ katalog docelowy, a następnie kliknij przycisk **Export**. Plik xml zostanie utworzony w określonym katalogu po ukończeniu eksportowania.
- 3. Aby zaimportować ustawienia konfiguracyjne urządzenia, kliknij dwukrotnie folder docelowy zawierający plik xml, wybierz plik, a następnie kliknij przycisk **Import**.

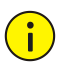

#### **PRZESTROGA**

Należy zachować ostrożność podczas kasowania plików. Nie można odzyskać usuniętych plików.

#### **Informacje diagnostyczne**

Urządzenie może zapisywać informacje diagnostyczne z okresu 14 dni i zastępować najstarsze dane po zapełnieniu miejsca do przechowywania.

1. Kliknij **Maintain > History Diagnosis Info**.

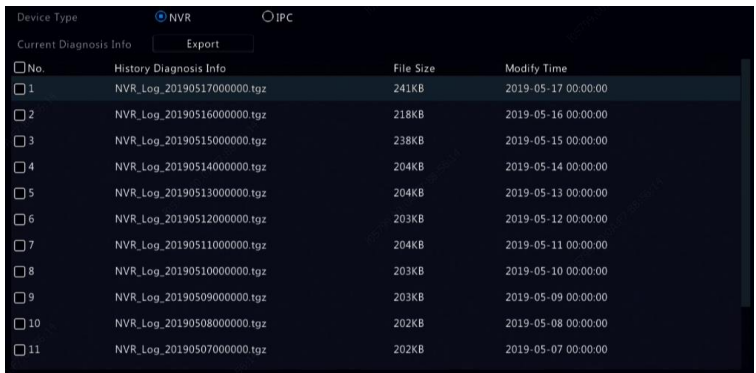

- 2. Wybierz typ urządzenia:
- Rejestrator NVR: W przypadku rejestratora NVR historyczne informacje diagnostyczne są generowane codziennie o godz. 00:00. Aby wyeksportować historyczne informacje diagnostyczne, kliknij przycisk **Export** w dolnej części okna. Aby wyeksportować bieżące informacje diagnostyczne, kliknij przycisk **Export** po prawej stronie obok etykiety **Current Diagnosis Info**.
- Kamera internetowa: W przypadku kamery internetowej (IPC) historyczne informacje diagnostyczne są generowane codziennie o godz. 00:05. Wybierz kanały, a następnie kliknij przycisk **Export** w dolnej części okna. Aby wyeksportować bieżące informacje diagnostyczne, kliknij przycisk **Export** po prawej stronie obok etykiety **Current Diagnosis Info**.

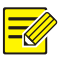

W przypadku kamery internetowej (IPC) informacje diagnostyczne są rejestrowane zależnie od kanału. Oznacza to, że jeżeli kamera zostanie dodana do kilku kanałów, wszystkie kanały będą rejestrować informacje diagnostyczne dla tej kamery.

# Przywracanie systemu

Korzystając z tej funkcji, można przywrócić fabryczne ustawienia domyślne niektórych lub wszystkich ustawień. Rejestrator NVR zostanie automatycznie ponownie uruchomiony w celu ukończenia tej operacji. Nagrania i dzienniki operacyjne nie zostaną usunięte.

- 1. Kliknij **Maintain > Restore**.
- 2. Kliknij przycisk **Default**, aby przywrócić fabryczne ustawienia domyślne z wyjątkiem ustawień sieci i użytkownika, lub kliknij przycisk **Factory Default** w celu przywrócenia wszystkich fabrycznych ustawień domyślnych.

### Konserwacja automatyczna

Rejestrator NVR można skonfigurować do ponownego uruchamiania zgodnie z harmonogramem i usuwania plików (łącznie z nagraniami i zdjęciami) zgodnie z wymaganiami. Tylko administrator może wykonywać tę operację.

- 1. Kliknij **Maintain > Auto-Function**.
- 2. Ustaw godzinę automatycznego ponownego uruchomienia i wybierz metodę automatycznego usuwania plików.

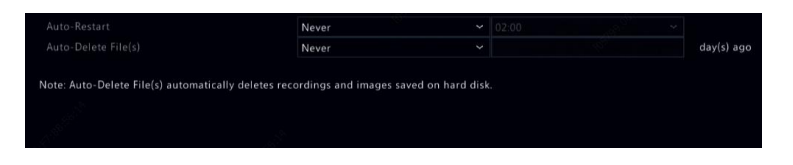

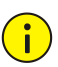

#### **PRZESTROGA**

Nie można odzyskać plików usuniętych automatycznie.

# Uaktualnienie systemu

Urządzenie można uaktualnić lokalnie (przy użyciu pliku uaktualnienia zapisanego na urządzeniu magazynującym USB) lub za pośrednictwem serwera chmury.

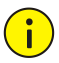

#### **PRZESTROGA**

Należy zapewnić ciągłe zasilanie podczas uaktualnienia. Awaria zasilania podczas uaktualnienia systemu może spowodować problem z uruchomieniem. Należy korzystać z zasilacza bezprzerwowego (UPS, Uninterrupted Power Supply), jeżeli jest to konieczne.

### Uaktualnianie rejestratora NVR

- 1. Kliknij **Maintain > Upgrade**.
- 2. Wybierz ustawienie **Cloud** lub **Local**.
- Uaktualnienie chmurowe

Kliknij przycisk **Check for Update**, aby sprawdzić, czy dostępna jest nowa wersja. Kliknij przycisk **Upgrade**, aby rozpocząć uaktualnienie, jeżeli zostanie wyświetlona nowsza wersja.

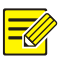

#### **UWAGA**

- Przed rozpoczęciem upewnij się, że rejestrator NVR jest połączony z prawidłowo funkcjonującym serwerem DNS (skonfigurowanym w obszarze **System > Network**).
- Czas trwania uaktualnienia za pośrednictwem chmury jest zależny od stanu połączenia sieciowego.
- Aktualizacja lokalna

Wybierz katalog, w którym znajduje się plik uaktualnienia, a następnie kliknij przycisk **Upgrade**, aby rozpocząć uaktualnienie.

### Uaktualnianie kamery

Aby sprawdzić, czy wersja podłączonej kamery internetowej jest aktualna, należy kliknąć przycisk **Check**. Kamery można uaktualniać przy

użyciu chmury ( $\bigodot$ ) lub dysku ( $\bigcirc$ ) indywidualnie. Można też wybrać

kilka kamer, a następnie kliknąć przycisk **Upgrade by Cloud** lub **Upgrade By Disk** w celu zbiorczego uaktualnienia kamer.

# Detekcja dysków twardych

## Test SMART

Kliknij **Maintain > HDD > S.M.A.R.T. Test**, aby uruchomić test S.M.A.R.T.

Funkcja SMART (domyślnie włączona) sprawdza głowice, tarcze, silniki i obwody elektroniczne dysków twardych w celu oceny stanu ich kondycji. Ogólny wynik oceny jest wyświetlany jako **Healthy, Failure** i **Bad Sectors**. W przypadku stanu **Failure** zalecana jest niezwłoczna wymiana dysku.

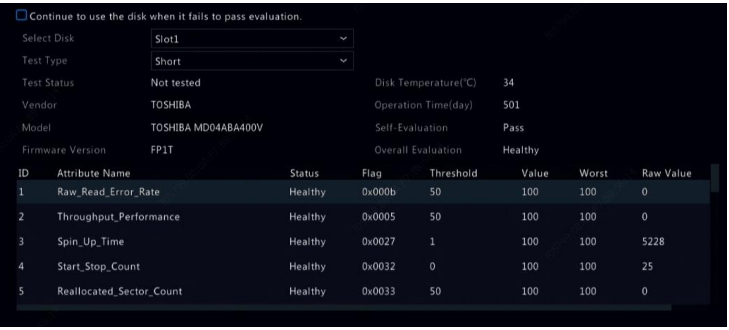

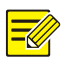

#### **UWAGA**

- Niektóre dyski twarde obsługują tylko niektóre elementy testu.
- W systemie uwzględniono trzy rodzaje testów: Skrócony (Short), Rozszerzony (Extended) i Pośredni (Conveyance). Testy rozszerzone umożliwiają przeprowadzenie bardziej szczegółowego wykrywania, dlatego trwają dłużej niż testy skrócone. Testy pośrednie umożliwiają wykrywanie przede wszystkim problemów z przesyłaniem danych.

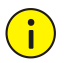

#### **PRZESTROGA**

Korzystanie z uszkodzonego dysku jest ryzykowne. Uszkodzone dyski należy wymieniać niezwłocznie. Aby uzyskać informacje na temat dysków twardych, skontaktuj się z dystrybutorem.

# Detekcja uszkodzonych sektorów

Ta funkcja umożliwia wyszukiwanie uszkodzonych sektorów na dyskach twardych.

- 1. Kliknij **Maintain > HDD > Bad Sector Detect**.
- 2. Wybierz żądany dysk i typ detekcji, a następnie kliknij przycisk **Detect**, aby rozpocząć detekcję. Kliknij przycisk **Stop**, jeżeli chcesz zatrzymać.

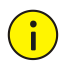

#### **PRZESTROGA**

Detekcja jest zatrzymywana automatycznie, gdy liczba błędów osiągnie 100.

# Test kondycji

Test kondycji jest obsługiwany tylko przez wybrane modele rejestratorów NVR.

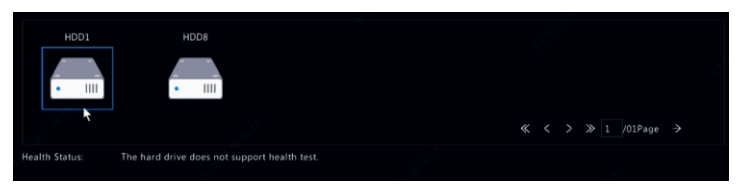

# Informacje o module Smart Bar

Informacje dotyczące modułu Smart Bar, takie jak stan, wersja oprogramowania układowego lub numer seryjny, można przeglądać na stronie **Smart Bar Info**.

Wykonaj odpowiednie kroki, aby uaktualnić moduł Smart Bar.

- 1. Kliknij **Maintain > Smart Bar Info**.
- 2. Kliknij przycisk **Upgrade**, aby uaktualnić moduł Smart Bar.

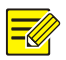

Gdy wyświetlany jest stan modułu Smart Bar **Abnormal** lub **Off**, należy sprawdzić, czy moduł Smart Bar jest prawidłowo podłączony do rejestratora NVR.

# Zbieranie danych jednym kliknięciem

Wystarczy kliknąć, aby zebrać informacje diagnostyczne kamery internetowej i rejestratora NVR.

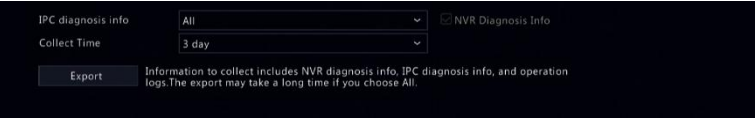
# **15 Wyłączanie**

Przycisk **Shutdown** umożliwia wylogowanie się, ponowne uruchomienie urządzenia lub wyłączenie urządzenia. Aby wyłączyć rejestrator NVR, można też nacisnąć przycisk zasilania na panelu przednim (jeżeli jest dostępny) i przytrzymać go przez około trzy sekundy do chwili, gdy zostanie wyświetlony komunikat na ekranie, a następnie kliknąć przycisk **Yes**.

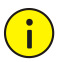

#### **PRZESTROGA**

Niezapisane ustawienia zostaną utracone, jeżeli rejestrator NVR zostanie nieoczekiwanie wyłączony, na przykład na skutek awarii zasilania. Nieprawidłowe wyłączenie podczas uaktualnienia systemu może spowodować problemy z uruchomieniem.

### **Część II Operacje internetowe**

### **1 Zanim rozpoczniesz**

Korzystając z przeglądarki internetowej na komputerze (za pośrednictwem interfejsu internetowego), można zdalnie uzyskać dostęp do rejestratora NVR i zarządzać nim. Przed rozpoczęciem należy sprawdzić, czy spełnione są następujące warunki:

- Dostep jest uwierzytelniany podczas logowania i wymagane są uprawnienia operacyjne.
- Komputer funkcjonuje prawidłowo i jest połączony z rejestratorem NVR przy użyciu sieci.
- Komputer korzysta z systemu operacyjnego Windows 7 lub Windows 8.
- Przeglądarka internetowa jest zainstalowana na komputerze. Zalecany jest program Microsoft Internet Explorer w wersji 8.0 lub wyższej. Obsługiwane są również przeglądarki Firefox, Chrome i Opera.
- Wymagana jest 32-bitowa przeglądarka internetowa, nawet jeżeli używany jest 64-bitowy system operacyjny.

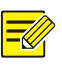

#### **UWAGA**

- Nie można modyfikować wyszarzonych ustawień w internetowym graficznym interfejsie użytkownika (GUI). Wyświetlane ustawienia i wartości są zależne od modelu rejestratora NVR.
- Rysunki służą wyłącznie do celów ilustracyjnych i są zależne od modelu rejestratora NVR.

# **2 Logowanie**

1. Otwórz przeglądarkę internetową na komputerze i wyświetl stronę logowania, wprowadzając adres IP (domyślnie **192.168.1.30**) rejestratora NVR.

Konieczne może być zainstalowanie dodatku typu plug-in zgodnie z monitem wyświetlanym podczas pierwszego logowania. Po rozpoczęciu instalacji zamknij przeglądarkę internetową.

2. W oknie dialogowym logowania wprowadź poprawną nazwę użytkownika i hasło (**123456** w przypadku administratorów), a następnie kliknij przycisk **Login**.

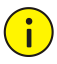

#### **PRZESTROGA**

Hasło domyślne jest używane tylko do pierwszego logowania. Zdecydowanie zalecamy ustawienie silnego hasła zapewniającego bezpieczeństwo konta.

- Silne: co najmniej osiem znaków należących do co najmniej trzech z następujących czterech kategorii: wielkie litery, małe litery, znaki specjalne i cyfry.
- Słabe: co najmniej osiem znaków należących do dwóch z następujących czterech kategorii: wielkie litery, małe litery, znaki specjalne i cyfry.

# **3 Podgląd na żywo**

Strona **Live View** jest wyświetlana wówczas, gdy użytkownik jest zalogowany. Na poniższym rysunku przedstawiono przykład.

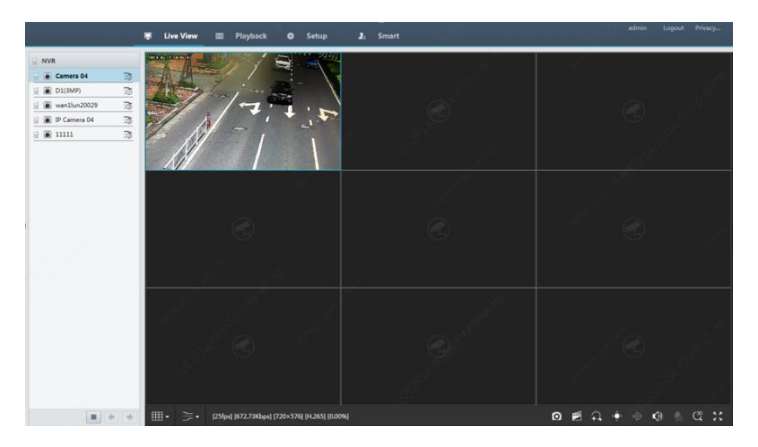

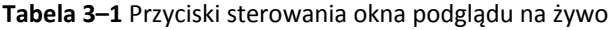

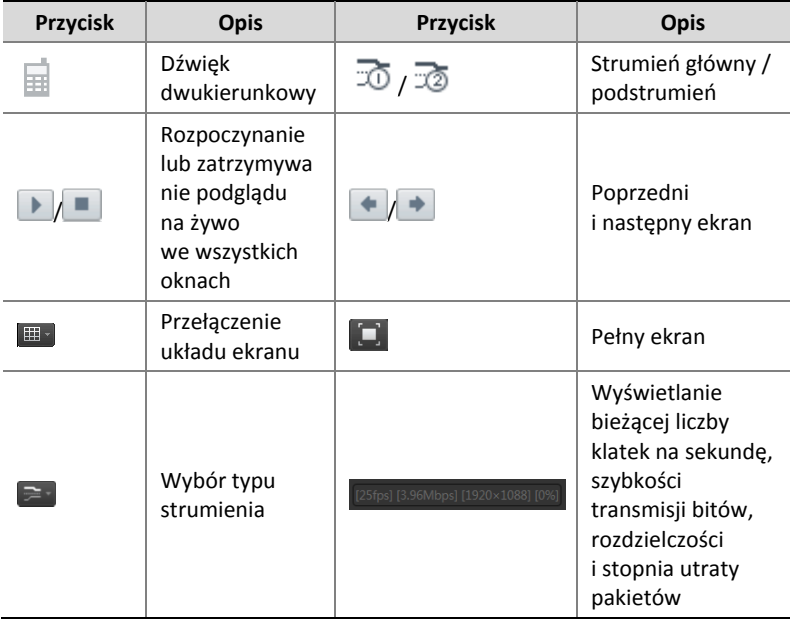

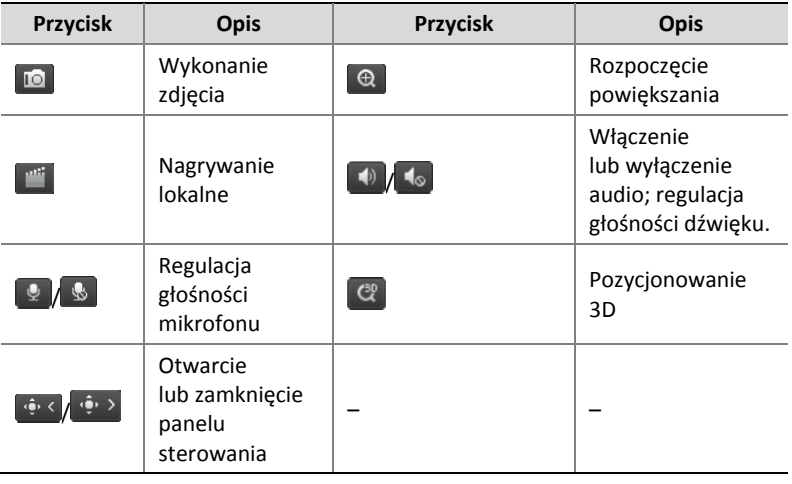

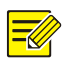

#### **UWAGA**

- Ikona  $\overline{\mathbb{E}}$  oznacza, że dostępne jest dwukierunkowe przesyłanie audio. Należy kliknąć tę ikonę, aby rozpocząć dwukierunkowe przesyłanie audio przez rejestrator NVR lub kamerę (zależnie od lokalizacji, w której ikona jest wyświetlana).
- Tylko strumień główny  $\bar{x}$  jest wyświetlany, gdy kamera jest przełączona do trybu offline lub obsługuje tylko jeden strumień.
- Zdjęcia są zapisywane w folderze o nazwie zgodnej z adresem IP w pliku o nazwie w następującym formacie: *identyfikatorkamery\_godzina.* Domyślnie zdjęcia są zapisywane w następującym katalogu: \Snap\IP\*identyfikator-kamery*\_*godzina*. Format godziny jest następujący: RRRRMMDDGGMMSSMS.
- Lokalne nagrania są zapisywane w folderze o nazwie zgodnej z adresem IP w pliku o nazwie w następującym formacie: *identyfikator-kamery\_S godzina-początkowa-nagrywania*\_E *godzina-końcowa-nagrywania*. Domyślnie nagrania są zapisywane w następującym katalogu: \Record\*IP*\*identyfikatorkamery*\_S *godzina-początkowa-nagrywania*\_E *godzina-końcowanagrywania*. Format godziny początkowej i końcowej nagrywania jest następujący: RRRRMMDDGGMMSSMS.

# **4 Odtwarzanie**

Kliknięcie przycisku **Playback** w górnej części okna powoduje wyświetlenie strony **Playback**. Na poniższym rysunku przedstawiono przykład.

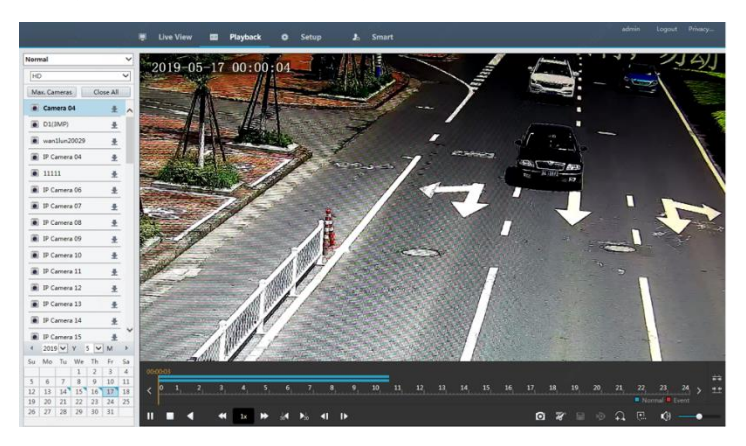

#### **Tabela 4–1** Przyciski sterowania odtwarzaniem

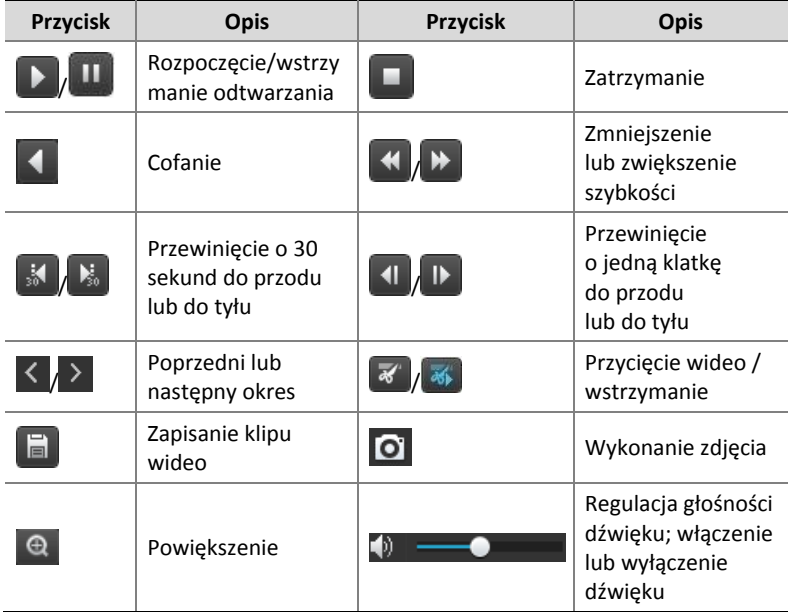

# **5 Konfiguracja**

Aby skonfigurować ustawienia, należy kliknąć przycisk **Setup** w górnej części okna, a następnie kliknąć menu po lewej stronie.

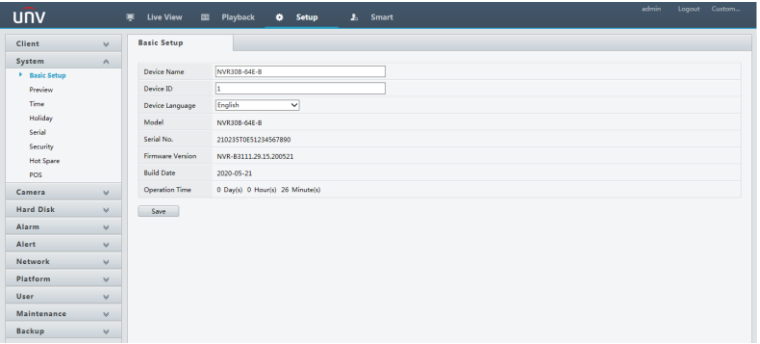

### **Dodatek A Typowe zastosowania**

### Typowe zastosowanie 1

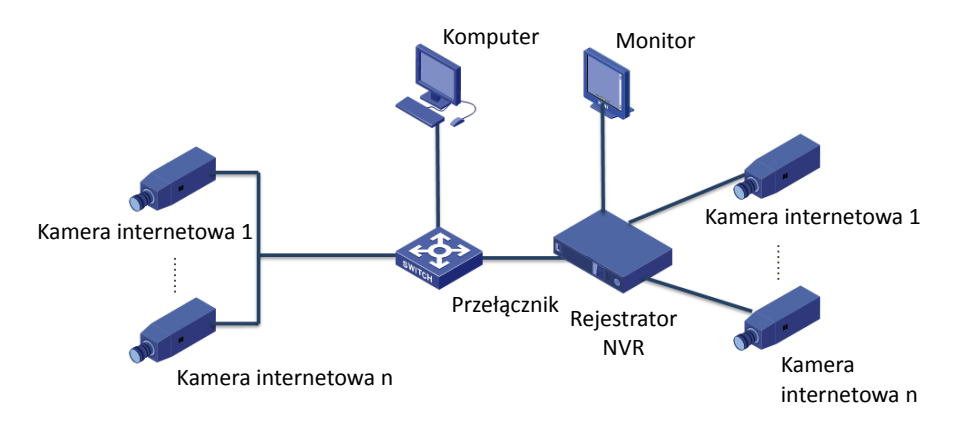

Rejestrator NVR, kamery internetowe i komputer są połączone przy użyciu sieci prywatnej (lub sieci LAN). Kamery internetowe można podłączyć do rejestratora NVR bezpośrednio lub przy użyciu przełącznika. Rejestratorem NVR i podłączonymi kamerami internetowymi można zarządzać przy użyciu monitora lub przeglądarki internetowej na komputerze.

### Typowe zastosowanie 2

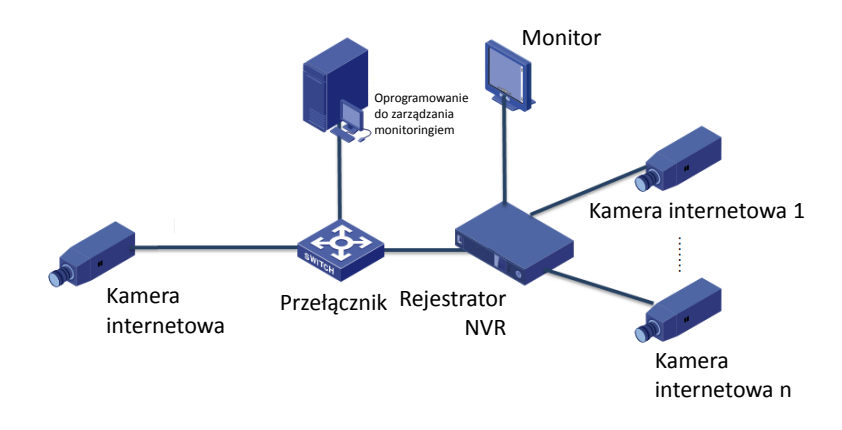

Rejestrator NVR, kamery internetowe i komputer są połączone przy użyciu sieci prywatnej (lub sieci LAN). Kamery internetowe można podłączyć do rejestratora NVR bezpośrednio lub przy użyciu przełącznika. Na komputerze jest zainstalowane oprogramowanie do zarządzania monitoringiem. Rejestratorem NVR i podłączonymi kamerami internetowymi można zarządzać przy użyciu oprogramowania do monitoringu lub monitora.

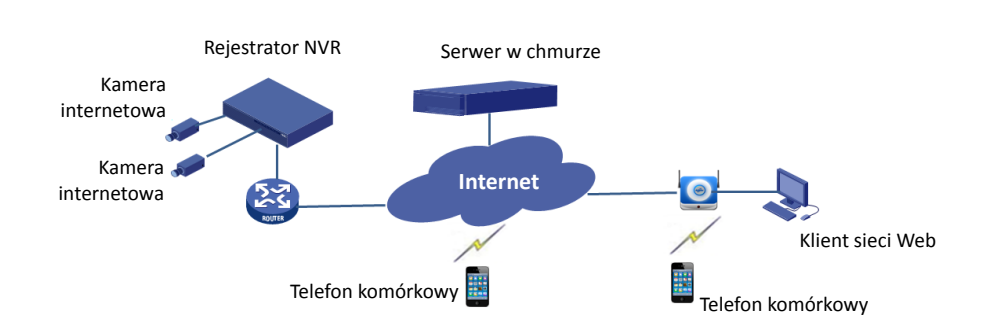

Typowe zastosowanie 3

Rejestrator NVR i podłączone kamery internetowe znajdują się w sieci prywatnej (lub sieci LAN). Tymi urządzeniami można zarządzać przy użyciu serwera chmury, który jest rozwiązaniem w zakresie zarządzania w chmurze urządzeniami za pośrednictwem Internetu. Po zarejestrowaniu konta w chmurze i prawidłowym skonfigurowaniu urządzeń sieciowych (łącznie z routerem) można zarządzać rejestratorem NVR i podłączonymi kamerami internetowymi przy użyciu komputera lub telefonu komórkowego.

## **Dodatek B Akronimy**

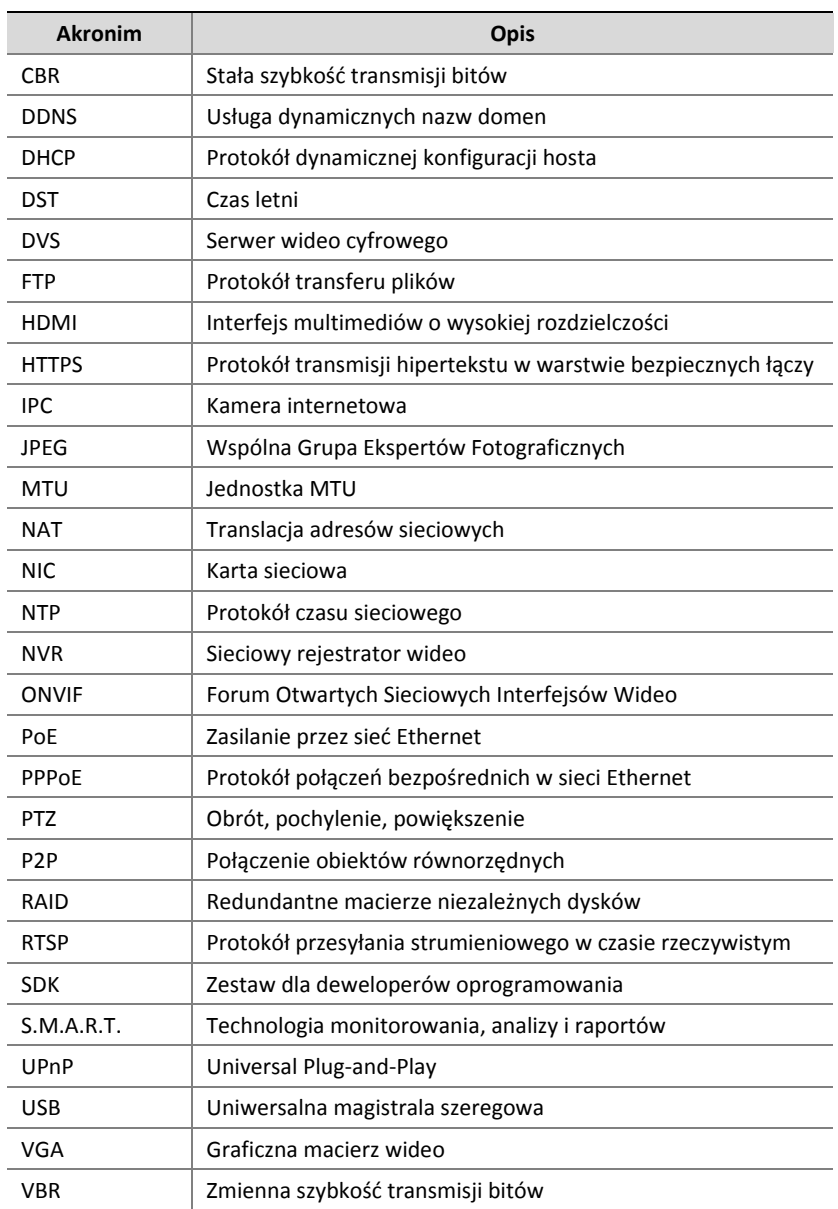

## **Dodatek C Często zadawane pytania**

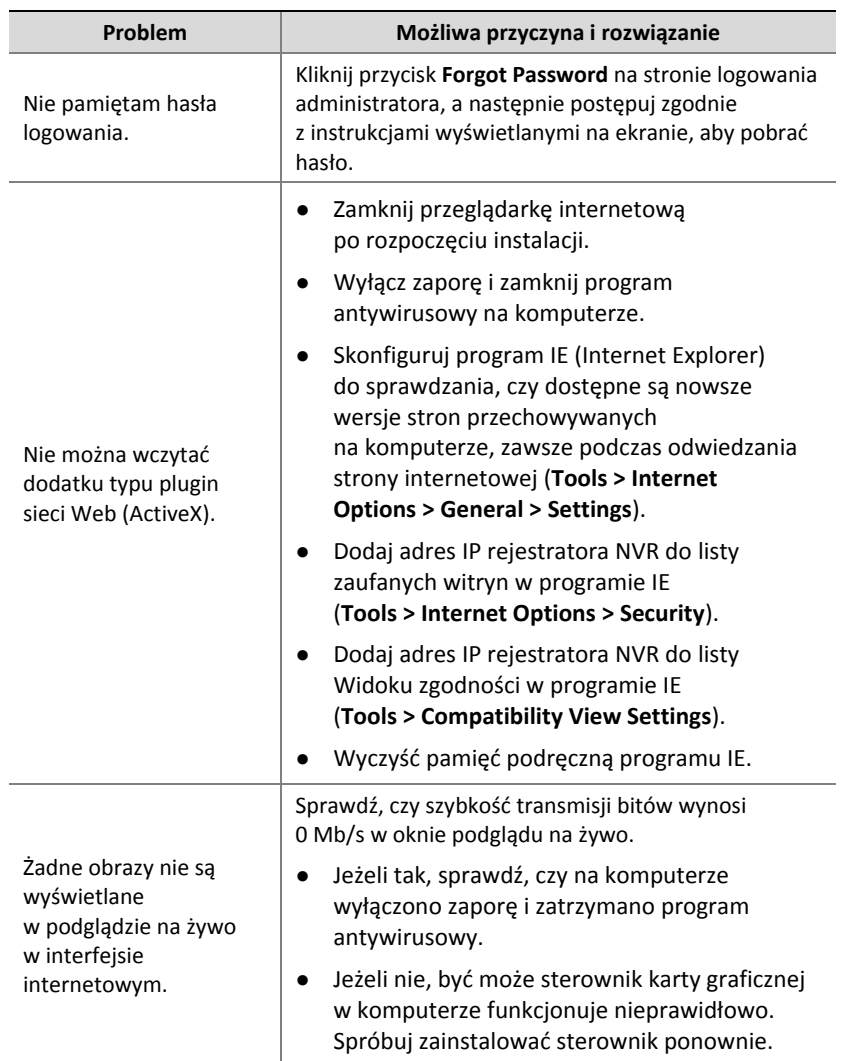

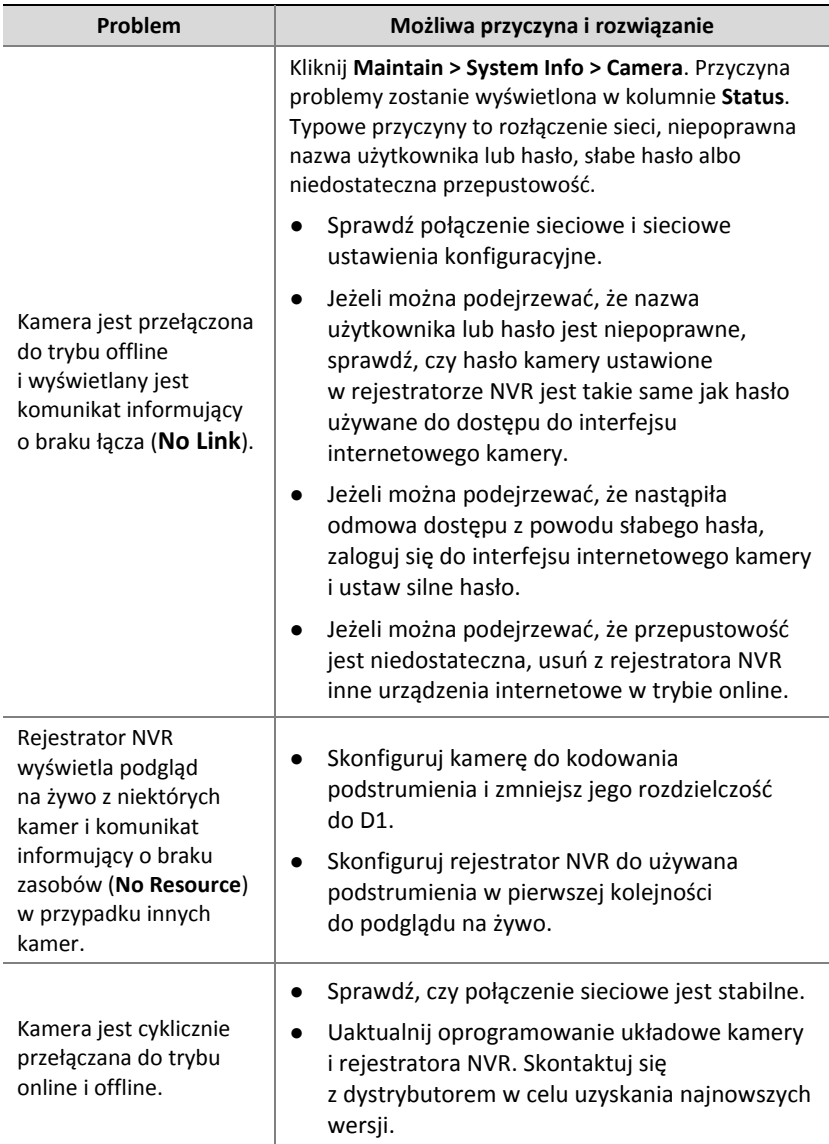

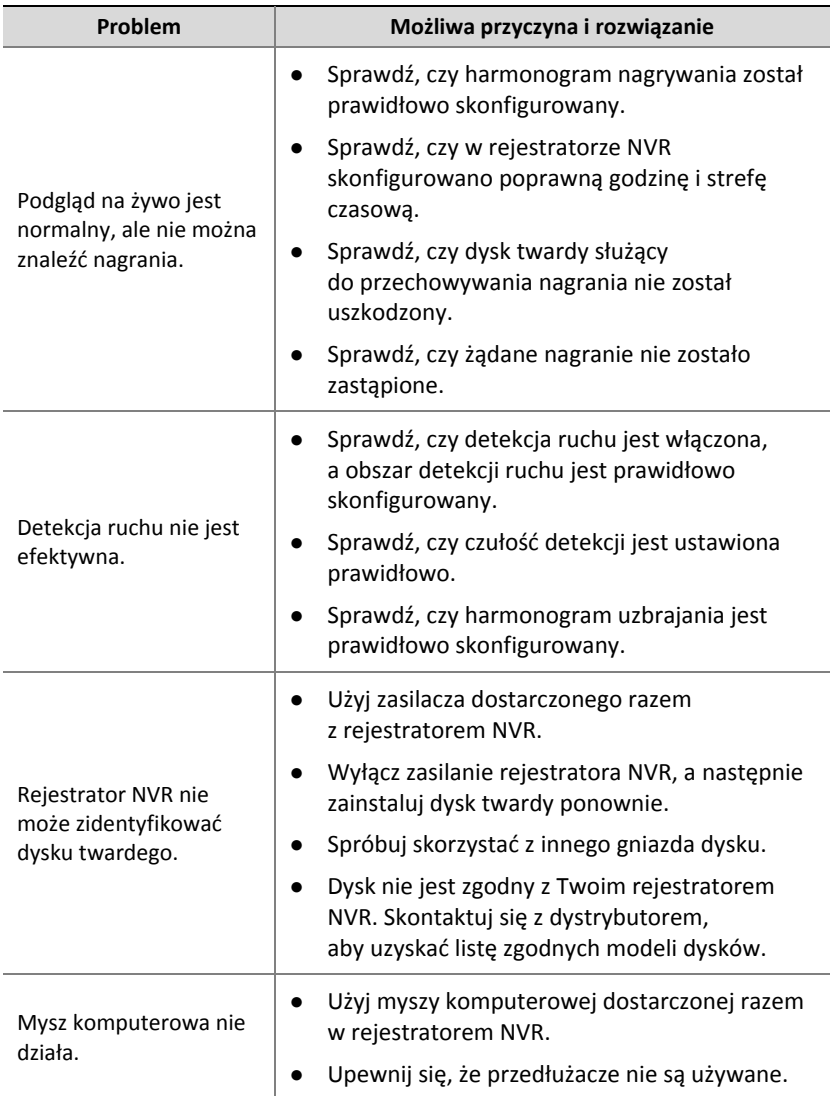